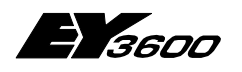

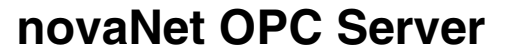

**OPC Server pour Sauter EY3600 System**

7001063002 T3

Cette description correspond à l'état actuel du programme. Des modifications peuvent y être apportées et ceci, sans annonce préalable.

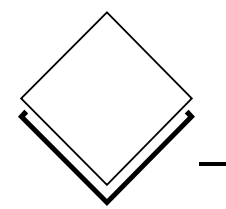

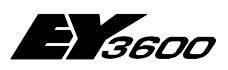

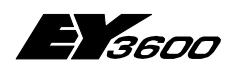

**Sommaire**

# **Sommaire**

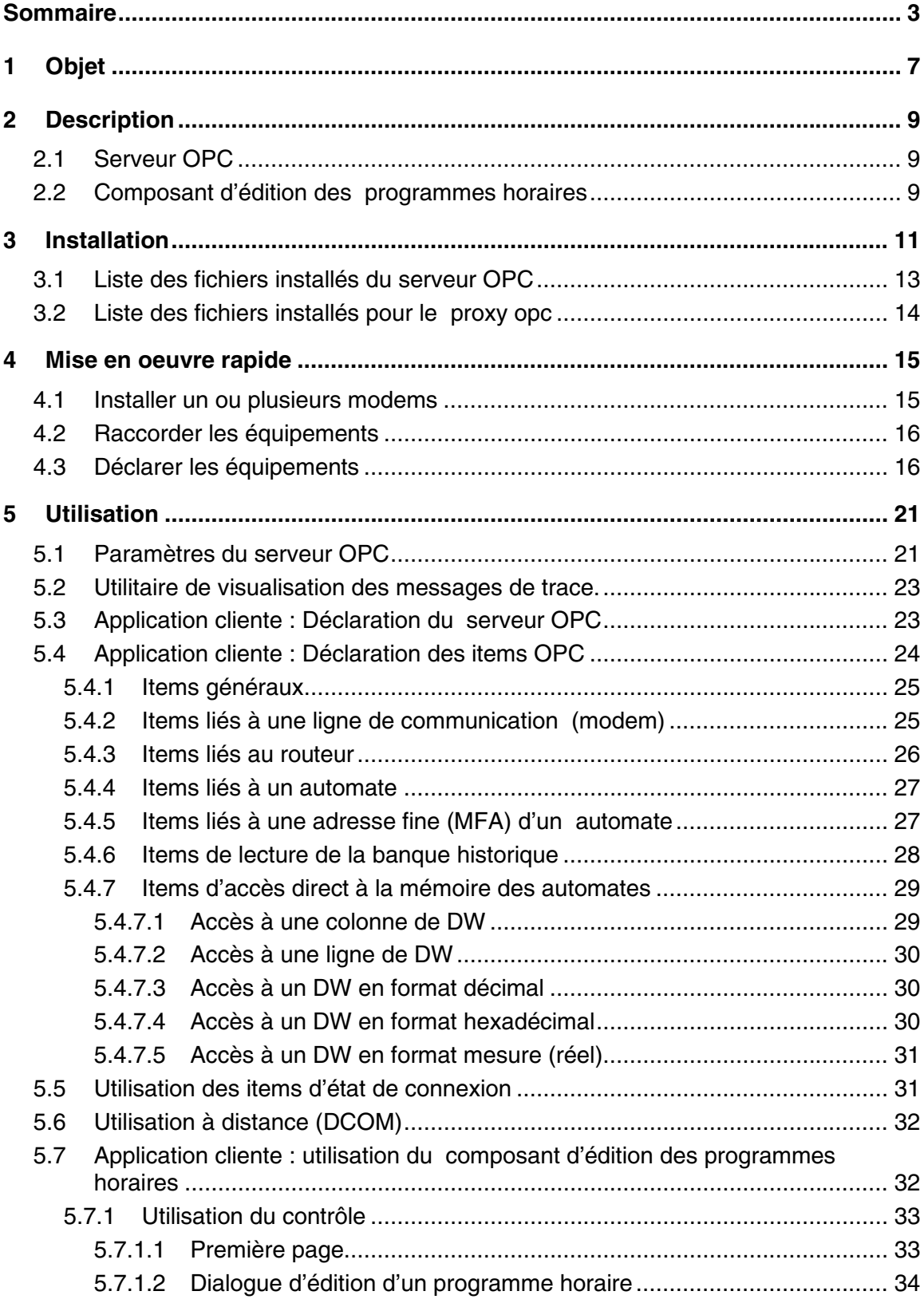

**0**

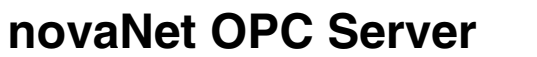

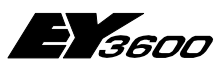

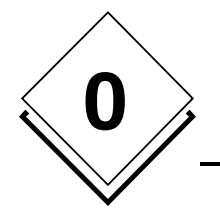

#### **Sommaire**

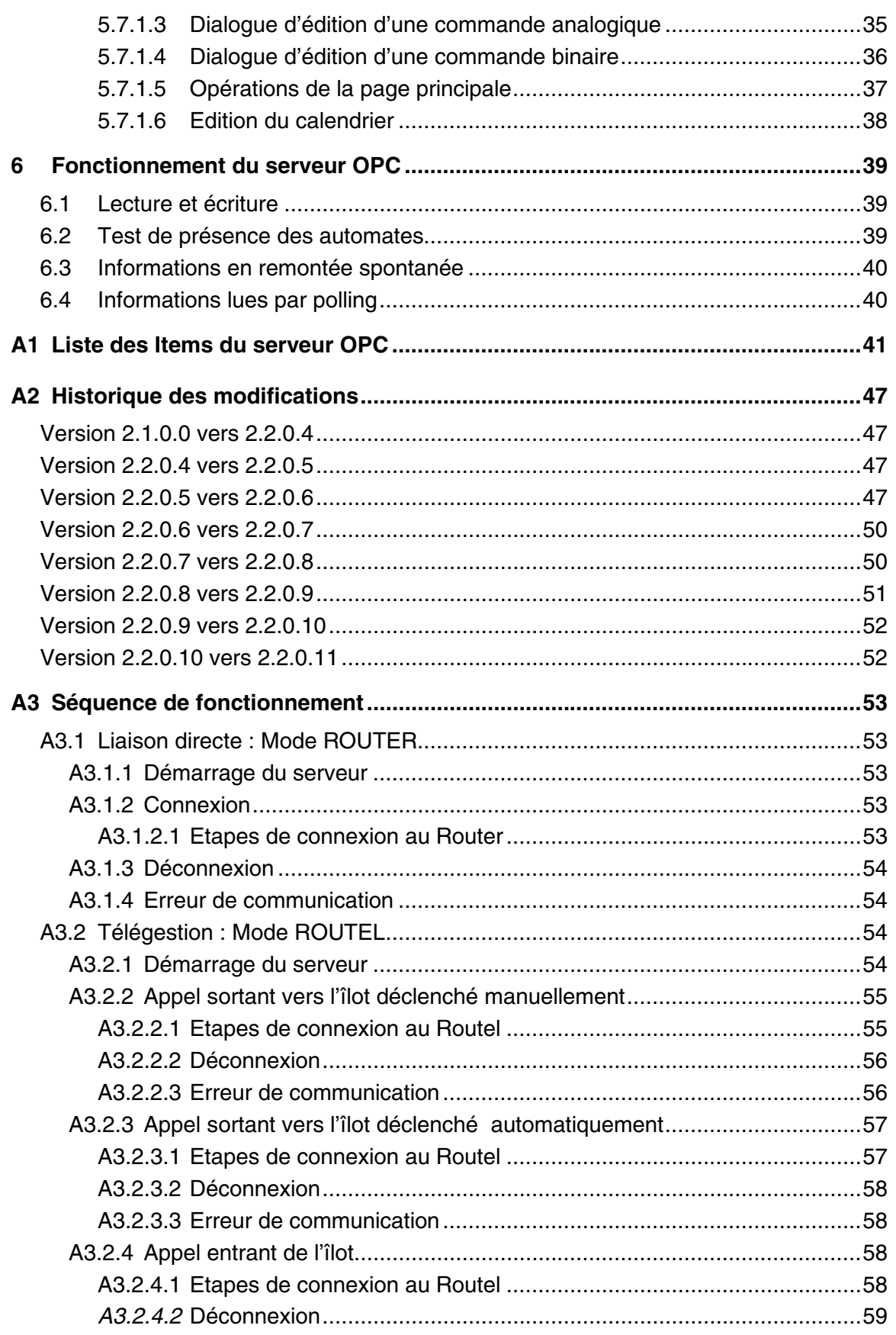

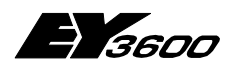

#### **Sommaire**

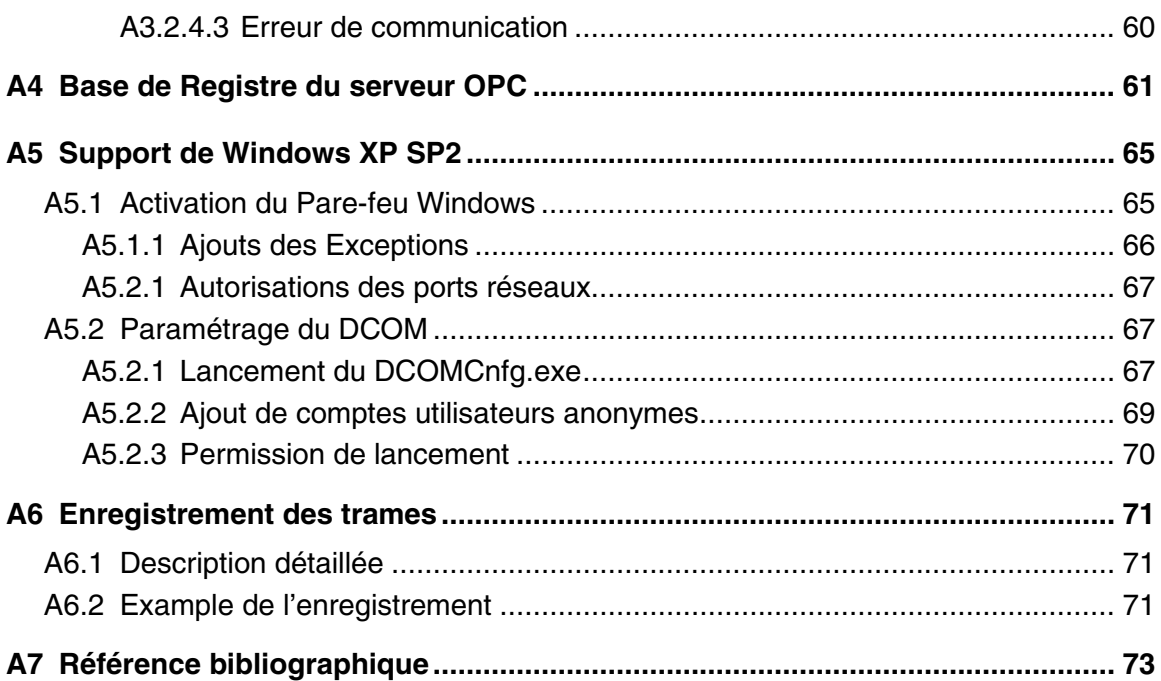

**0**

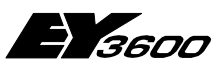

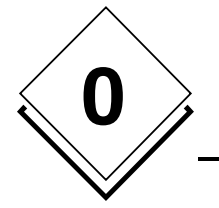

**Sommaire**

# **Marques déposées**

Les marques déposées et les différentes sociétés et fabricants ne sont pas spécialement cités dans ce manuel, et sont regroupés ci-dessous.

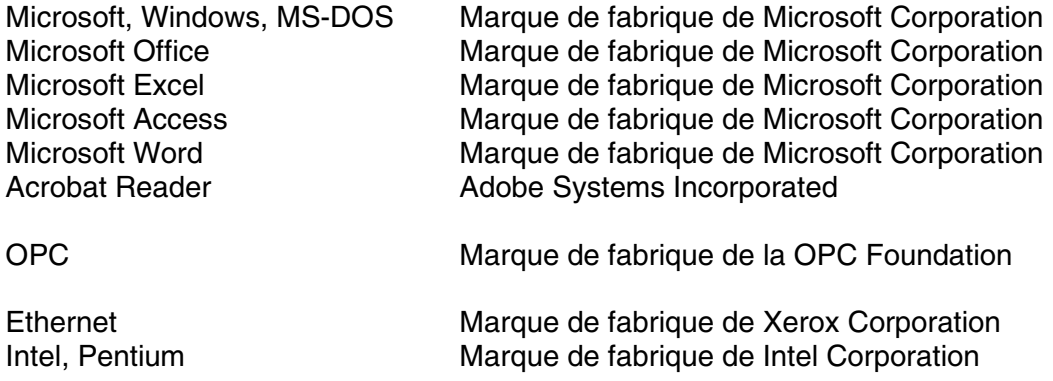

Toutes les autres désignations de marque ou de produit, citées dans le présent manuel, sont des marques de fabrique et/ou des marques déposées des détenteurs des droits respectifs.

<span id="page-6-0"></span>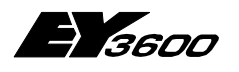

**Objet**

# **1 Objet**

Le serveur OPCAsNovaNet est un serveur OPC conforme à la norme OPC Data Access version 2.0.

Il est destiné à communiquer avec les automates SAUTER de la gamme EY3600 via un routeur SAUTER novaNet291 (EYZ291) en liaison série RS232-C (liaison directe) ou à travers un modem pour une liaison distante.

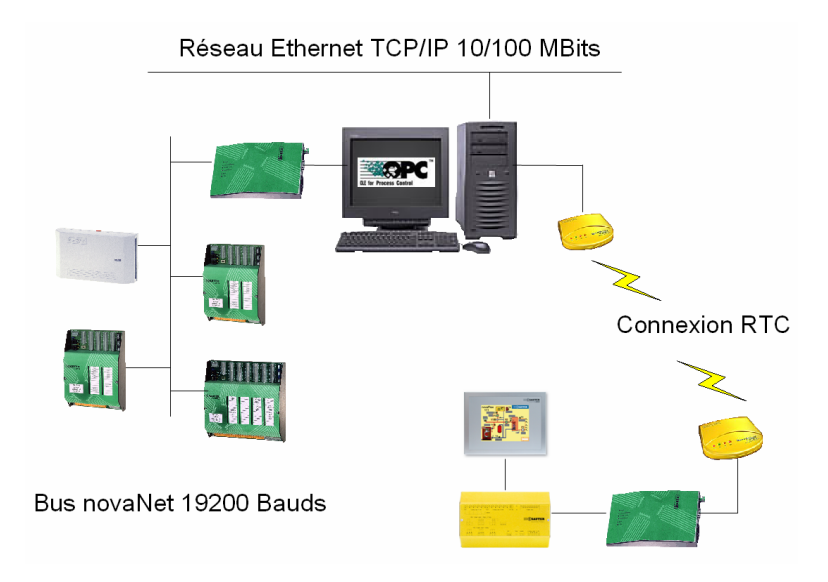

Un serveur OPC peut gérer au maximum 16 routeurs connectés sur 16 ports de communication différents en liaison directe. En liaison distante par modem, il n'existe aucune limitation physique.

**1**

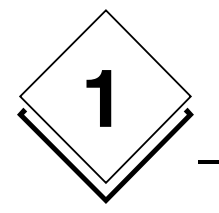

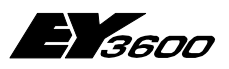

**Objet**

<span id="page-8-0"></span>

**Description**

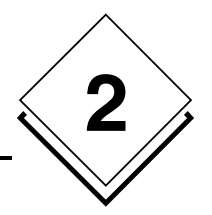

# **2 Description**

OPCAsNovaNet est composé de deux éléments : un serveur OPC et un composant d'édition des programmes horaires.

# **2.1 Serveur OPC**

Le serveur OPC est compatible avec la norme OPC Data Access version 2.0. Il supporte les interfaces 'custom', y compris les interfaces optionnelles définies par la norme. Il permet d'adresser les automates au moyen d'items OPC (voir la définition du namespace plus loin).

Depuis la version 2.2.0.5, le serveur gère les lignes de communication (modems) indépendamment des routeurs. C'est à dire que l'on déclare une liste de lignes utilisables (il faut naturellement installer un modem pour chaque ligne déclarée). En fonction des besoins, le serveur affectera les lignes de communication aux routeurs. Il est possible de réserver des lignes à l'usage exclusif des appels entrants (mode réponse seule).

Le serveur est composé d'un fichier exécutable nommé OPCAsNovaNetTrace.exe et un fichier de configuration nommé OPCAsNovaNet.ini.

Le fichier de configuration contient les paramètres fonctionnels du serveur.

# **2.2 Composant d'édition des programmes horaires**

Le composant d'édition des programmes horaires est fourni sous forme de composant ActiveX qui peut être intégré dans toute application supportant l'incorporation d'objets OLE. Il permet d'éditer les programmes horaires ainsi que les calendriers de tous les automates contrôlés par le serveur OPC.

Il est fourni en trois versions :

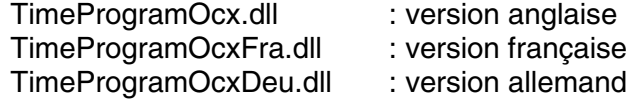

(enregistrement manuel nécessaire avec le nom TimeProgramOcx.dll)

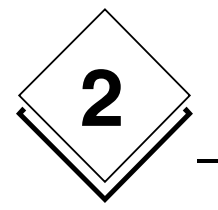

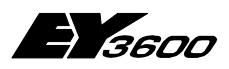

**Description**

<span id="page-10-0"></span>

**Installation**

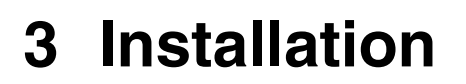

L'ensemble est livré sur CD-Rom, avec un programme d'installation automatique pour le serveur OPC et un programme d'installation du driver pour la clé de protection USB livrée avec le produit.

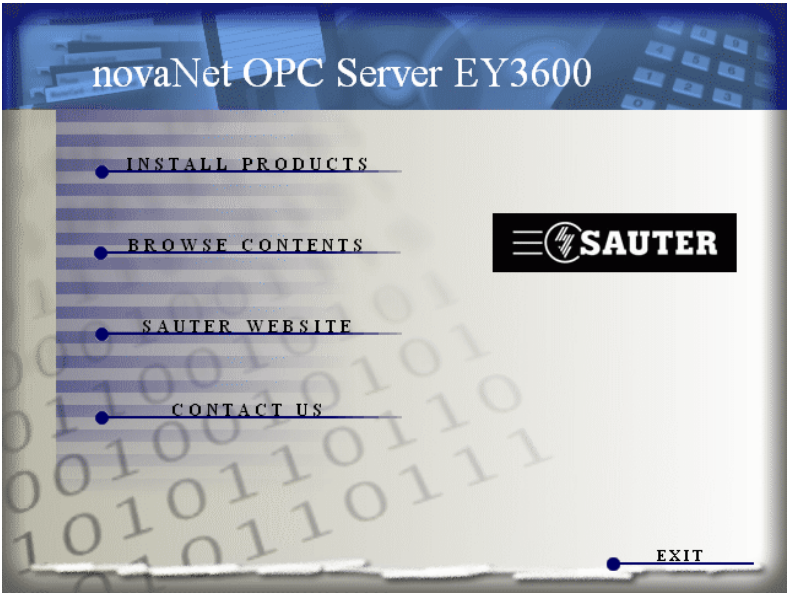

1) Vous pouvez lancer le programme **hinstall.exe** (USB Key Driver) du sous répertoire \Bin\USB Driver\ du CD-Rom manuellement ou bien utiliser l'interface ci-dessus en choisissant l'option INSTALL PRODUCTS puis INSTALL USB DRIVER

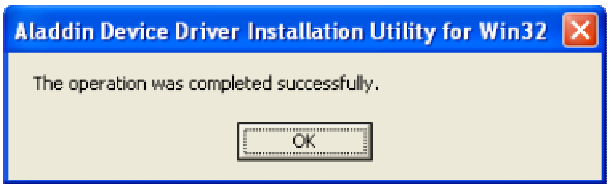

2) Vous devez ensuite lancer le programme **setup.exe** situé dans le sous répertoire \Bin\OPC Server\ du CD-Rom ou bien utiliser l'interface d'installation générale en choisissant INSTALL PRODUCT et INSTALL OPC SERVER

Une fois le programme lancé, veuillez sélectionner la langue de votre choix.

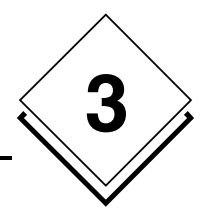

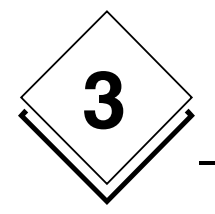

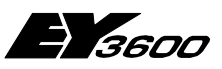

**Installation**

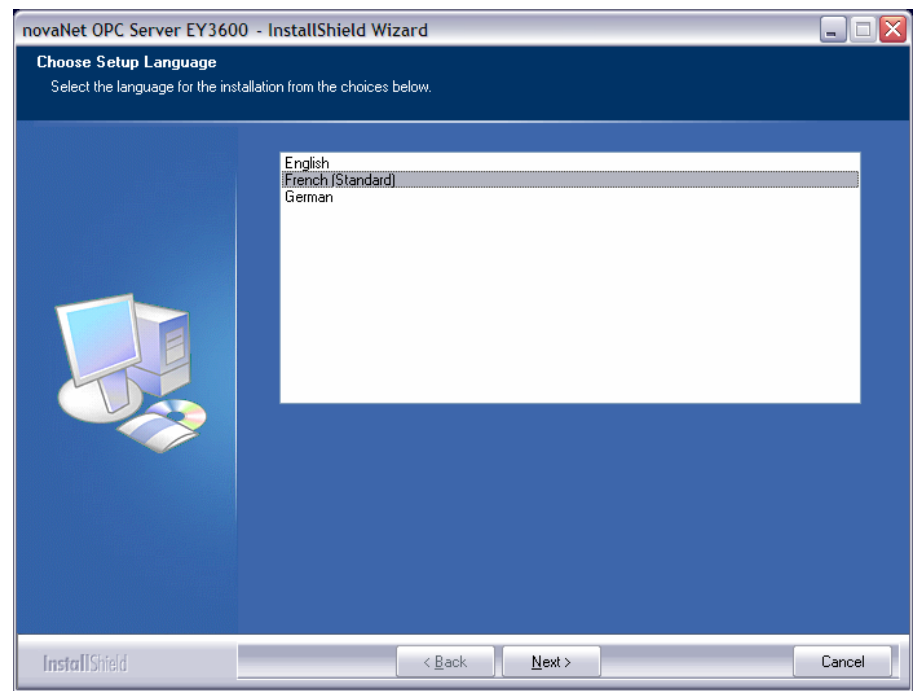

Une boîte de dialogue vous indique le numéro de version de votre serveur OPC.

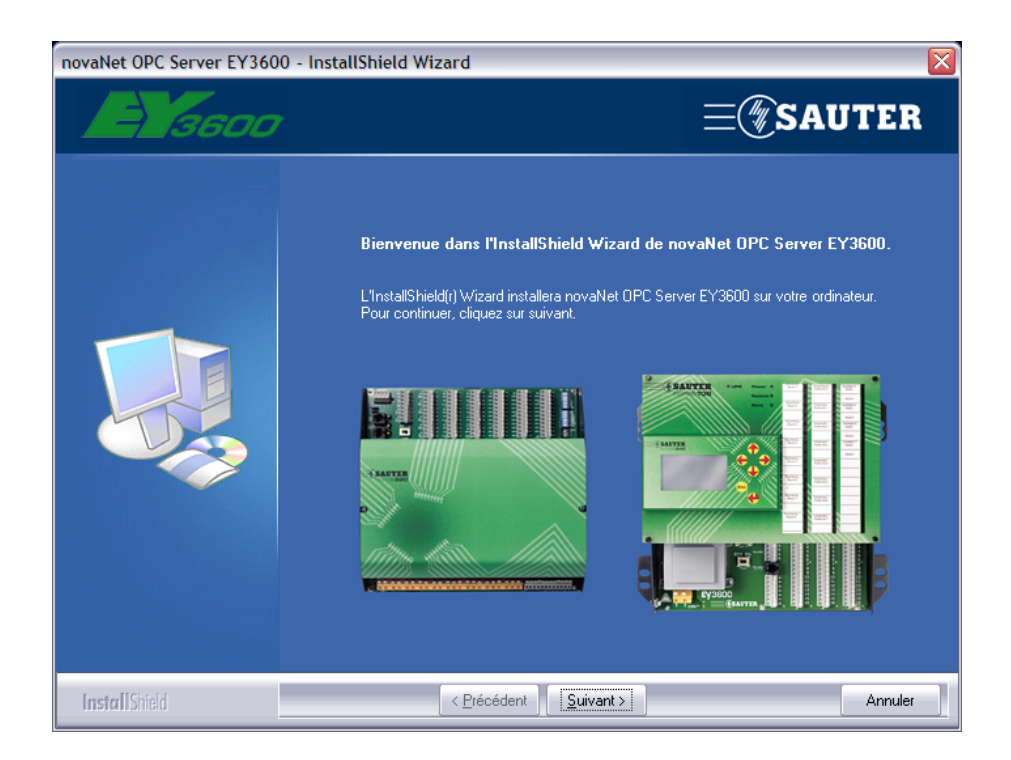

Cliquez sur Suivant.

<span id="page-12-0"></span>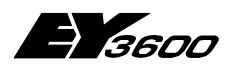

**Installation**

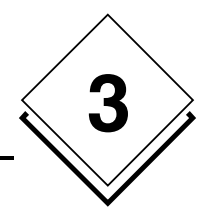

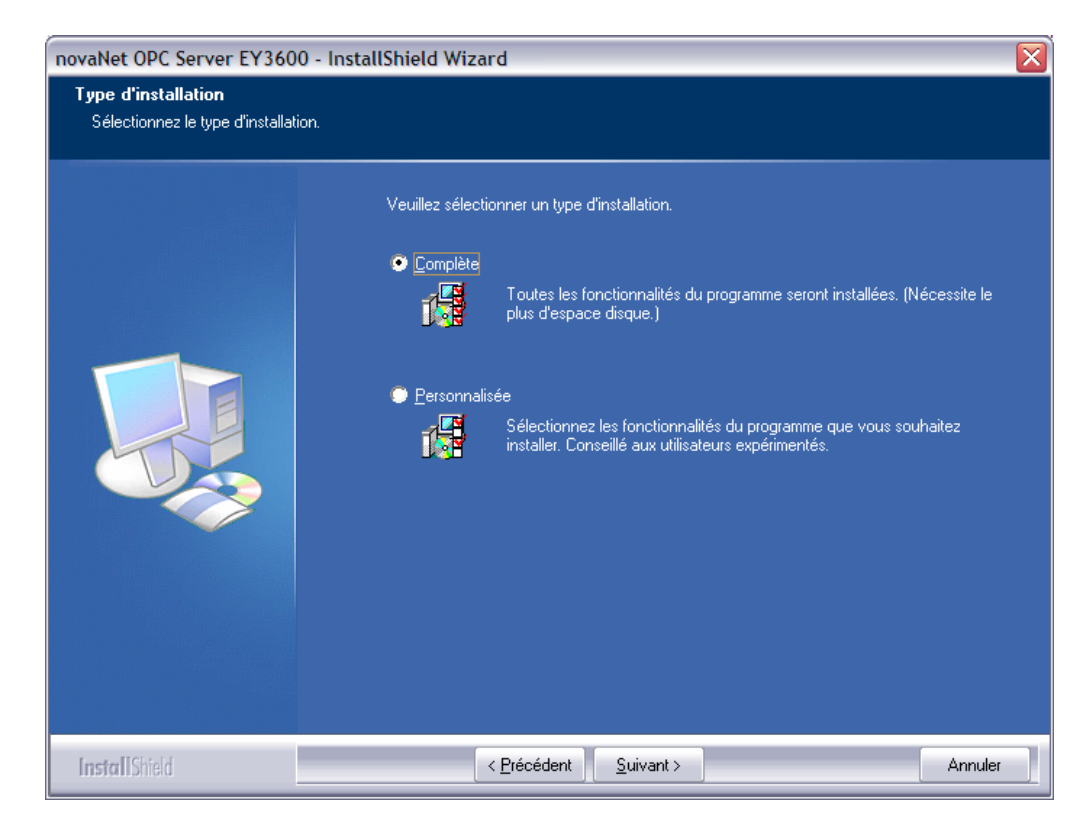

Vous pouvez choisir entre deux types d'installation, la première qui installe le logiciel de manière complète sur votre système ou bien procéder à une installation partielle des différents composants disponibles.

Une fois l'installation terminée vous pouvez paramétrer les fichiers d'initialisations.

# **3.1 Liste des fichiers installés du serveur OPC**

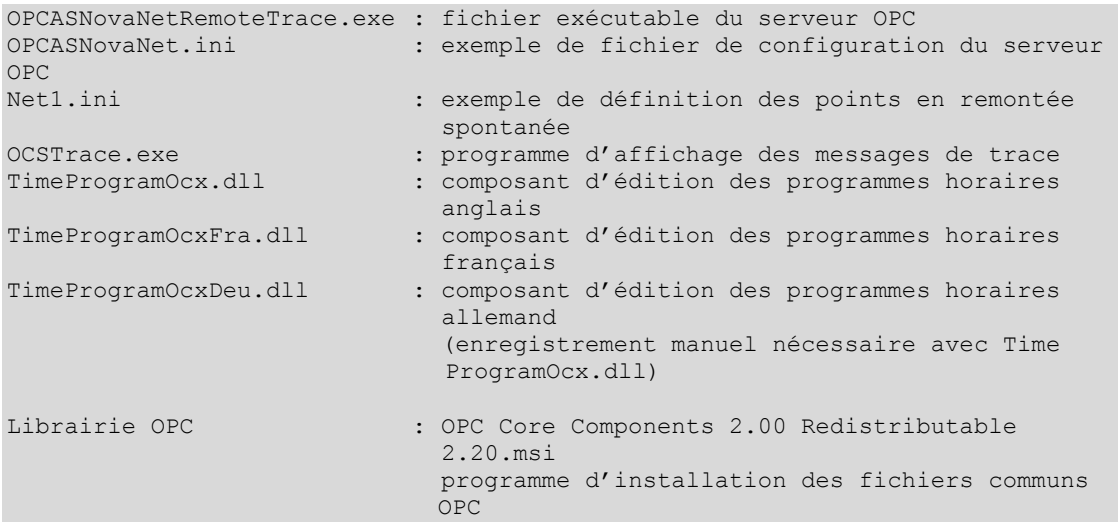

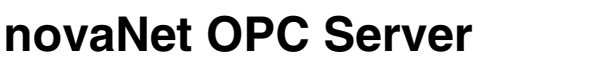

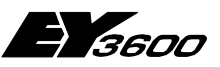

<span id="page-13-0"></span>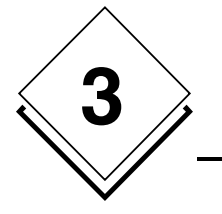

**Installation**

Note : ne jamais déplacer ces fichiers. S'il est nécessaire de les installer dans un autre répertoire, il faudra d'abord les désinstaller (par l'icône ajout/suppression de programmes du panneau de configuration) puis les réinstaller dans le nouvel emplacement. Il ne peut exister qu'une seule copie de ces fichiers sur un poste de travail (PC).

# **3.2 Liste des fichiers installés pour le proxy opc**

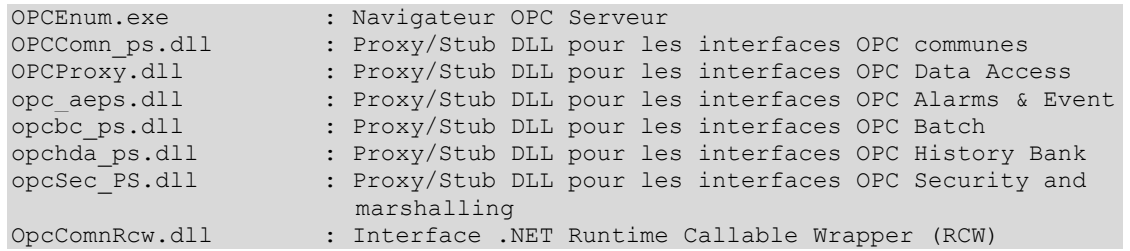

Les fichiers sont installés dans le répertoire ./Windows/System32 ou . /WinNT/System32. Ils ne doivent pas être déplacés. Il est possible de les réinstaller avec le programme **OPC Core Components 2.00 Redistributable 2.20.msi** en cas de problème.

<span id="page-14-0"></span>

**Mise en oeuvre rapide**

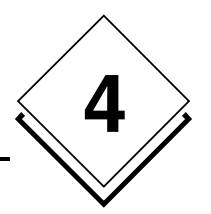

# **4 Mise en oeuvre rapide**

## **4.1 Installer un ou plusieurs modems**

Dans le panneau de configuration de Windows, utilisez l'assistant d'ajout de nouveau matériel pour installer le ou les modems avec les drivers fournis par le constructeur.

Pour chaque modem, notez le nom qui lui est attribué par windows. Ce nom devra être mentionné dans le fichier de paramétrage du serveur pour adresser nominativement le modem.

Pour chaque modem, réglez les paramètres de communication comme suit :

```
Vitesse de communication : 19200 bauds ou supérieure 
Nombre de bits : 8 
Nombre de stops : 1 
Parité : aucune 
Contrôle de flux : hardware
```
Attention : ce paramétrage est important car le serveur utilisera les paramètres de Windows pour communiquer. Il est possible d'adapter la vitesse de communication si le routeur est réglé en conséquence.

<span id="page-15-0"></span>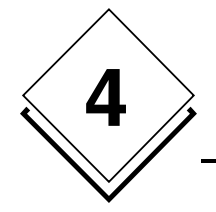

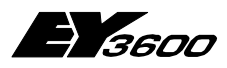

**Mise en oeuvre rapide**

# **4.2 Raccorder les équipements**

Raccordez un routeur 291 au PC via une des interfaces série ou installez un modem au moyen du panneau de configuration de Windows.

# **4.3 Déclarer les équipements**

Ouvrir le fichier OPCASNOVANET.INI avec NotePad ou tout autre éditeur de texte.

Dans la section intitulée [ComLines] insérez une ligne de texte contenant le nom choisi pour chaque ligne téléphonique à gérer. Pour fonctionner avec l'application exemple fournie, ce nom doit être 'Line1'.

Exemple :

[ComLines] Line1

Ajoutez une section décrivant cette ligne de communication par modem. La section doit avoir le même nom que la ligne.

Dans cette section, insérez les paramètres de la ligne :

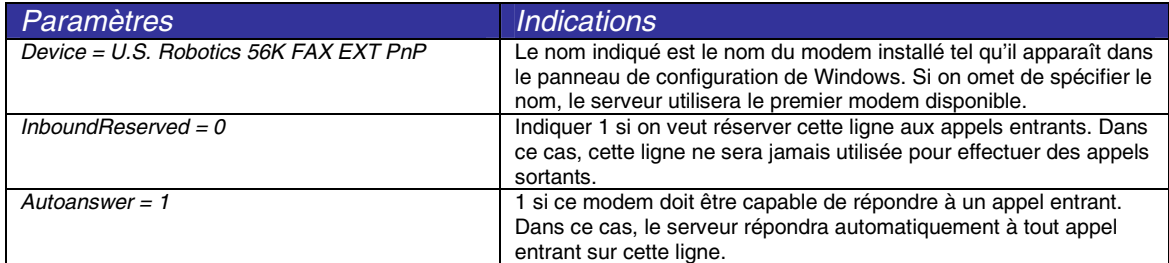

Exemple :

```
[Line1] 
Device = U.S. Robotics 56K FAX EXT PnP 
InboundReserved = 0 
Autoanswer = 1
```
Dans la section intitulée *[Routers]* insérez une ligne de texte contenant le nom choisi pour le routeur. Pour fonctionner avec l'application exemple fournie, ce nom doit être 'Net1'.

Exemple :

```
[Routers]
Net1
```
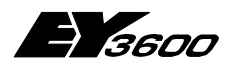

**Mise en oeuvre rapide**

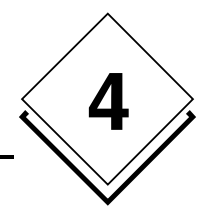

Ajoutez une section décrivant ce routeur. La section doit avoir le même nom que le routeur.

Dans cette section, insérez les paramètres du routeur :

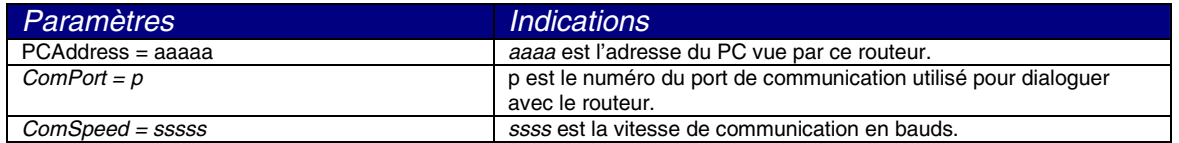

Si  $p$  est indifférent de 0, le serveur utilisera un modem pour communiquer avec le routeur. Toute autre valeur engendrera une communication locale directe via le port série correspondant (COM1, COM2…). Les communications modem ne sont donc pas possibles si p est supérieur à 0, la gestion d'affectation des appels téléphoniques est gérée dynamiquement par le serveur OPC.

Remarque : Il n'est pas possible d'affecter un modem sortant spécifiquement à un îlot si la configuration matérielle du client dispose de plusieurs modems sortants (gestion par pool de modem).

Pour dialoguer par modem, le numéro de port doit être positionné à 0. Les paramètres suivants doivent de plus être renseignés :

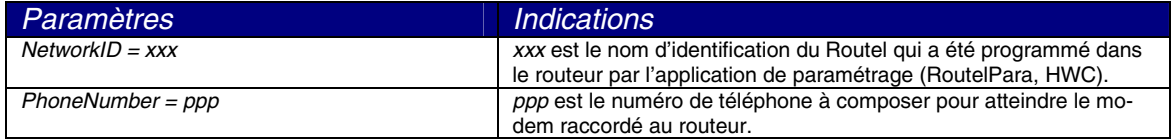

Note : la variable PCAddress doit avoir une valeur compatible avec le fonctionnement Routel, soit 32512 pour le premier Routel du réseau. Pour une configuration en bus direct la valeur doit être 31744.

Ajoutez une ligne énumérant les automates raccordés à ce routeur :

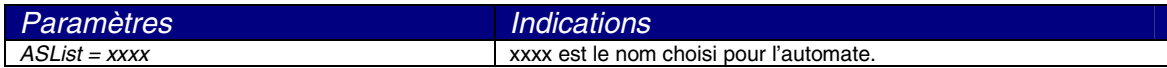

Note : pour fonctionner avec l'application exemple fournie, ce nom doit être 'AS128'.

Pour chaque automate, ajouter une ligne décrivant l'adresse de l'automate sur le bus ASNovaNet.

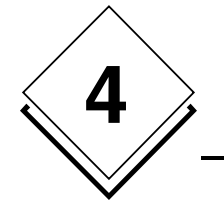

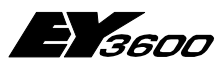

#### **Mise en oeuvre rapide**

#### Exemple :

```
[Net1]
PCAddress = 31945 
ComPort = 1ComSpeed = 38400ASList = AS128 
AS128 = 1
```
Pour chaque routeur déclaré, créez un fichier texte décrivant la liste des points à remonter spontanément de chacun des automates. Ce fichier doit porter le nom du routeur et une extension '.INI'.

Exemple : Net1.ini

Ce fichier doit comporter une section pour chacun des automates déclarés dans ce routeur (reprendre les noms déclarés dans la liste 'ASList' du fichier opcasnovanet.ini.

Dans chacune de ces sections, on énumère les numéros de points (MFA) à paramétrer en remontée spontanée. On associe une valeur indiquant le paramétrage souhaité :

; en mode Router et en mode Routel déconnecté (déclenchement appel) = x0 : pas de remontée spontanée = x1 : remontée valeur analogique + compteur = x2 : remontée valeur binaire + compteur = x3 : remontée valeur analogique + binaire + compteur = x4 : NovaLink: pas de remontée spontanée = x5 : NovaLink: remontée spontanée mesure + compteur = x6 : NovaLink: remontée spontanée binaire + compteur = x7 : NovaLink: remontée spontanée mesure binaire + compteur ; en mode Routel, pendant la connexion = 1y : remontée spontanée mesure + compteur = 2y : remontée spontanée binaire + compteur = 3y : remontée spontanée mesure + binaire + compteur = 4y : NovaLink: pas de remontée spontanée = 5y : NovaLink: remontée spontanée mesure + compteur = 6y : NovaLink: remontée spontanée binaire + compteur = 7y : NovaLink: remontée spontanée mesure + binaire + compteur

Le code de remontée spontanée est un numéro à deux chiffres (X, Y) sauf dans le cas de la valeur 0 seul qui indique qu'il n'y a pas de remontée spontanée.

- Le chiffre des unités (Y) indique le type de remontée spontanée à programmer dans l'automate en mode Router (connexion directe) et en mode Routel (connexion par modem) lorsque la ligne est déconnectée ; il permet donc de spécifier quelles MFA déclencheront un appel sur changement de valeur.
- Le chiffre des dizaines (X) indique le type de remontée spontanée à programmer dans l'automate en mode Routel tant que la connexion est établie; il permet donc de spécifier quelles MFA seront rafraîchies dynamiquement pendant la connexion.

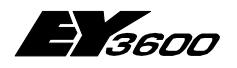

**Mise en oeuvre rapide**

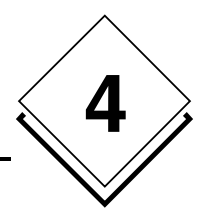

#### Exemple de contenu :

#### Explication :

Pour l'automate AS128:

- En Routel, la MFA 0 provoque un appel quand déconnecté. Elle n'est pas rafraîchie pendant la connexion. en Router, elle est en mode 'remontée spontanée'.
- En Routel, la MFA 52 ne provoque pas d'appel quand déconnecté. Elle est en mode 'remontée spontanée' pendant la connexion uniquement. En Router, elle n'est pas en mode 'remontée spontanée'.
- En Routel, la MFA 53 provoque un appel quand déconnecté. Elle est aussi en mode 'remontée spontanée' pendant la connexion. En Router, elle est en mode 'remontée spontanée'.
- En Routel, la MFA 54 provoque un appel quand déconnecté. Elle n'est pas rafraîchie pendant la connexion. En Router, elle est en mode 'remontée spontanée'.
- En Routel, la MFA 20 ne provoque pas d'appel quand déconnecté. Elle est en mode 'remontée spontanée' pendant la connexion uniquement. En Router, elle n'est pas en mode 'remontée spontanée'. Elle est raccordée à un module NovaLink.
- Les remontées spontanées sont totalement désactivées pour la MFA 21. En Routel, elle ne provoque pas d'appel et n'est pas rafraîchie pendant la connexion.

En Router, elle n'est pas en mode 'remontée spontanée'.

#### Note :

- Le contenu de ce fichier est interprété à chaque connexion du routeur. Il est de ce fait possible de le modifier pendant le fonctionnement du serveur. Une action manuelle de déconnexion/reconnexion permettra de reprogrammer les automates.
- Lors de l'utilisation de boîtier Novalink (code=5), l'information 'SetpointFeedback.Local' n'est pas transmise spontanément. Il est de ce fait nécessaire d'effectuer une lecture manuelle ou attendre le cycle de rafraîchissement automatique.
- Les codes 6 et 7 ne sont pas utilisés actuellement. Ils sont réservés pour des évolutions futures.

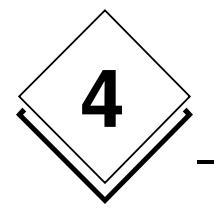

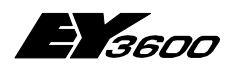

**Mise en oeuvre rapide**

<span id="page-20-0"></span>

**Utilisation**

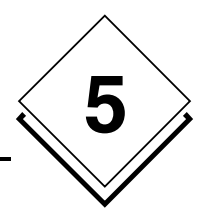

# **5 Utilisation**

Avant toute utilisation du serveur OPC, il est nécessaire de définir ses paramètres fonctionnels et de déclarer la liste des routeurs et automates qui devront être pris en charge. Ceci est effectué en éditant le fichier OpcAsNovaNet.ini.

# **5.1 Paramètres du serveur OPC**

Voici en exemple, le contenu commenté du fichier de configuration fourni par défaut :

Note : les valeurs indiquées ci-dessous sont celles prissent en compte par le serveur OPC dans le cas ou le fichier d'initialisation ne comporte pas de déclaration explicite de ces paramètres.

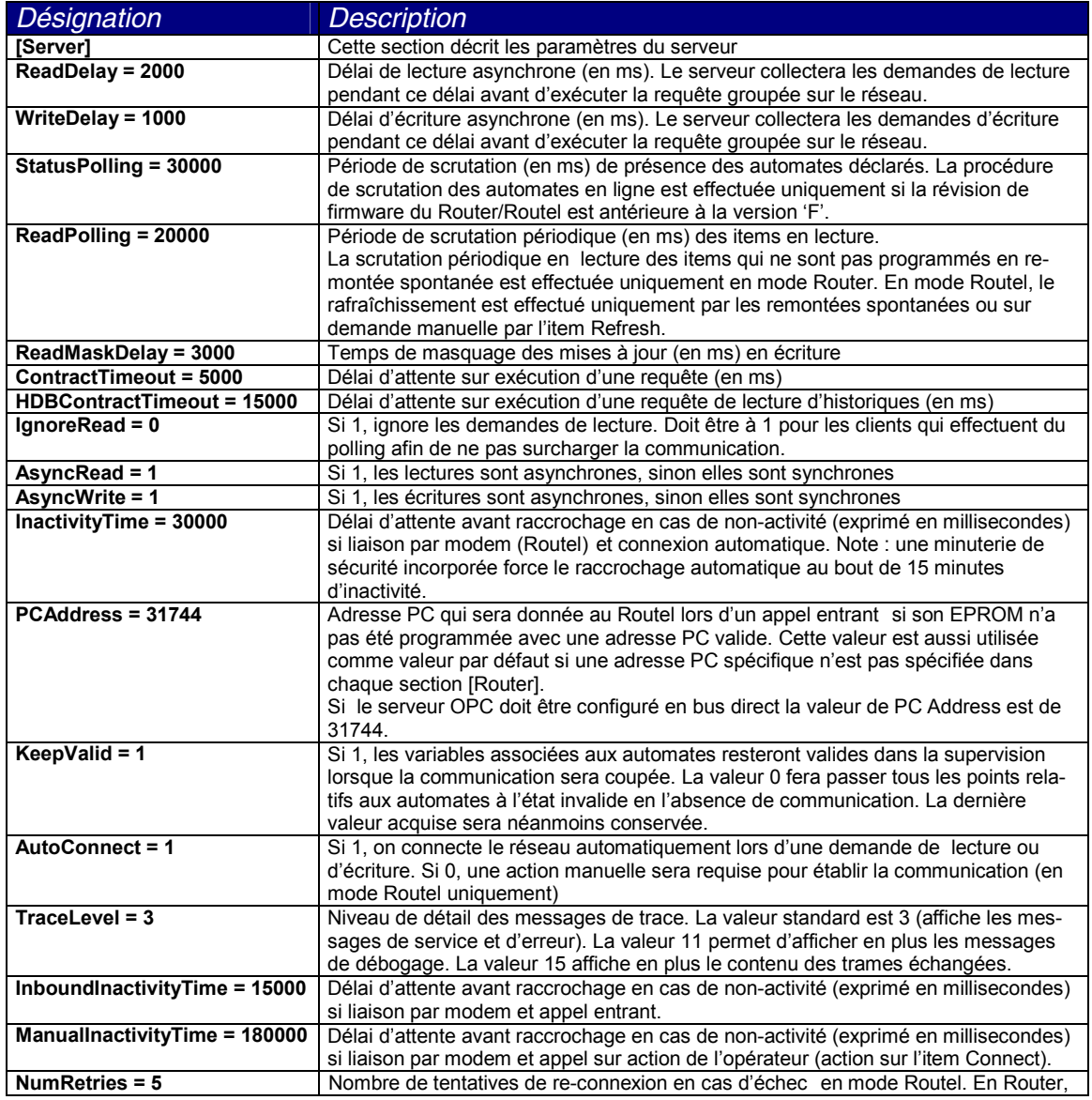

<span id="page-21-0"></span>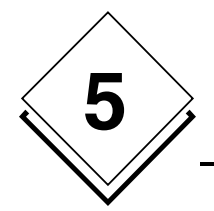

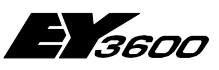

#### **Utilisation**

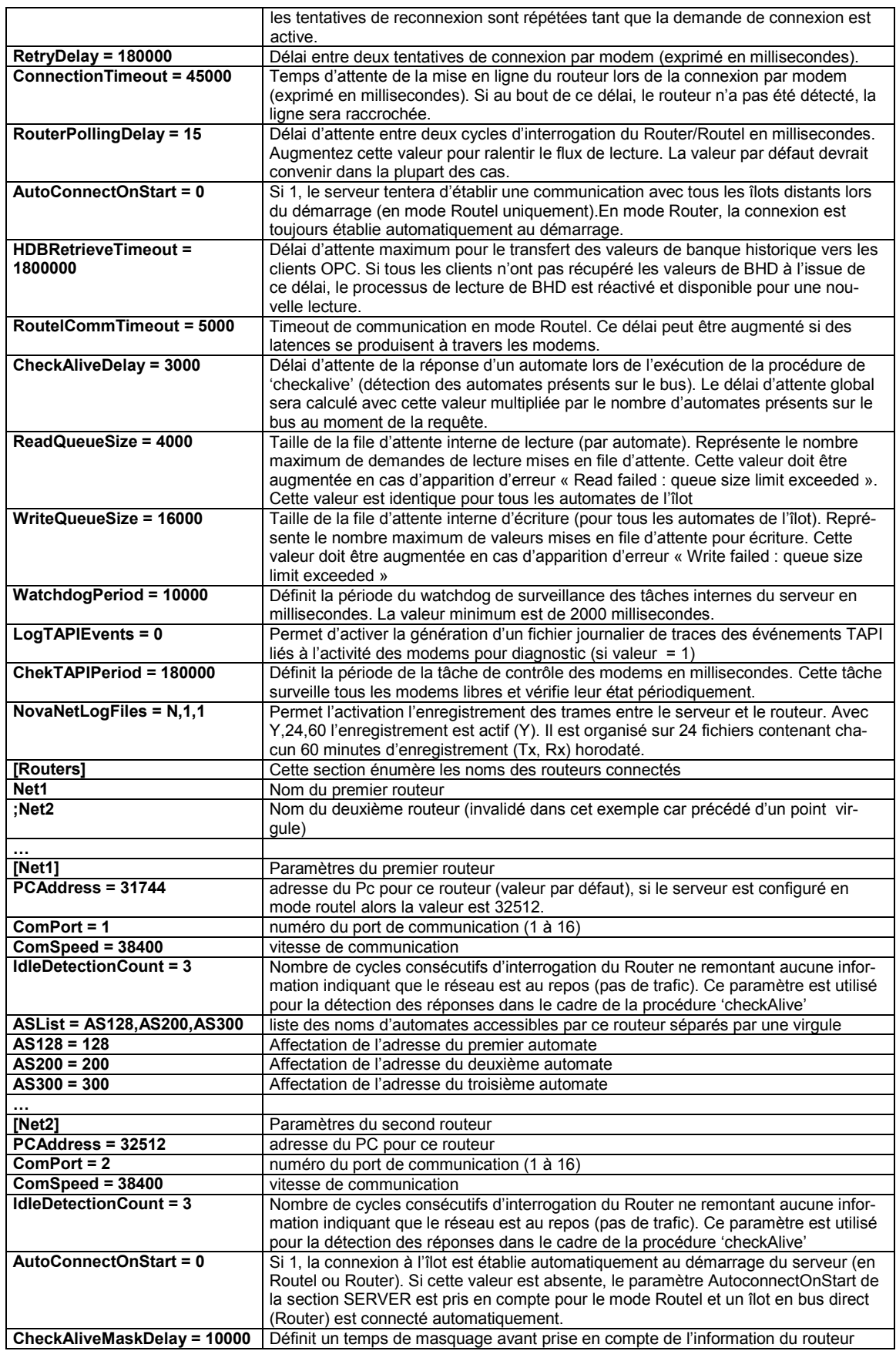

<span id="page-22-0"></span>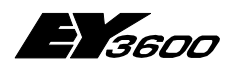

**Utilisation**

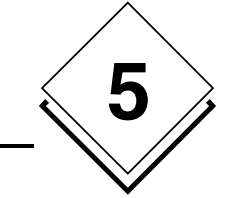

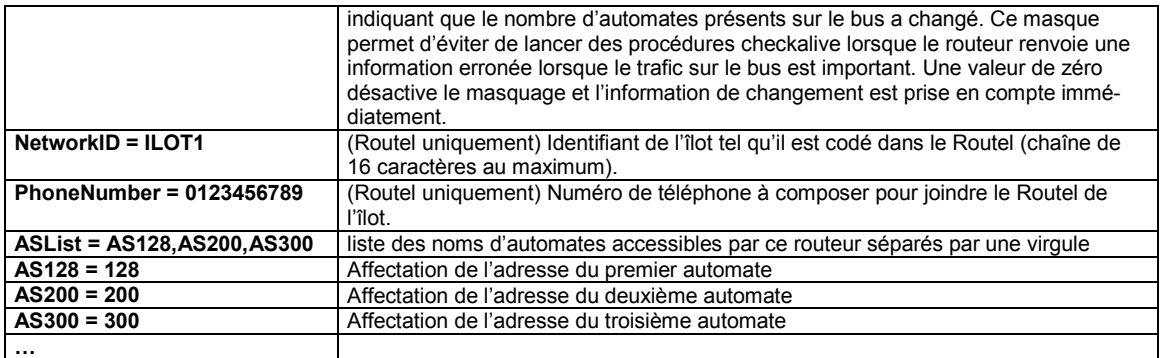

Notes : Le fichier de configuration doit impérativement se trouver dans le répertoire où le serveur OPC est installé.

On peut déclarer jusqu'à 16 routeurs en liaison directe, sous réserve de disposer d'autant de ports de communication disponibles. En liaison par modem, il n'existe pas de limite physique. Les paramètres de serveur sont valables pour la majorité des cas d'utilisation. Il peut être nécessaire de les adapter dans certaines circonstances (réseau très chargé par exemple) ou pour résoudre des problèmes de compatibilité. Il ne peut exister qu'un seul fichier de configuration. Si l'on doit gérer des configurations multiples, il sera nécessaire de gérer une bibliothèque de fichiers de configuration dans un autre répertoire que celui où le serveur OPC est installé.

La liste des noms d'automates indiqués dans 'ASList' ne doit comporter aucun espace. Le seul séparateur autorisé est la virgule.

# **5.2 Utilitaire de visualisation des messages de trace.**

Avant de lancer l'application cliente, exécutez le programme OCSTRACE.EXE fourni. Il permet de visualiser tous les messages de trace et de diagnostic émis par le serveur OPC.

Son utilisation est optionnelle et sera surtout utile en phase de mise au point ou pour diagnostiquer un problème. Cet utilitaire peut être lancé à tout moment pour capturer les messages de trace émis par le serveur.

## **5.3 Application cliente : Déclaration du serveur OPC**

Dans l'application cliente, créez une instance du serveur OPC. Le serveur OPCAsNovaNet est nommé :

SAUTER ASNovaNetRemote OPC Server V1.0

Le Prog ID du serveur est : SAUTER.ASNovaNetRemote.1

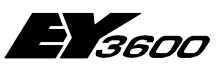

<span id="page-23-0"></span>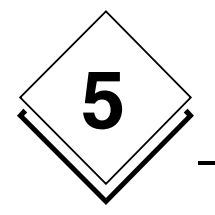

**Utilisation**

# **5.4 Application cliente : Déclaration des items OPC**

Le dialogue avec le serveur OPC s'effectue au moyen d'items. Le nom de l'item représente l'information adressée. Il est composé de plusieurs éléments assemblés par des points. L'ensemble représente un chemin dans le namespace arborescent.

Le namespace (espace de nommage) est arborescent. La syntaxe générale des items est la suivante :

#### NomRouteur.NomAutomate.Item

'NomRouteur' représente le nom du routeur tel qu'il a été déclaré dans le fichier de configuration.

'NomAutomate' représente le nom d'un des automates raccordés à ce routeur tel qu'il a été déclaré dans le fichier de configuration.

'Item' représente le nom de l'information de l'automate conformément à la syntaxe définie dans le namespace.

Voir la définition du namespace en annexe.

<span id="page-24-0"></span>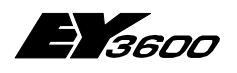

**Utilisation**

### **5.4.1 Items généraux**

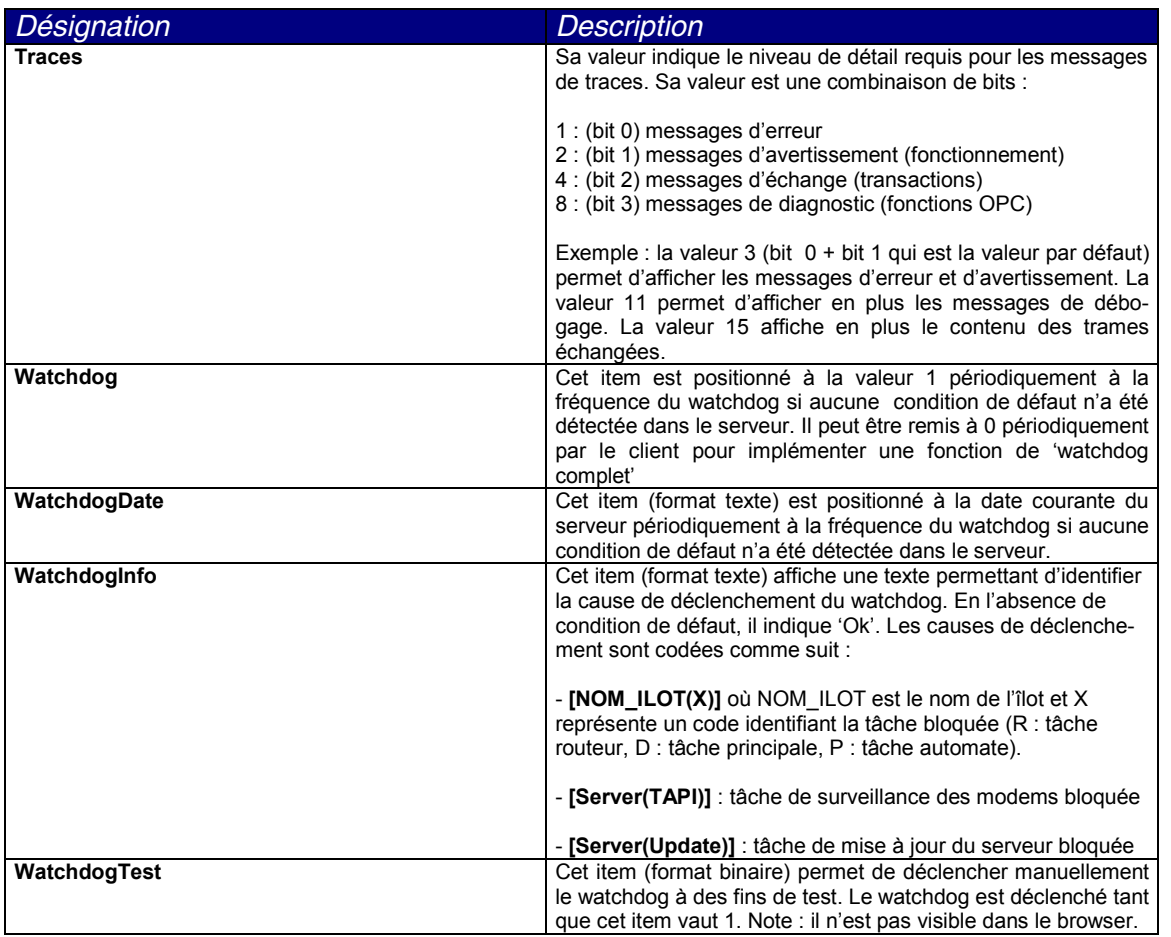

### **5.4.2 Items liés à une ligne de communication (modem)**

**On suppose que la ligne est nommée 'Line1'**

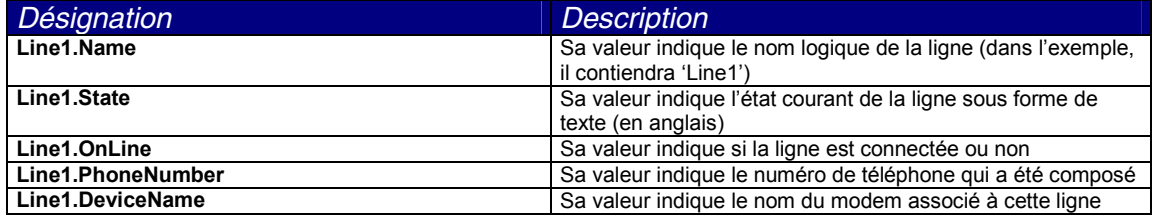

**5**

<span id="page-25-0"></span>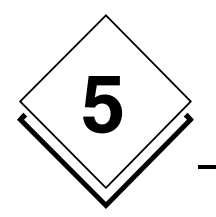

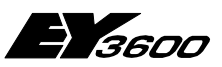

**Utilisation**

### **5.4.3 Items liés au routeur**

**On suppose que le routeur est nommé 'Router1'**

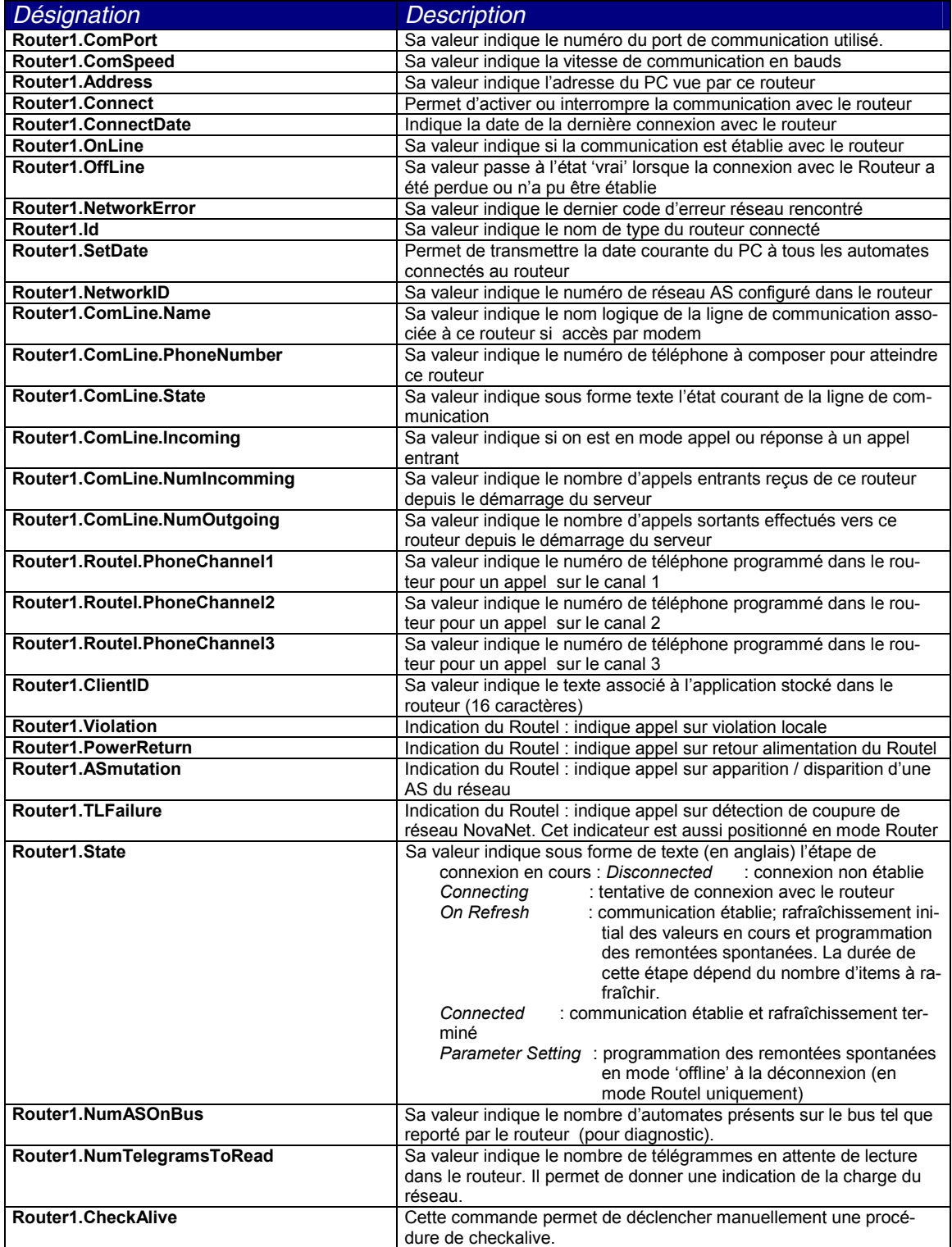

<span id="page-26-0"></span>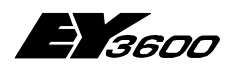

**Utilisation**

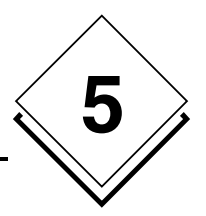

#### **5.4.4 Items liés à un automate**

On suppose que le routeur est nommé 'Router1' On suppose que l'automate est nommé 'AS1'

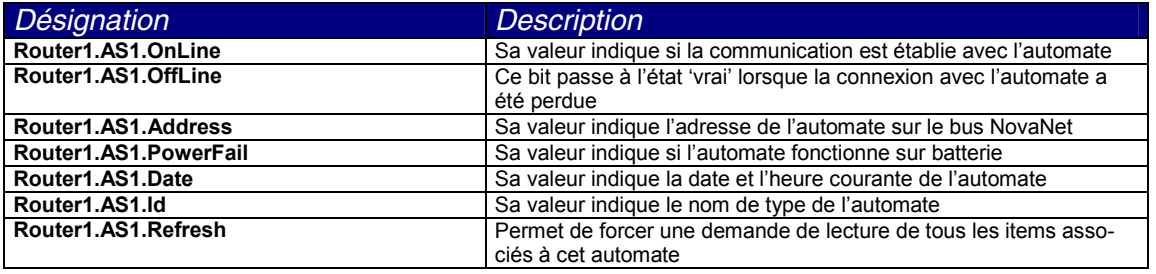

#### **5.4.5 Items liés à une adresse fine (MFA) d'un automate**

On suppose que le routeur est nommé 'Router1'

On suppose que l'automate est nommé 'AS1'

On suppose que l'on adresse la MFA 1 (toute valeur possible entre 0 et 255, soit MFA0 à MFA255)

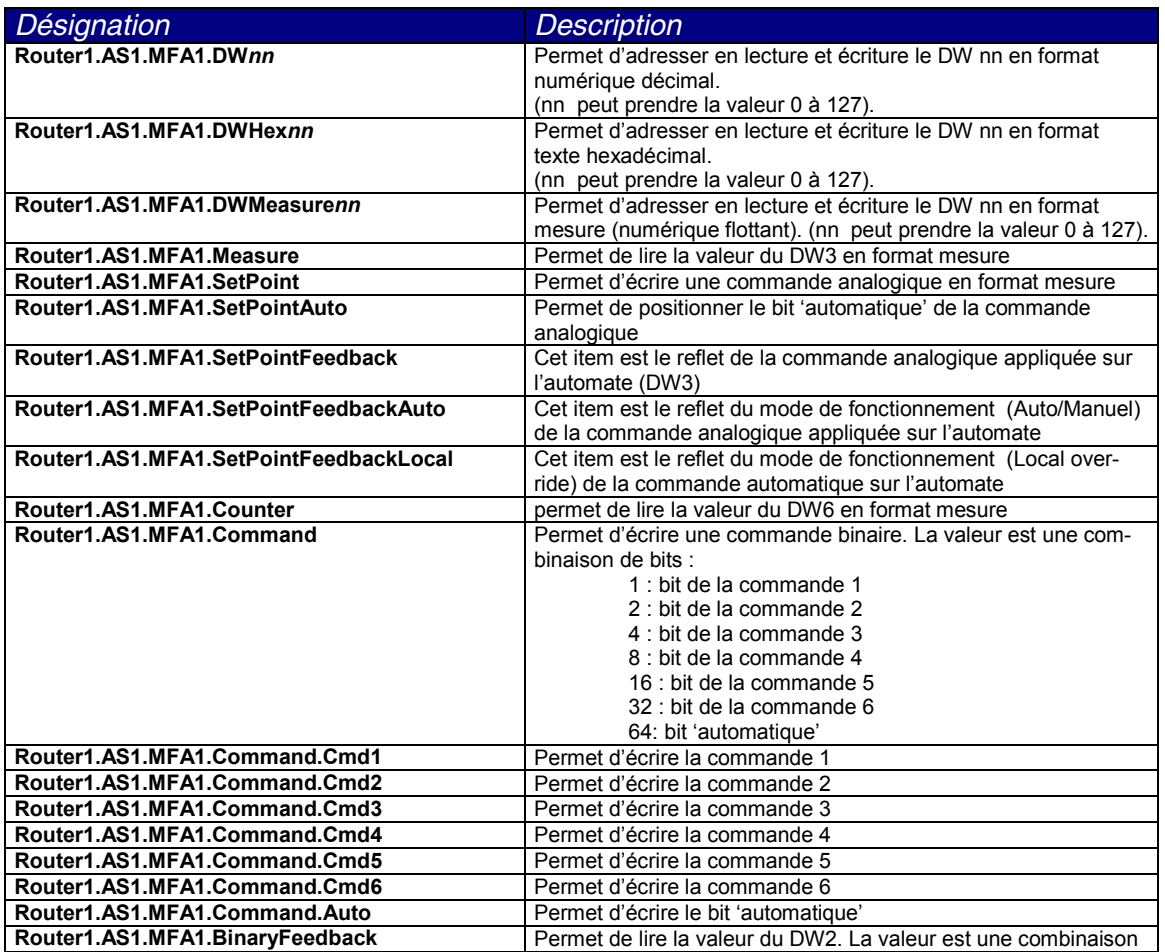

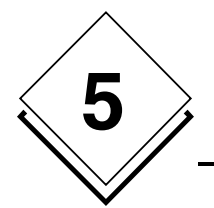

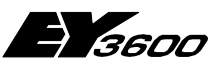

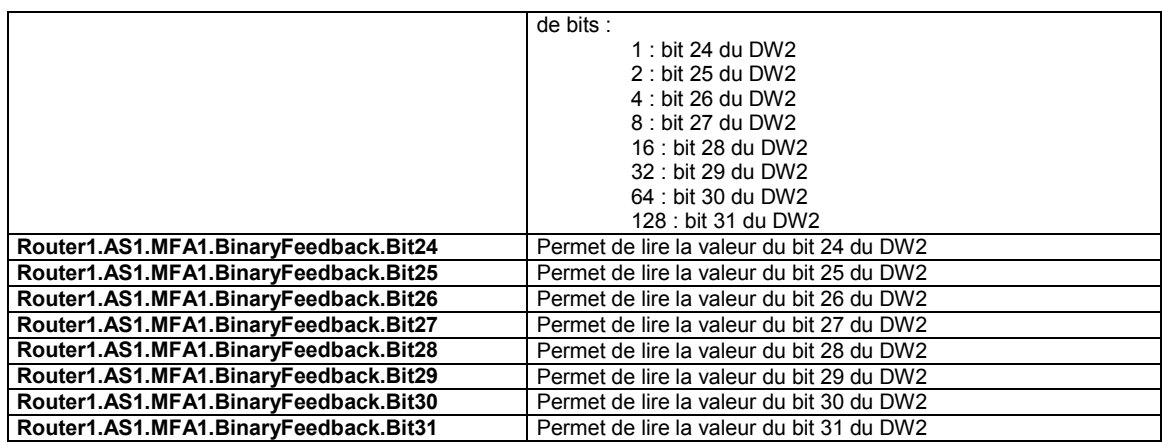

### **5.4.6 Items de lecture de la banque historique**

On suppose que le routeur est nommé 'Router1'

On suppose que l'automate est nommé 'AS1'

On suppose que l'on adresse la MFA 1 (toute valeur possible entre 0 et 255, soit MFA0 à MFA255)

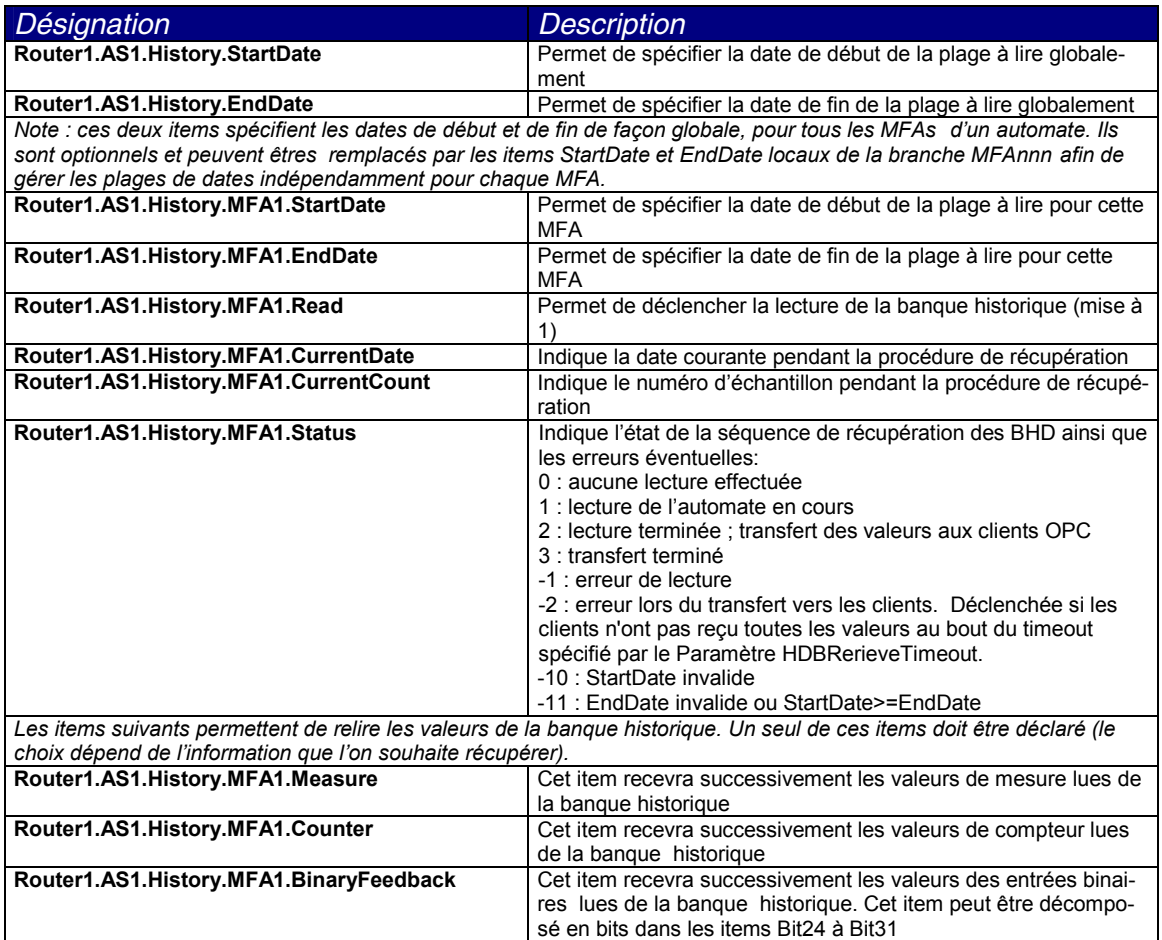

<span id="page-28-0"></span>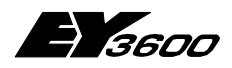

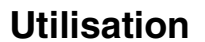

Notes : Sur déclenchement de la lecture, les valeurs sont remontées successivement et chronologiquement dans les items correspondants, à la cadence maximale spécifiée par le client lors de la création du groupe OPC. Tant que la séquence complète de lecture et transfert des valeurs n'est pas terminée (status = 1 ou 2), il n'est pas possible de déclencher une nouvelle lecture.

Si l'opération de lecture a réussi, les items représentant la date de début et la date de fin sont positionnés à la valeur de la date de fin de la plage lue plus une seconde, ceci afin de faciliter le paramétrage de l'opération de lecture suivante.

Si l'item EndDate n'est pas déclaré, la date de fin utilisée sera l'heure système au moment de la lecture (Read=1).

Si plusieurs clients OPC sont abonnés sur les mêmes items de valeurs historiques, ils recevront les mêmes jeux de valeur, chacun au rythme maximum spécifié lors de la création du groupe OPC. Pour un même client, un seul abonnement à un item de valeur historique est autorisé (un seul groupe OPC). Les items CurrentCount, CurrentDate ainsi que les items valeurs historiques sont privés : chaque client reçoit ses propres valeurs en fonction de la cadence de récupération qu'il a spécifié.

Si plusieurs clients sont abonnés aux mêmes items de BHD, il faut impérativement s'assurer qu'un seul des clients soit maître des opérations de lecture (écriture de Start-Date, EndDate et Read).

#### **5.4.7 Items d'accès direct à la mémoire des automates**

On suppose que le routeur est nommé 'Router1' On suppose que l'automate est nommé 'AS1'

Ces ensembles d'items permettent un adressage dynamique de la mémoire. Les paramètres d'adressage (MFA et DW) ne sont pas fixés lors de la déclaration des items mais sont renseignés dynamiquement en cours d'exécution. Ceci permet de réaliser des tableaux de maintenance ou de diagnostic des équipements.

#### **5.4.7.1 Accès à une colonne de DW**

Les 5 items suivants sont interdépendants et forment un ensemble indissociable. Il est possible de créer plusieurs ensembles de lecture de colonne en les distinguant par un suffixe numérique (nn) accolé à l'identifiant 'Column'.

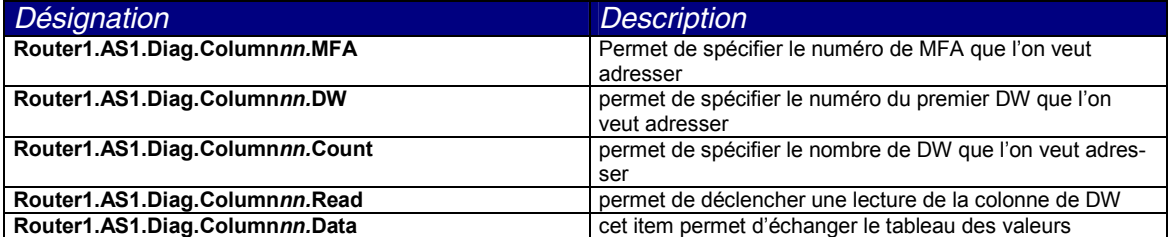

**5**

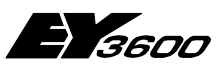

<span id="page-29-0"></span>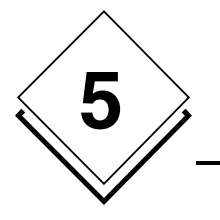

**Utilisation**

#### **5.4.7.2 Accès à une ligne de DW**

Les 5 items suivants sont interdépendants et forment un ensemble indissociable. Il est possible de créer plusieurs ensembles de lecture de ligne en les distinguant par un suffixe numérique (nn) accolé à l'identifiant 'Line'.

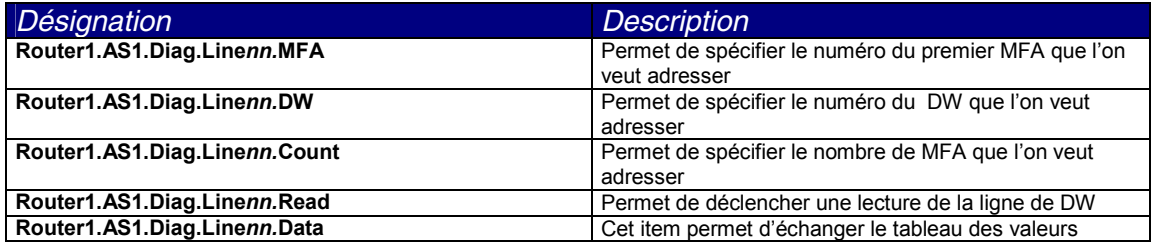

#### **5.4.7.3 Accès à un DW en format décimal**

Les 4 items suivants sont interdépendants et forment un ensemble indissociable. Il est possible de créer plusieurs ensembles de lecture de DW en les distinguant par un suffixe numérique (nn) accolé à l'identifiant 'DWDecimal'.

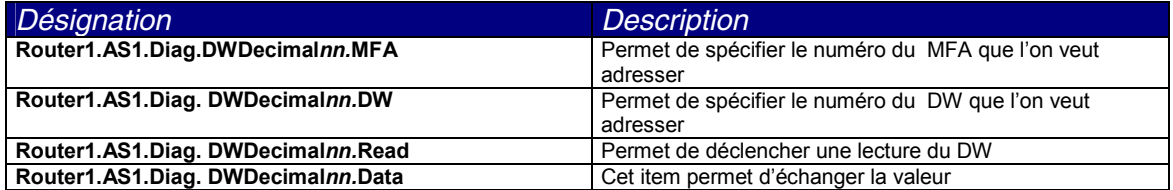

#### **5.4.7.4 Accès à un DW en format hexadécimal**

Les 4 items suivants sont interdépendants et forment un ensemble indissociable. Il est possible de créer plusieurs ensembles de lecture de DW en les distinguant par un suffixe numérique (nn) accolé à l'identifiant 'DWHex'.

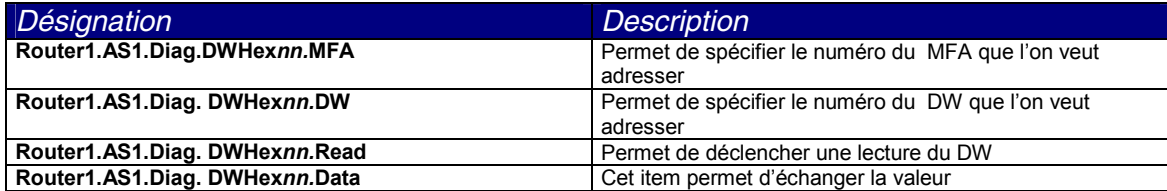

<span id="page-30-0"></span>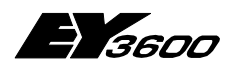

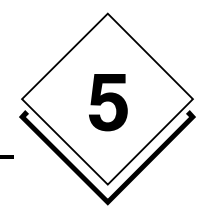

#### **5.4.7.5 Accès à un DW en format mesure (réel)**

Les 4 items suivants sont interdépendants et forment un ensemble indissociable. Il est possible de créer plusieurs ensembles de lecture de DW en les distinguant par un suffixe numérique (nn) accolé à l'identifiant 'DWMeasure'.

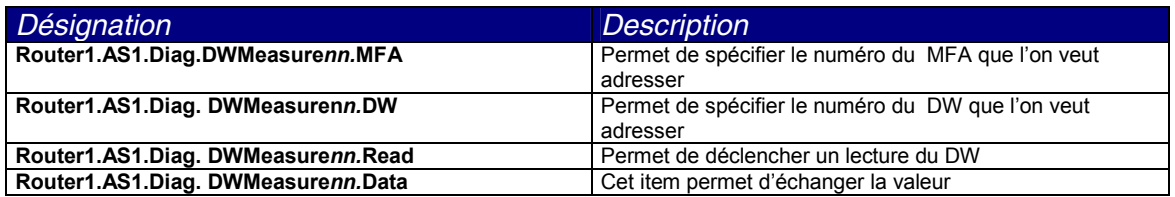

# **5.5 Utilisation des items d'état de connexion**

Un certain nombre d'items peuvent être utilisés pour surveiller l'état de la communication avec le routeur ainsi que les automates raccordés sur le bus Novanet :

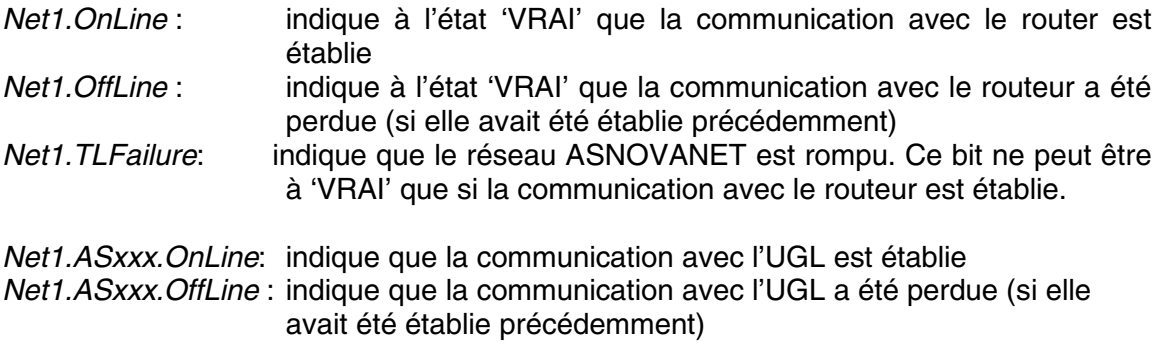

Pour détecter une **perte de communication** avec un réseau Novanet, il faut tester la condition suivante :

(Net1.OffLine OR Net1.TLFailure)

Pour détecter que le réseau Novanet est en ligne, il faut tester la condition suivante : (Net1.OnLine AND NOT Net1.TLFailure)

Note : Net1.Connect est une commande qui permet d'ouvrir ou fermer la communication avec le routeur. Ne pas l'utiliser comme indicateur d'état de la communication.

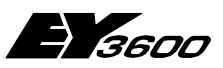

<span id="page-31-0"></span>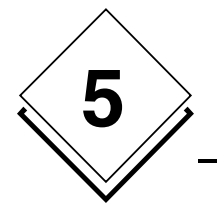

**Utilisation**

# **5.6 Utilisation à distance (DCOM)**

Le serveur OPC peut être utilisé par un client distant, sous réserve d'un paramétrage des propriétés DCOM de la machine et de l'application. Ces propriétés peuvent être ajustées au moyen de l'application 'dcomcnfg.exe' de Windows.

Il n'est pas possible de spécifier un paramétrage typique étant donné que les besoins en matière de sécurité peuvent être très variables d'une application à l'autre. Toutefois, il est recommandé d'appliquer ces règles de base sur la machine hébergeant le serveur OPC:

- Laisser les paramètres de sécurité par défaut de la machine (autorisations d'accès et d'exécution). Il peut être nécessaire de supprimer les droits d'accès pour 'tout le monde' pour sécuriser l'accès au serveur.
- Laisser les propriétés par défaut de la machine (connecter / identifier).
- Pour l'application DCOM 'SAUTER ASNovanetRemote OPC Server V1.0' :
	- - Désigner un compte utilisateur (et non administrateur) pour l'exécution du serveur dans l'onglet 'identité' avec son mot de passe. Si la machine est membre d'un domaine Windows, ce compte doit être un utilisateur du domaine.
	- - Eventuellement, attribuer un droit d'accès et une permission de lancement à certains comptes utilisateurs dans l'onglet 'sécurité' suivant les besoins et les restrictions de sécurité à mettre en place.

Limitation de cette version : le serveur OPC communique avec l'outil de visualisation des traces (OCSTrace) par un mécanisme Windows qui impose que les deux exécutables soient lancés par le même utilisateur. Si le serveur OPC s'exécute sous un compte utilisateur spécifique tel que décrit ci-dessus, il ne pourra pas communiquer avec l'outil d'affichage des traces. Ceci peut poser des problèmes en phase de mise au point. Il est recommandé dans ce cas de spécifier 'INTERACTIF' comme identité pour le serveur OPC. Dans cette configuration le serveur ne pourra fonctionner en session fermée.

# **5.7 Application cliente : utilisation du composant d'édition des programmes horaires**

Dans l'application cliente, insérer l'objet OLE correspondant au composant choisi :

Sauter.TimeProgram Control pour la version anglaise (ou la version allemande) Sauter.TimeProgramFra Control pour la version française

Le Prog ID du programme horraire est Sauter. TimeProgramCtl. 1 et Sauter.TimeProgramCtlFra.1

<span id="page-32-0"></span>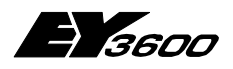

**Utilisation**

Le contrôle est autonome et aucun autre paramétrage n'est requis. Toutefois, ce composant utilise les services du serveur OPC. Ce dernier doit donc être installé sur la machine et être opérationnel pour que le composant fonctionne.

Note : Bien qu'étant un contrôle ActiveX, ce composant n'est pas visible dans la liste des contrôles ActiveX installés sur le système. Par exemple pour l'utiliser dans Visual Basic, il est nécessaire de le sélectionner dans la liste des objets 'insertables' et non dans la liste des contrôles ActiveX du menu Projet/Composants de Visual Basic 6.

#### **5.7.1 Utilisation du contrôle**

#### **5.7.1.1 Première page**

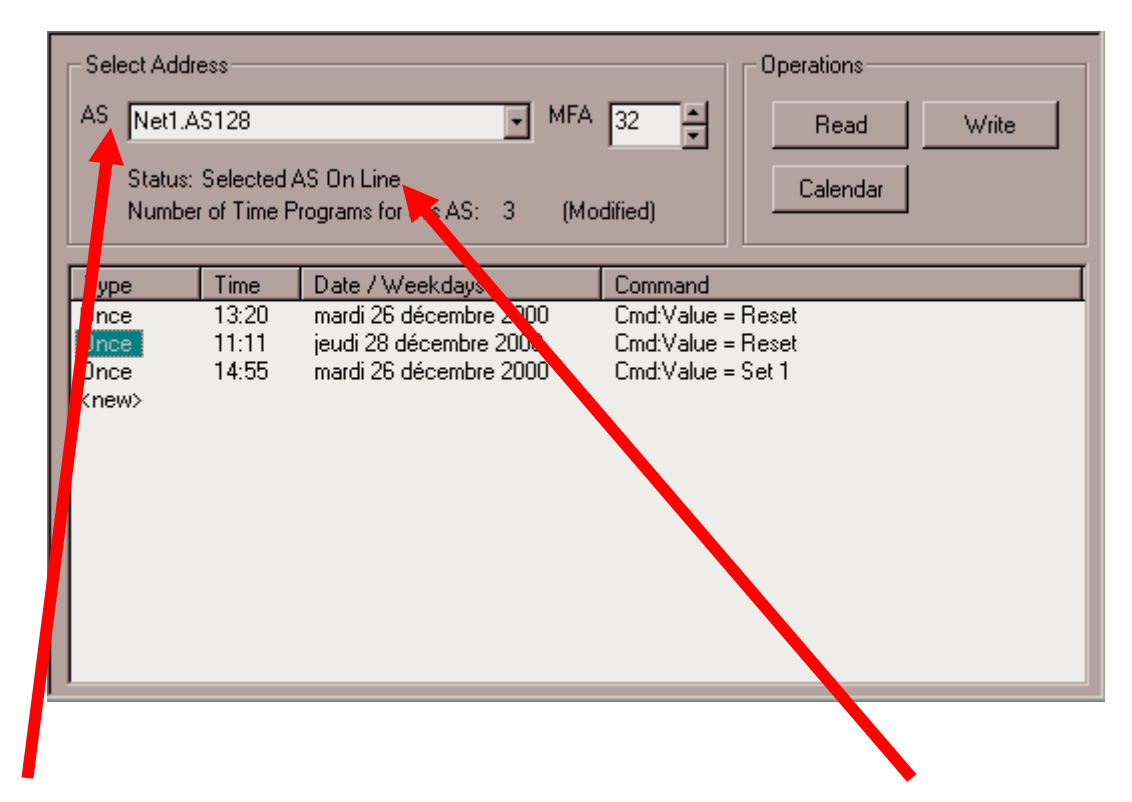

- 1 Utiliser le combo 'AS' pour choisir l'automate à explorer. Observer la ligne 'Status' : elle renseigne sur le résultat des opérations et indique la présence ou l'absence de l'automate sélectionné.
- 2 Sélectionner le MFA que l'on veut programmer au moyen de la boîte de saisie 'MFA'.
- 3 Sélectionner avec un double clic la ligne représentant le programme horaire que l'on veut éditer dans la liste. En sélectionnant la ligne <New>, on crée un nouveau programme horaire.

**5**

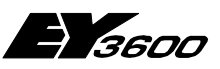

<span id="page-33-0"></span>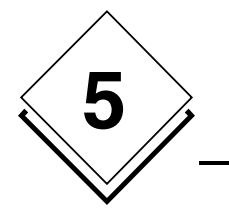

**Utilisation**

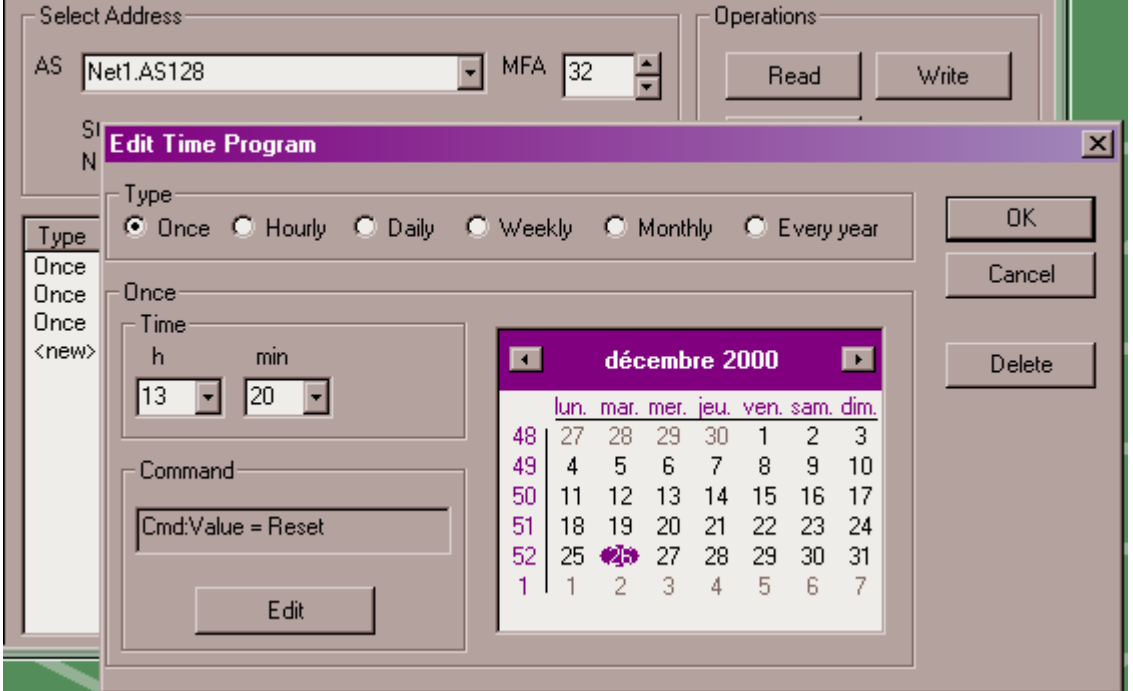

#### **5.7.1.2 Dialogue d'édition d'un programme horaire**

Ce dialogue permet d'éditer intégralement un programme horaire.

- 1 Sélectionner le type de programme horaire au moyen des boutons supérieurs. Selon le type choisi, le dialogue se reconfigure pour présenter les paramètres pertinents à l'utilisateur.
- 2 Modifier l'heure de déclenchement dans la zone 'Time'. En mode 'hourly', le champ heure contient '\*\*' pour indiquer qu'il n'est pas modifiable et que l'action se déclenchera toutes les heures .
- 3 Modifier la date de déclenchement. Selon le type de programme horaire on pourra entrer :
	- une date au moyen du calendrier (en mode 'once' et 'yearly')
	- un jour de la semaine (en mode 'daily' et 'weekly')
	- un jour du mois (en mode 'monthly')
- 4 Cliquer sur le bouton Edit pour modifier la commande.

Le bouton 'Delete' permettra d'effacer (après une demande de confirmation) le programme horaire sélectionné.

Notes : Dans le champ 'Heure', la valeur '\*\*' signifie un déclenchement toutes les heures.Dans le champ 'Minute ', les valeurs suivantes ont une signification particulière :

P4 : signifie un déclenchement toutes les 4 minutes

- P8 : signifie un déclenchement 8 fois par heure
- P15 : signifie un déclenchement toutes les 15 minutes
- P30 : signifie un déclenchement toutes les 30 minutes

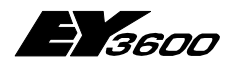

En mode 'Weekly' , les sélections de jours suivantes sont possibles :

- Lundi à dimanche (rempl. ou replacement) : déclenchement sur le jour de la semaine indiqué en tenant compte du remplacement éventuel effectué par la programmation du calendrier.
- Jour spécial 1 à Jour spécial 8 : jours spéciaux définis par le calendrier
- Tous les jours sauf (lundi, mardi,…week end) : déclenchement tous les jours de la semaine excepté le jour indiqué (ou le week end).
- Lundi à dimanche (réel) : déclenchement sur le jour de la semaine réel, indépendamment des jours de remplacement programmés au moyen du calendrier.

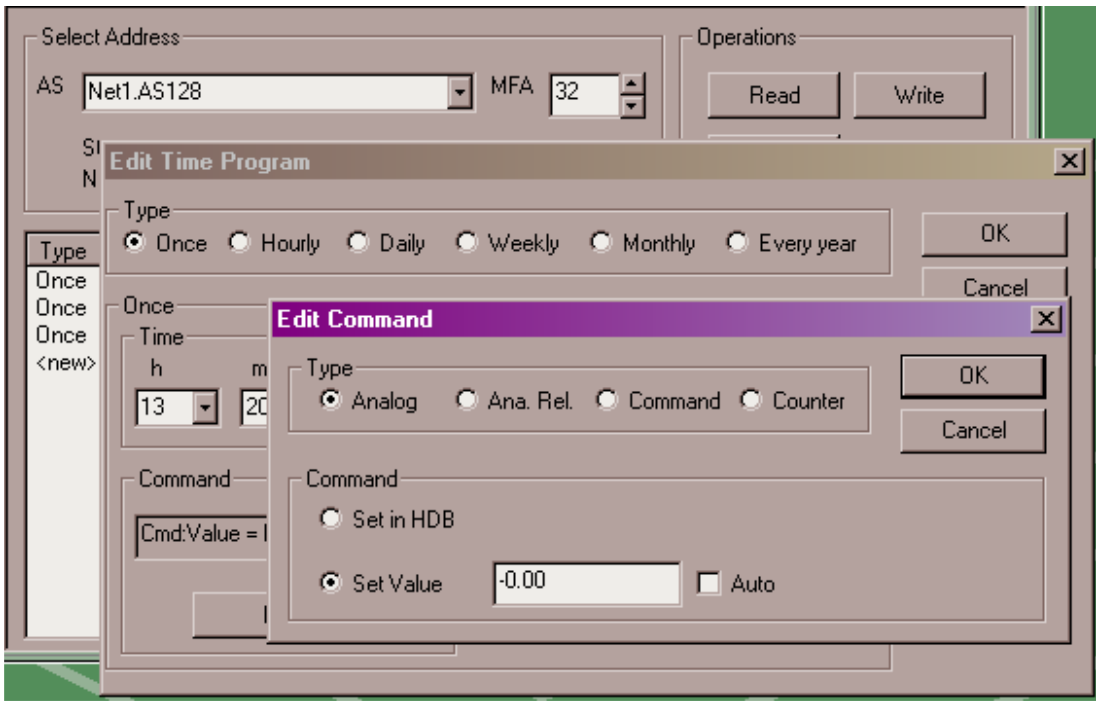

#### **5.7.1.3 Dialogue d'édition d'une commande analogique**

- 1 Définir le type de commande (analogique dans cet exemple). ATTENTION : s'assurer que le type choisi est valide pour le MFA sélectionné !
- 2 Selon le type, le dialogue se reconfigure pour présenter les paramètres pertinents à l'utilisateur.
- 3 Utiliser les boutons de la zone 'command' pour définir l'action à effectuer : Sélectionner 'Set in HDB' pour une mise en banque historique Sélectionner 'Set Value' pour l'écriture d'une valeur. La case 'Auto' mettra la voie correspondante en mode automatique.

**5**

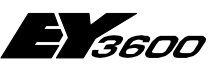

- III - II

<span id="page-35-0"></span>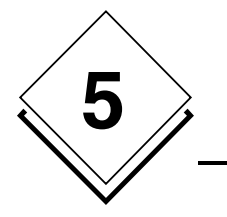

**Utilisation**

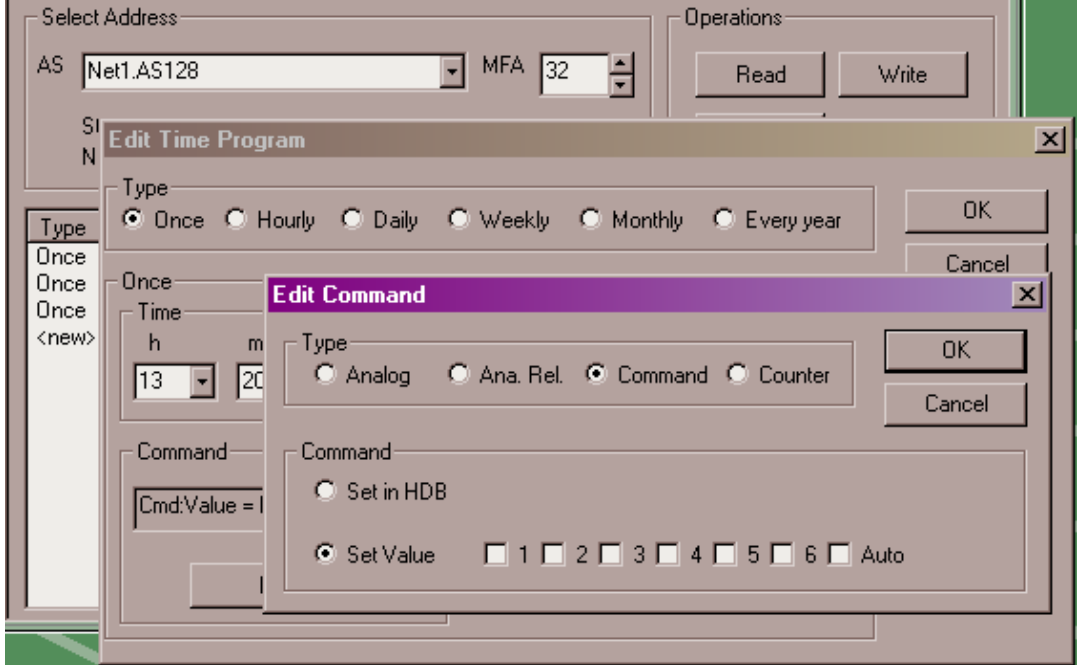

**5.7.1.4 Dialogue d'édition d'une commande binaire**

- 1 Définir le type de commande (commande binaire dans cet exemple). ATTENTION : s'assurer que le type choisi est valide pour le MFA sélectionné !
- 2 Selon le type, le dialogue se reconfigure pour présenter les paramètres pertinents à l'utilisateur.
- 3 Utiliser les boutons de la zone 'command' pour définir l'action à effectuer : Sélectionner 'Set in HDB' pour une mise en banque historique Sélectionner 'Set Value' pour l'écriture d'une valeur. Les cases 1 à 6 représentent les six sorties d'une voie commande. Une coche passera la sortie correspondante à 1, une case vide passera la sortie à 0. La case 'Auto' mettra la voie correspondante en mode automatique.
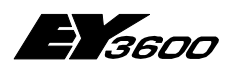

**Utilisation**

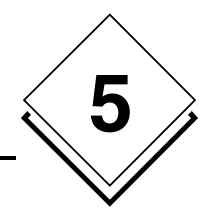

### **5.7.1.5 Opérations de la page principale**

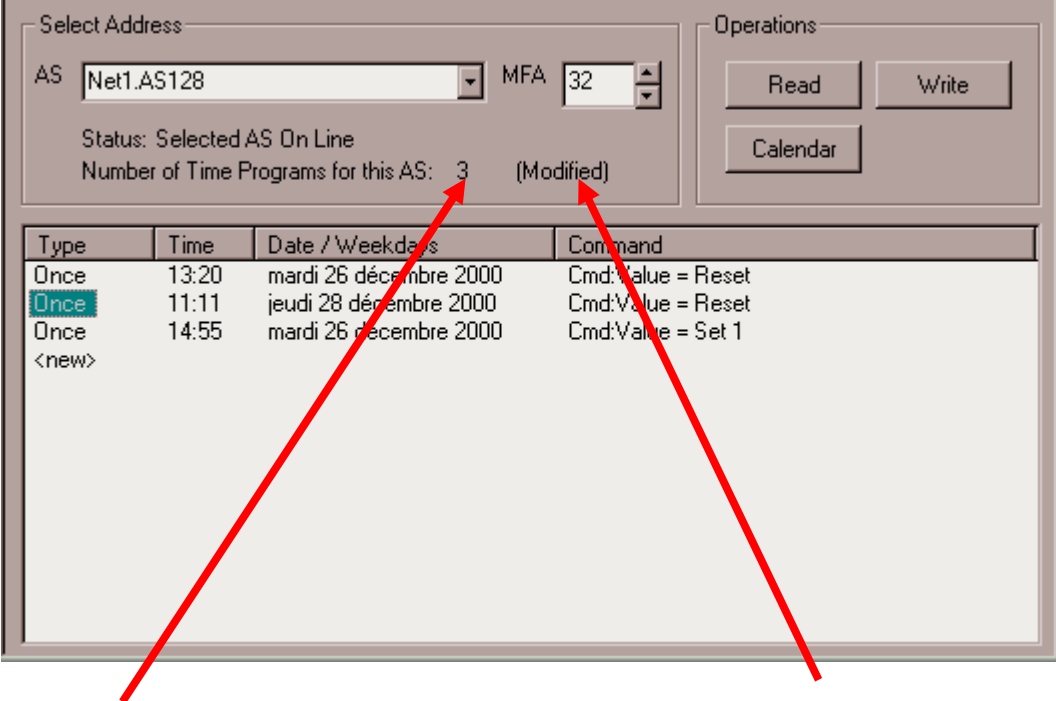

Ce compteur indique le nombre total de programmes horaires définis dans cet automate (lors de la lecture)

Cet indicateur précise que des modifications ont été effectuées et qu'elles n'ont pas été sauvegardées dans l'automate.

Sur sélection d'un nouvel automate, le composant proposera de sauvegarder toutes les modifications effectuées si nécessaire.

- Le bouton 'Read' permet de forcer la relecture des programmes horaires de l'automate choisi. ATTENTION : toutes les modifications effectuées seront perdues
- Le bouton 'Write' permet de forcer l'écriture des programmes horaires et du calendrier vers l'automate.
- Le bouton 'Calendar' ouvre le dialogue d'édition du calendrier

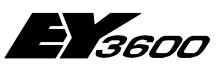

an a

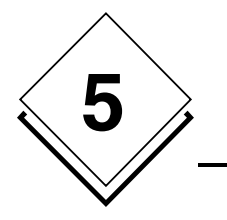

**Utilisation**

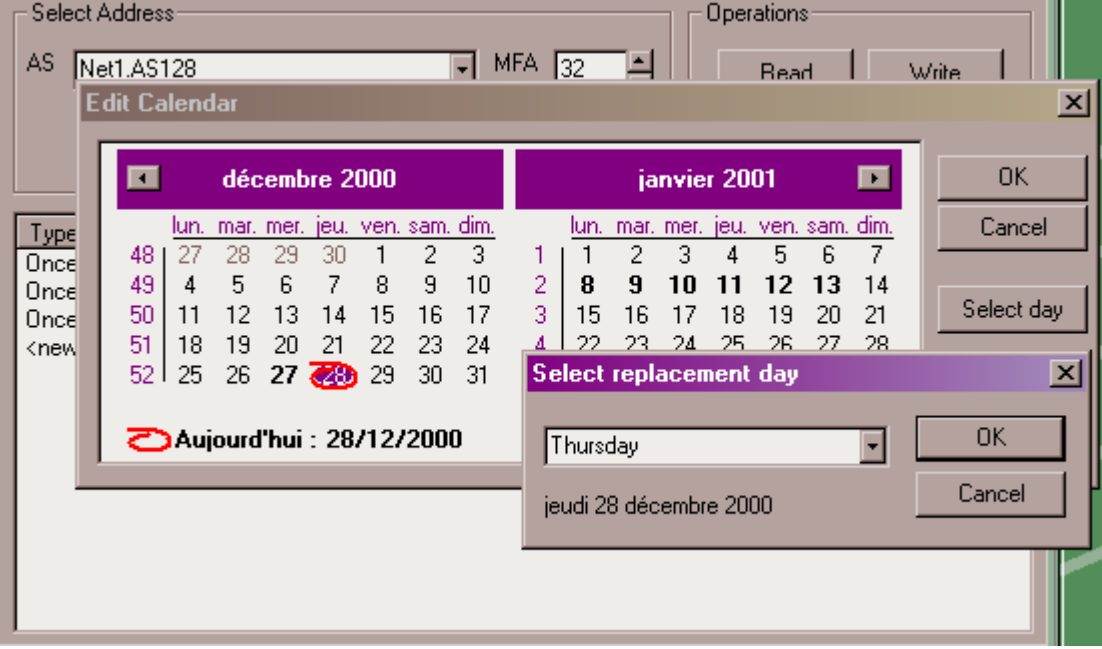

### **5.7.1.6 Edition du calendrier**

- 1 Le dialogue d'édition du calendrier présente un calendrier annuel sur deux ans.
- 2 Pour modifier le jour de remplacement associé à une date précise :
- 3 Sélectionner la date voulue dans le calendrier
- 4 Cliquer sur le bouton 'select day'.
- 5 Un dialogue permet alors d'affecter un jour de remplacement à la date choisie.
- 6 Les jours indiqués en gras ont un jour de remplacement modifié.

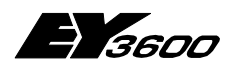

**Fonctionnement du serveur OPC**

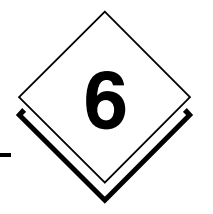

# **6 Fonctionnement du serveur OPC**

## **6.1 Lecture et écriture**

Les paramètres 'AsyncRead' et 'AsyncWrite' permettent de choisir un mode d'exécution synchrone ou asynchrone des opérations de lecture et écriture. Le choix dépend principalement de l'application cliente.

Afin de limiter le nombre de transactions sur le bus de communication, le serveur OPC regroupe les demandes de lecture et écriture afin de générer des transaction combinées. Le délai de collecte des requêtes est spécifié dans les paramètres 'ReadDelay' et 'WriteDelay' du fichier de configuration.

Normalement, le serveur effectue une transaction de lecture synchrone vers l'automate à chaque demande de lecture d'un item. Toutefois, certaines applications clientes effectuant un polling périodique qui pourrait interférer avec les processus de rafraîchissement internes du serveur, le paramètre 'IgnoreRead' avec la valeur -1 permet d'ignorer toutes les requêtes de lecture. La mise à jour s'effectuera par remontée spontanée des valeurs vers l'application cliente.

Le paramètre 'ReadMaskDelay' spécifie le temps pendant lequel on ignore toutes les valeurs retournées par les processus de rafraîchissement après une écriture, ceci pour éviter la mise à jour de l'application cliente avec des valeurs incohérentes. La valeur par défaut de 3 secondes convient dans la plupart des cas. Il faudra l'augmenter si l'on constate une fluctuation des valeurs lors de l'écriture.

Le paramètre 'ContractTimeout' spécifie le temps d'attente maximum lors de l'exécution d'une requête sur le bus. Il peut être augmenté si l'on constate des messages d'erreur dans la fenêtre de trace.

Le paramètre 'HDBContractTimeout' spécifie le temps d'attente maximum lors de l'exécution d'une requête de lecture de la banque historique sur le bus. Il peut être augmenté si l'on constate des messages d'erreur dans la fenêtre de trace.

## **6.2 Test de présence des automates**

Si la révision du firmware Router/Routel est antérieure à 'F' :

Le serveur OPC effectue une lecture du mot MFA60DW6 de chaque automate déclaré à intervalle régulier afin de détecter l'état de la ligne de communication vers chaque automate. Cette scrutation s'effectue à la période définie par le paramètre 'StatusPolling' du fichier de configuration. Une valeur de 0 inhibe cette détection.

Si la révision du firmware Router/Routel est égale ou postérieure à 'F' :

Le serveur OPC scrute le Router pour déterminer le nombre d'automates sur le réseau. Lorsque ce nombre change, le serveur demande une émission spontanée unique à tous les automates et analyse les réponses obtenues pour déterminer quels automates sont

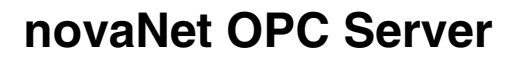

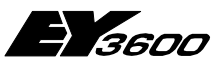

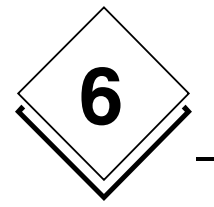

**Fonctionnement du serveur OPC**

en ligne ou hors ligne. Le temps d'attente de toutes les réponses est conditionné par le paramètre 'CheckAliveDelay'. Le serveur considère qu'il a reçu toutes les réponses si le Router ne transmet plus de nouvelles informations pendant un nombre de cycles consécutifs d'interrogation supérieur au paramètre.

## **6.3 Informations en remontée spontanée**

Le serveur OPC paramètre automatiquement les automates pour remonter spontanément les valeurs de mesure, Binaryfeedback et compteur. Le paramétrage des points à remonter spontanément est effectué dans le fichier INI associé au réseau.

La programmation des remontées spontanées dépend du mode de fonctionnement :

• **Mode Router** 

Le mode de remontée spontanée 'online' est programmé dès le début de la connexion (détection de la présence de l'automate). Les MFA n'ayant pas de paramétrage 'online' seront programmées avec le mode 'offline'. Lors de la déconnexion, aucune re-programmation n'est effectuée.

• **Mode Routel – appel sortant déclanché manuellement (par écriture de l'item Net1.Connect)** 

Le mode de remontée spontanée 'online' est programmé dès le début de la connexion (détection de présence de l'automate). Les MFA n'ayant pas de paramétrage 'online' seront programmées avec le mode 'offline'. Lors de la déconnexion, les MFA ayant un paramétrage 'online' sont reprogrammées en mode 'offline'.

• **Mode Routel – appel entrant** 

Le mode de remontée spontanée 'offline' est programmé dans l'automate dès le début de la connexion (détection de la présence de l'automate). Seules les MFA ayant un paramétrage de remontée spontanée 'online' sont reprogrammées. Ceci permet d'invalider la programmation 'online' dans le cas où un appel sortant précédent aurait été interrompu. Lors de la déconnexion, aucune reprogrammation n'est effectuée.

## **6.4 Informations lues par polling**

Les informations qui ne peuvent remonter spontanément des automates sont lues par un processus de polling dont la cadence est spécifiée par le paramètre 'ReadPolling'. Une valeur de 0 inhibe le polling de lecture. Le polling est effectué en mode Router uniquement.

Selon le type de client, il peut être intéressant d'inhiber ce polling afin de ne pas surcharger les lignes de communication.

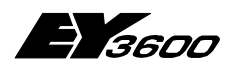

**Liste des Items du serveur OPC**

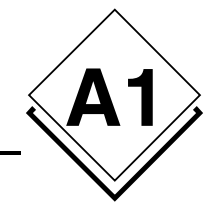

## **Annexe**

# **A1Liste des Items du serveur OPC**

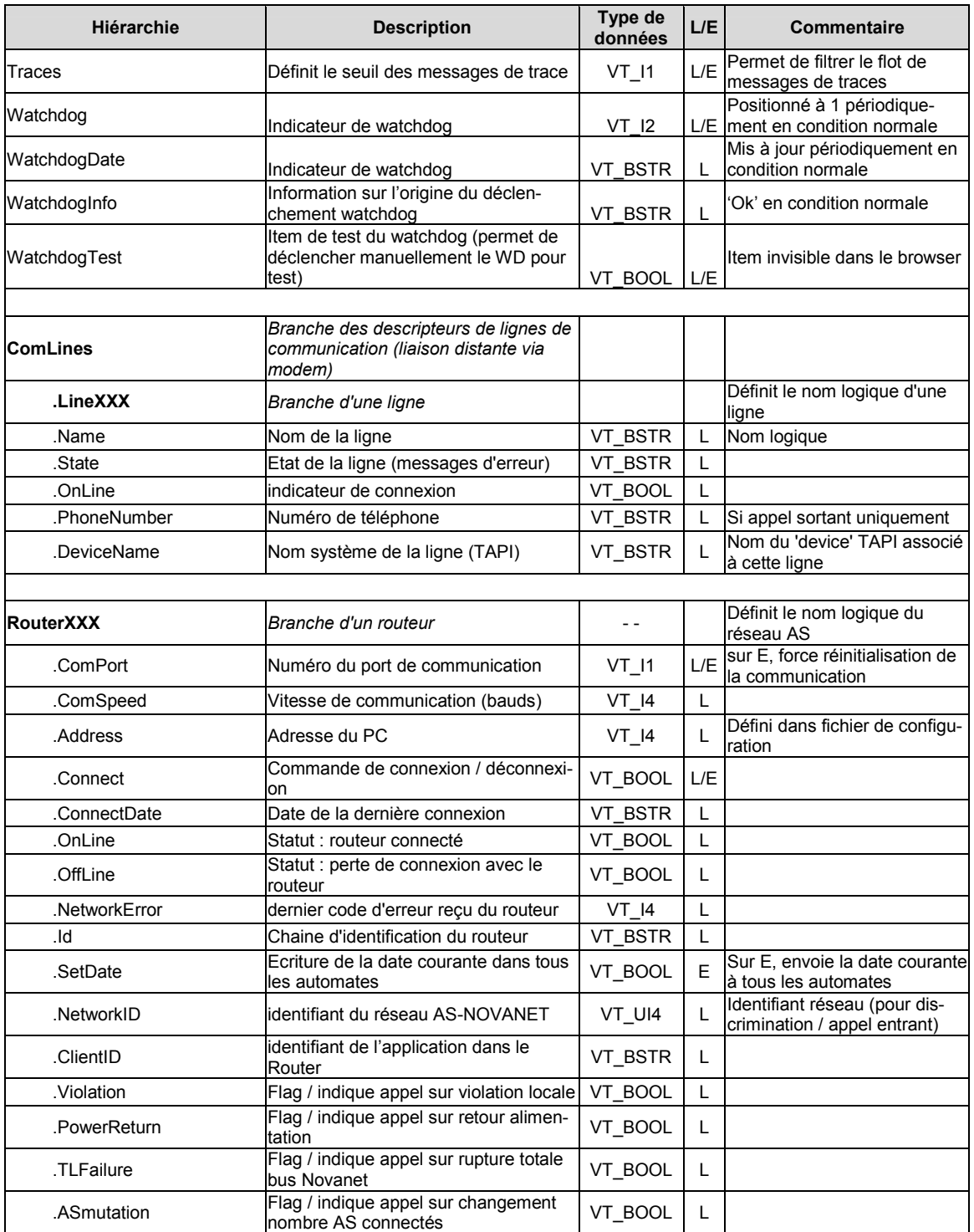

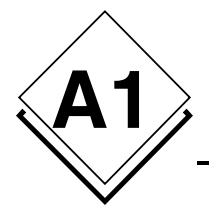

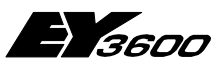

### **Liste des Items du serveur OPC**

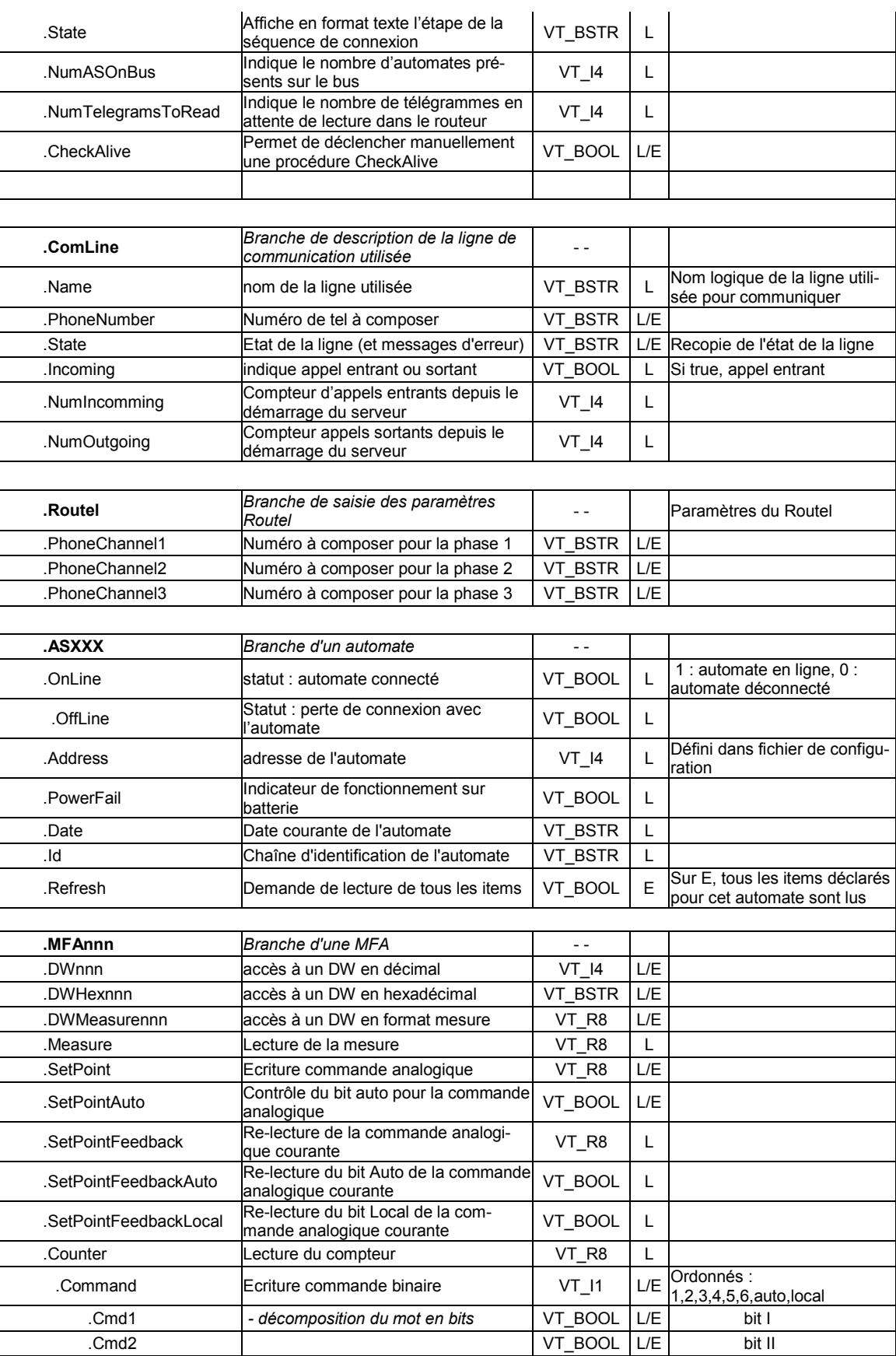

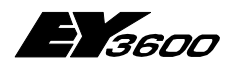

### **Liste des Items du serveur OPC**

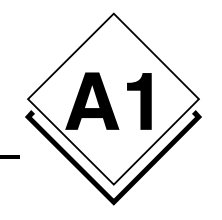

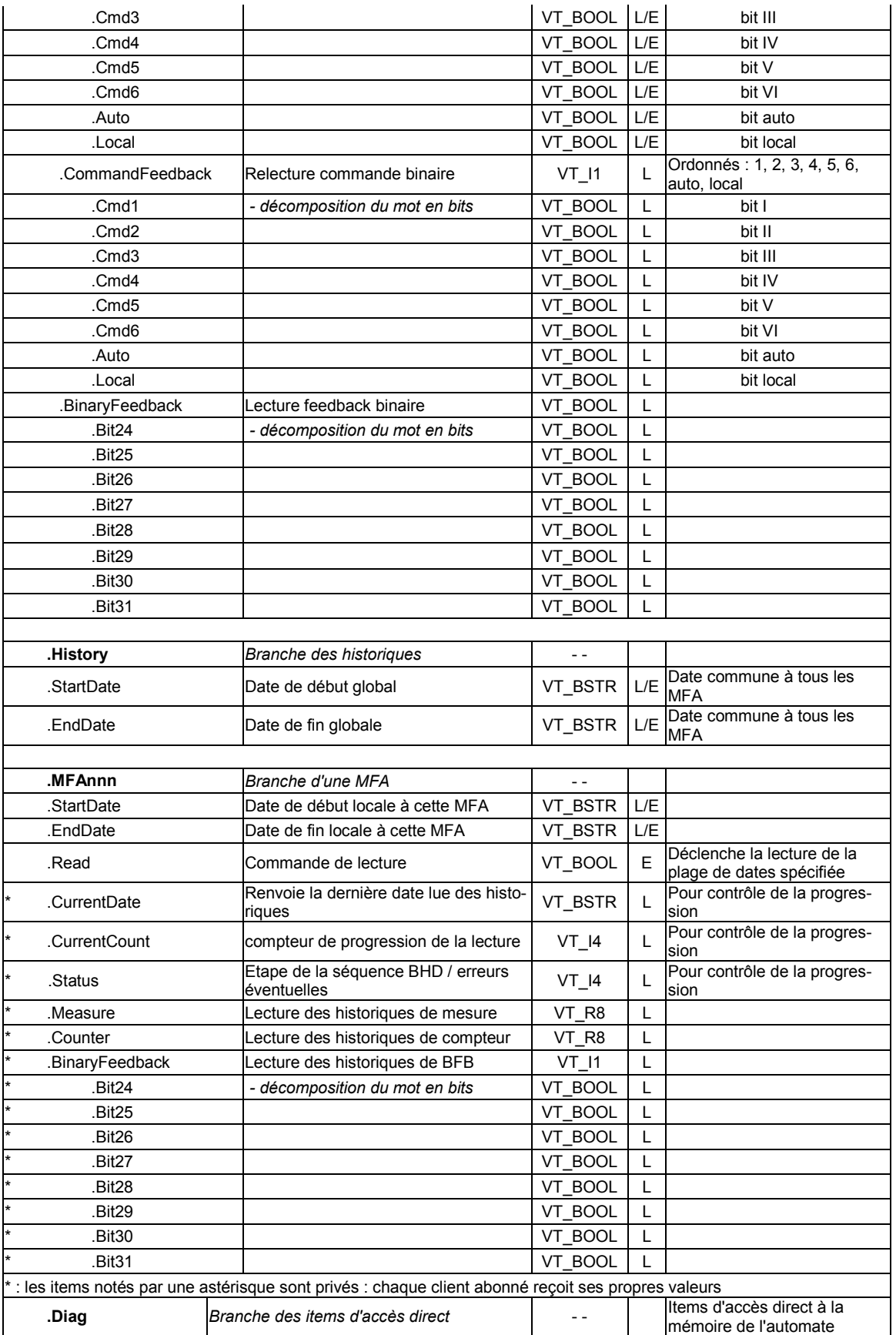

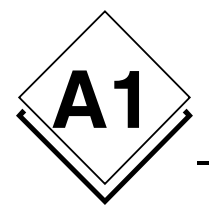

 $\overline{1}$ 

## **novaNet OPC Server**

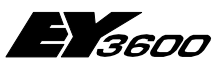

### **Liste des Items du serveur OPC**

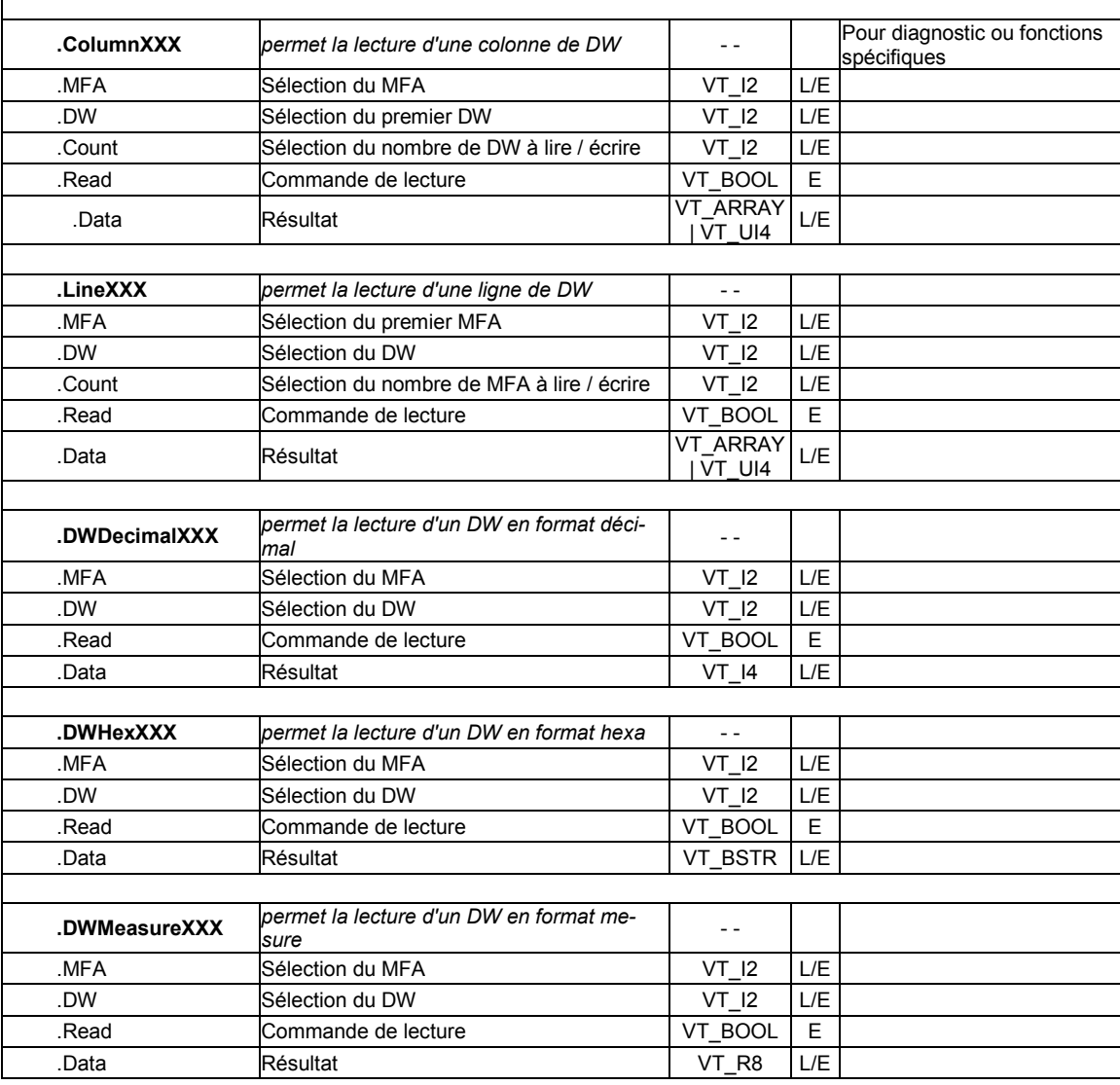

#### NOTES :

Les identifiants en gras indiquent le début d'une nouvelle branche. Définition des types de données :

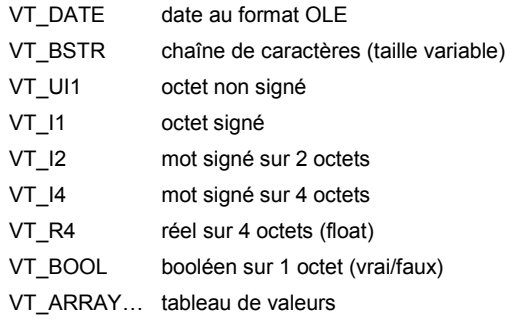

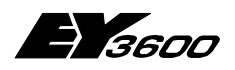

**Liste des Items du serveur OPC**

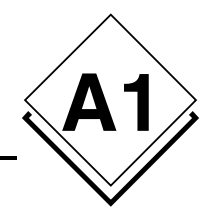

#### EXEMPLES:

Ecriture de "2" dans l'item "Admin.Port" provoquera une réinitialisation de la communication en utilisant le port COM2 (si on était sur COM1)

Lecture de l'item "Router1.Speed" : 19200 retourne la valeur de la vitesse courante en bauds

L'item "Router1.AS00012.OnLine" indique le status de connexion de l'automate "AS00012" sur le routeur "router1" L'item "Router1.AS00012.MFA3.DW6" permet d'adresser (en lecture seule) le DW 6 du MFA 3 de l'automate AS00012 L'item "Router1.AS00012.MFA3.Counter" permet de lire le compteur déclaré au MFA 3 de l'automate AS00012

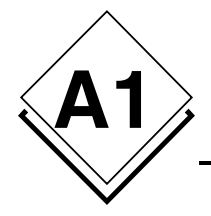

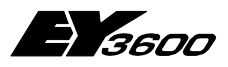

**Liste des Items du serveur OPC**

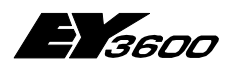

**Historique des modifications**

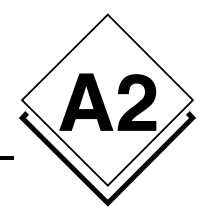

# **A2Historique des modifications**

## **Version 2.1.0.0 vers 2.2.0.4**

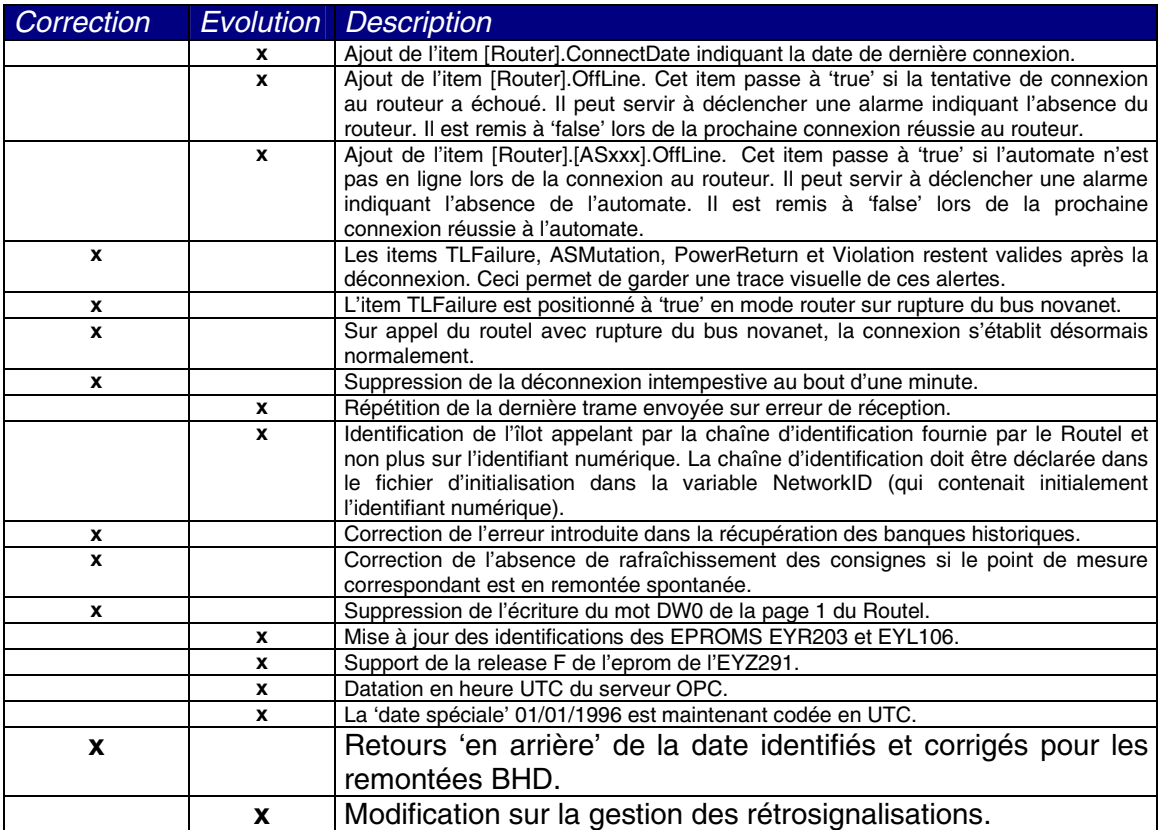

## **Version 2.2.0.4 vers 2.2.0.5**

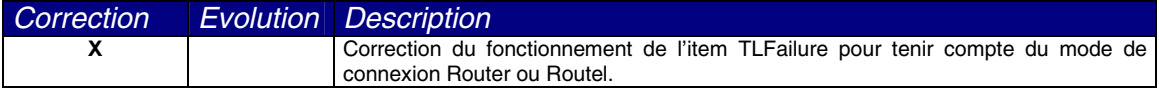

## **Version 2.2.0.5 vers 2.2.0.6**

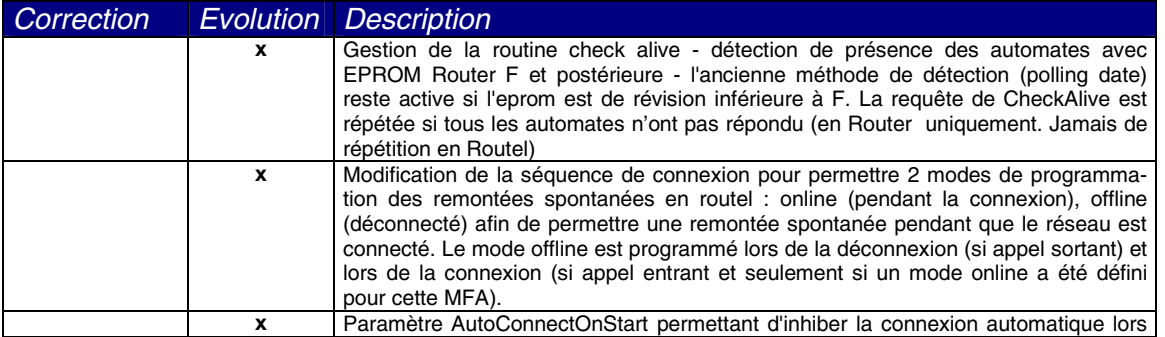

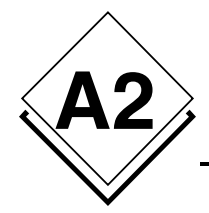

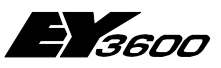

## **Historique des modifications**

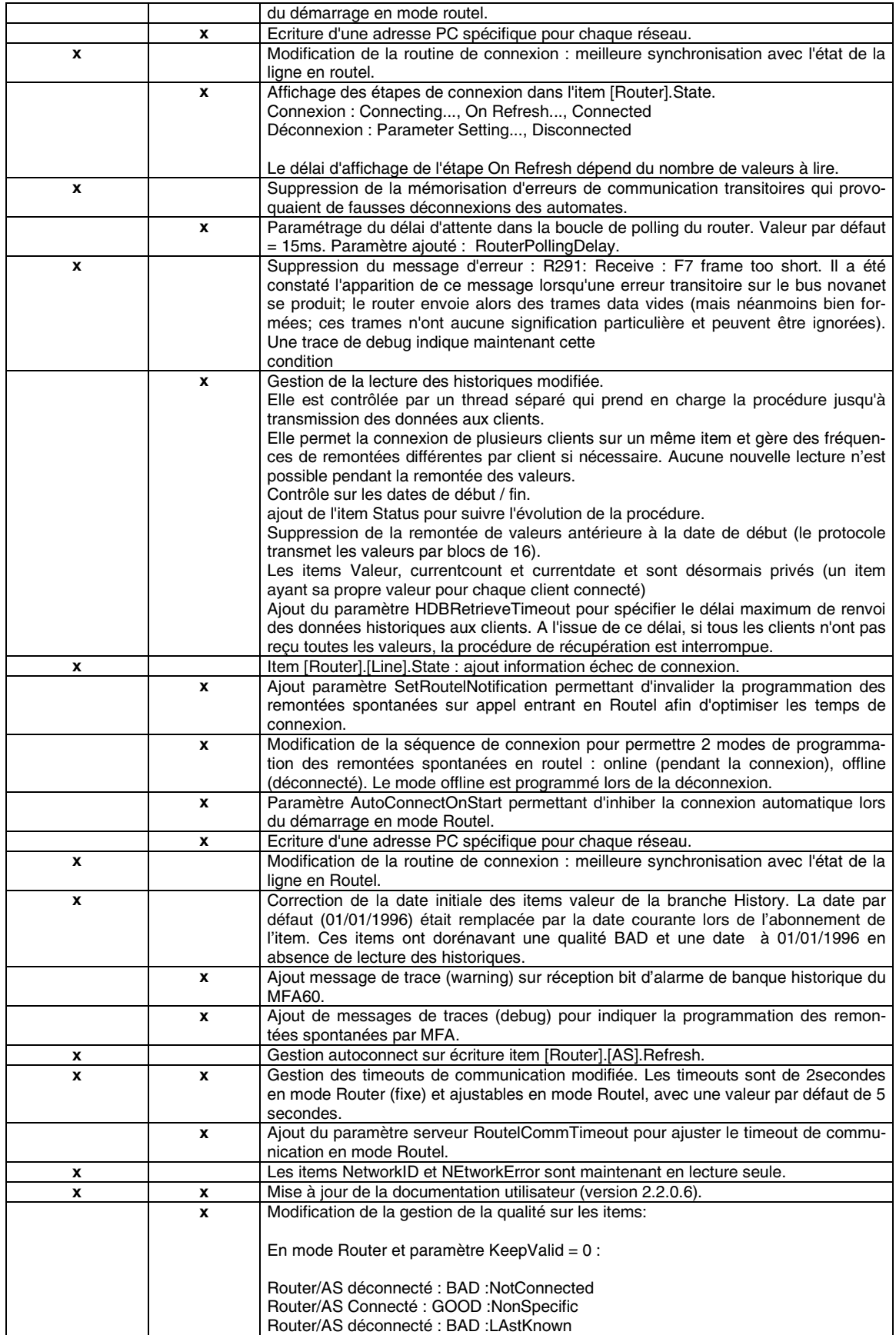

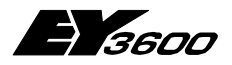

### **Historique des modifications**

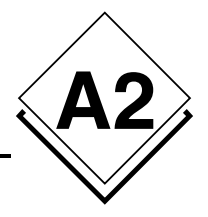

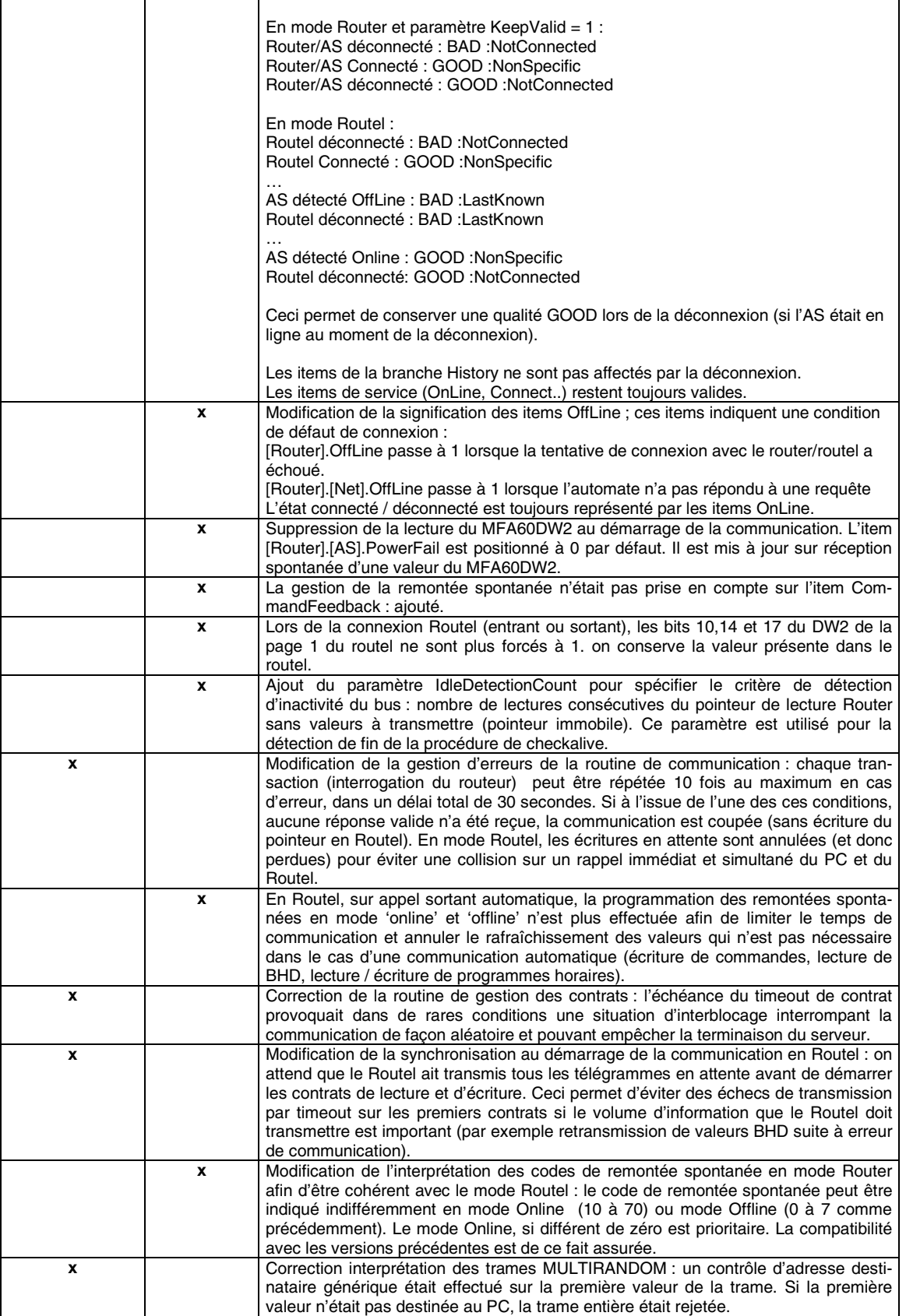

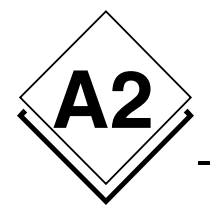

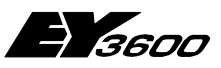

**Historique des modifications**

## **Version 2.2.0.6 vers 2.2.0.7**

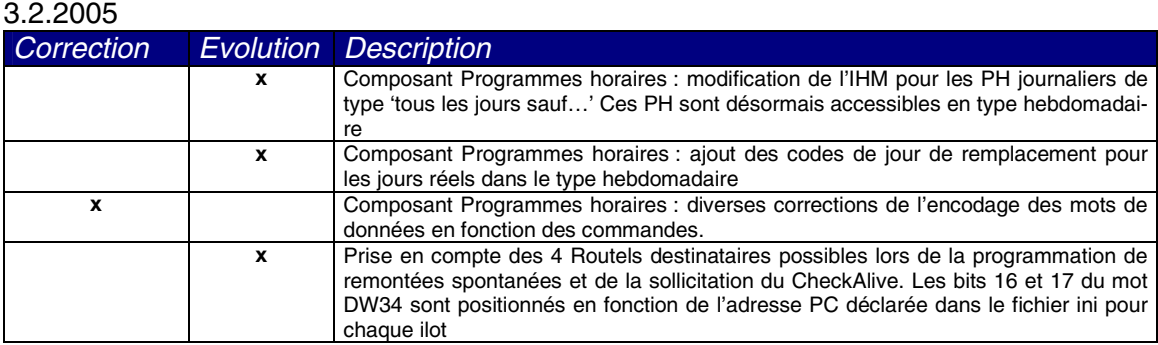

## **Version 2.2.0.7 vers 2.2.0.8**

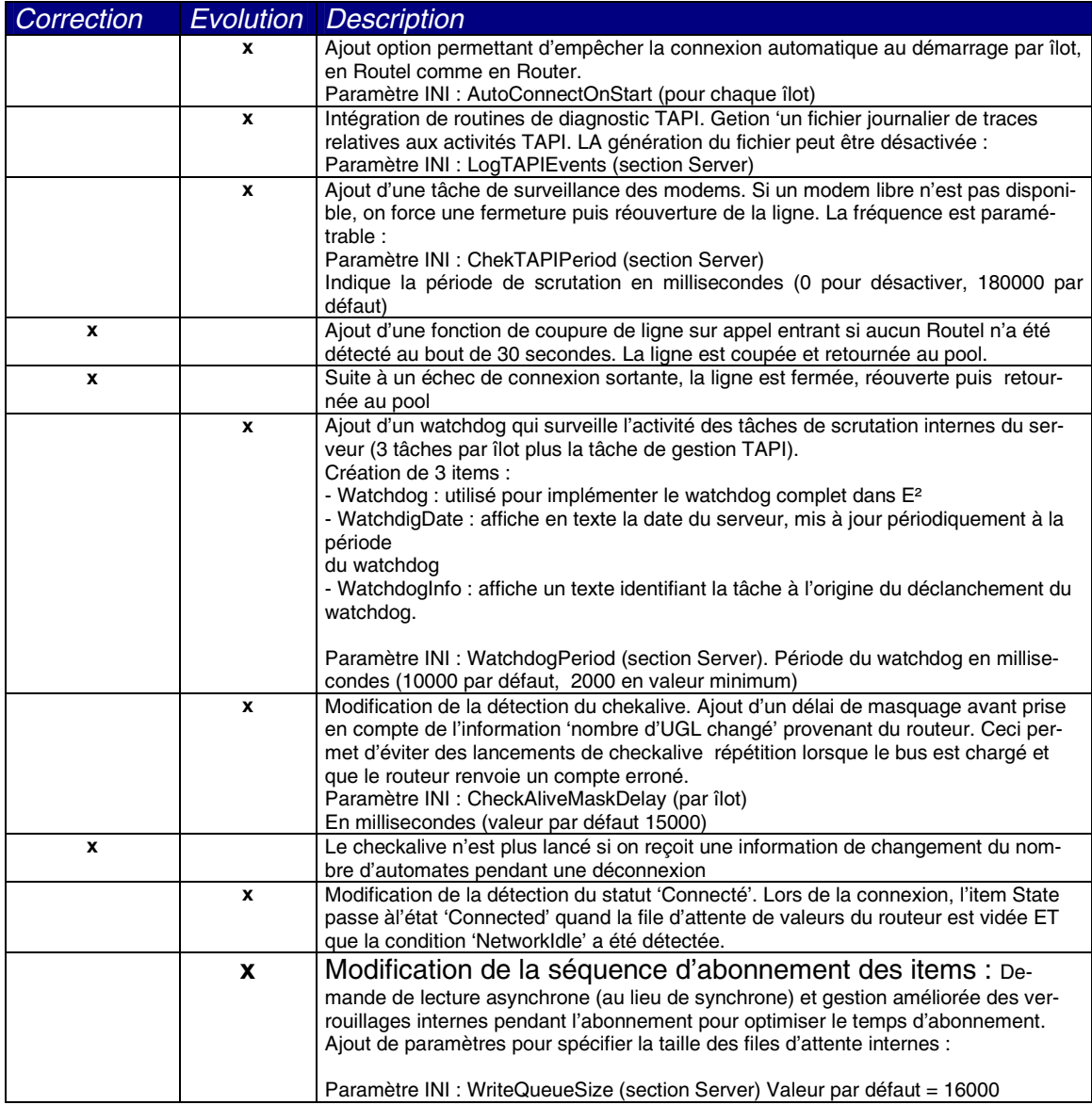

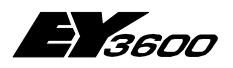

**Historique des modifications**

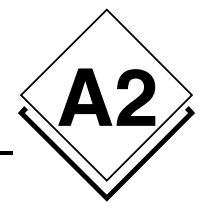

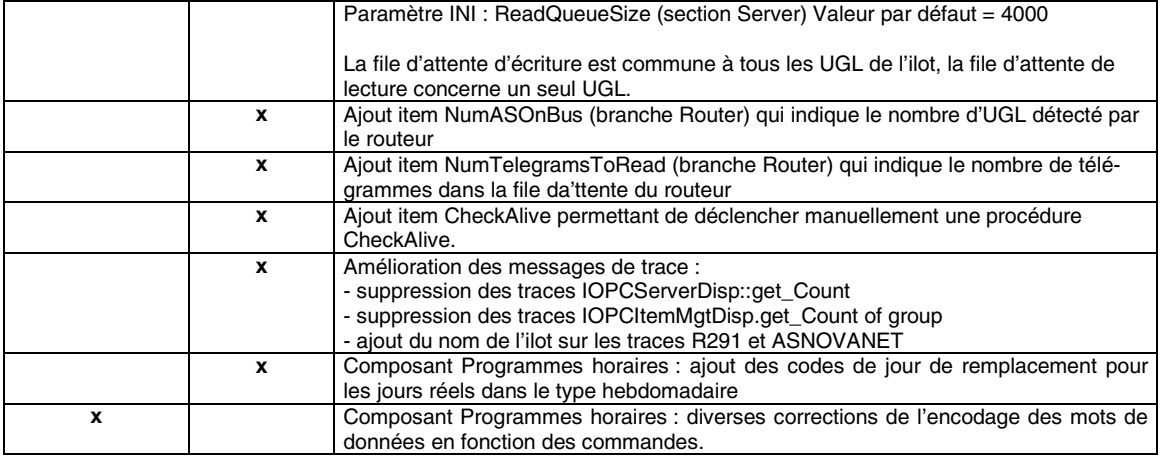

## **Version 2.2.0.8 vers 2.2.0.9**

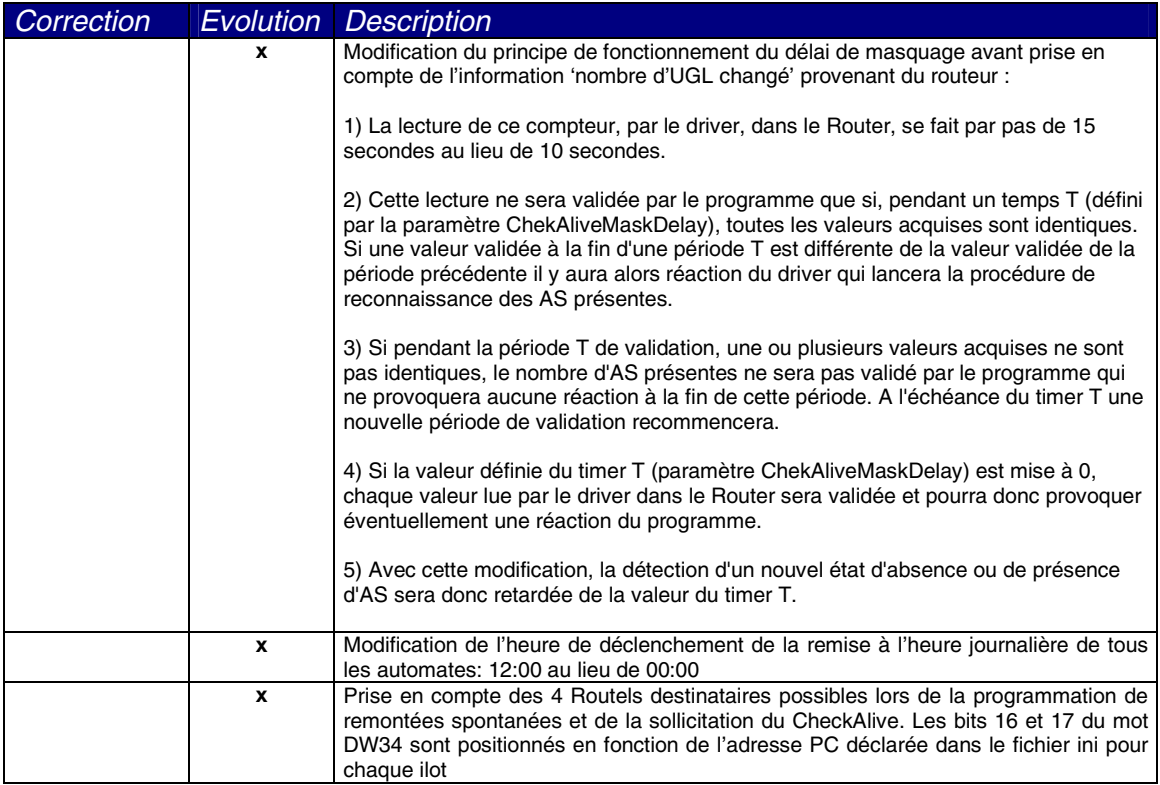

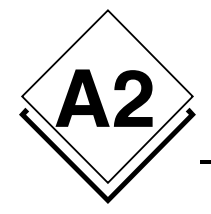

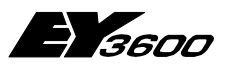

**Historique des modifications**

## **Version 2.2.0.9 vers 2.2.0.10**

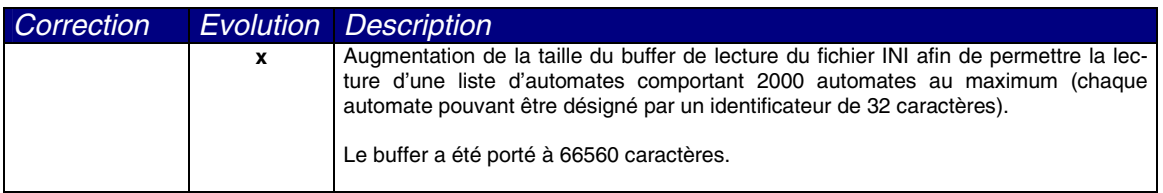

## **Version 2.2.0.10 vers 2.2.0.11**

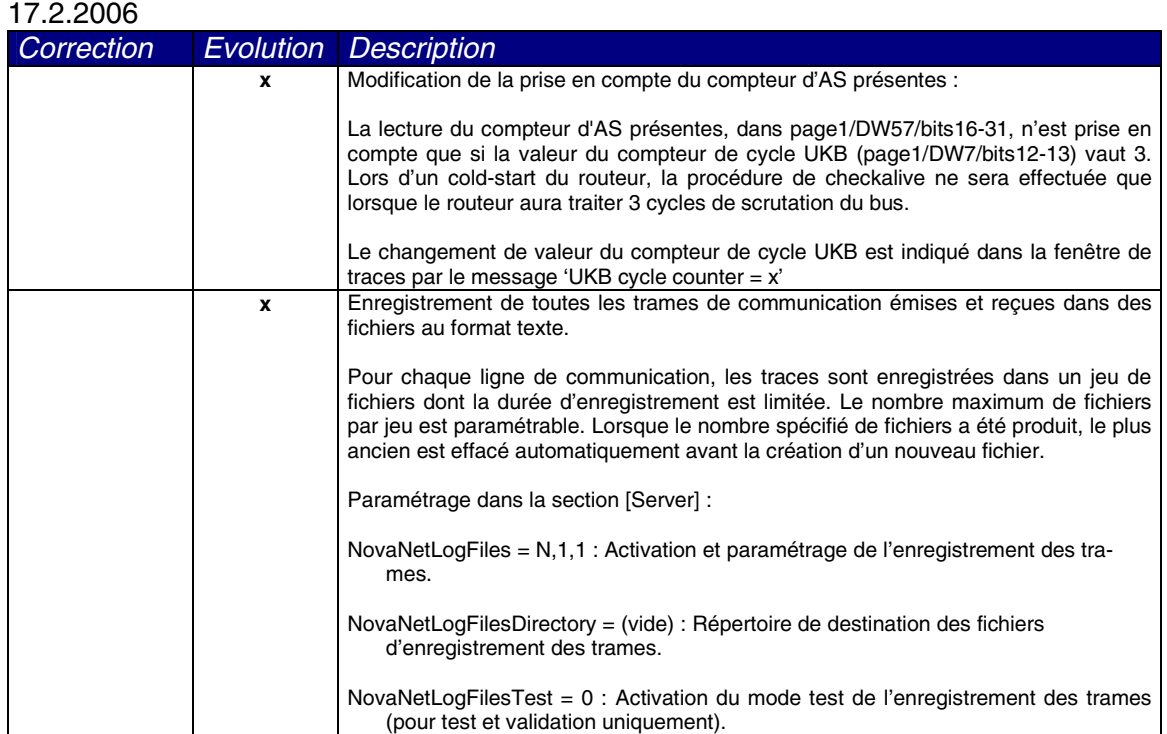

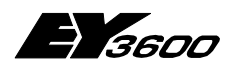

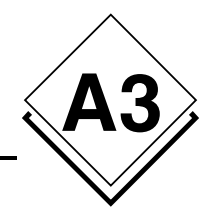

# **A3Séquence de fonctionnement**

## **A3.1 Liaison directe : Mode ROUTER**

### **A3.1.1 Démarrage du serveur**

Au démarrage du serveur, la demande de connexion est activée (Connect = -1). La séquence de connexion est lancée automatiquement

## **A3.1.2 Connexion**

### **A3.1.2.1 Etapes de connexion au Router**

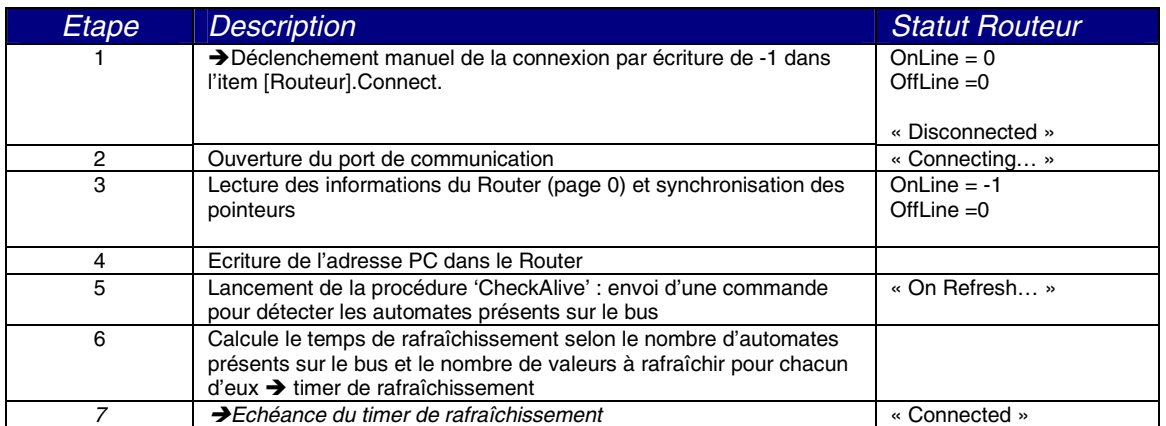

#### **A3.1.2.1.1 Lors de la détection de présence d'un automate**

Un automate est détecté présent lorsque le serveur reçoit une valeur provenant de cet automate. Généralement, la première valeur reçue provient de la réponse à la requête 'checkalive'.

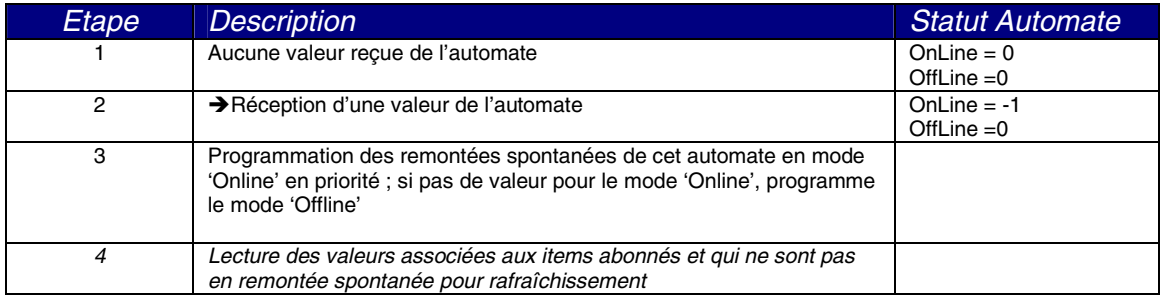

#### **A3.1.2.1.2 Lors de la détection de l'absence d'un automate**

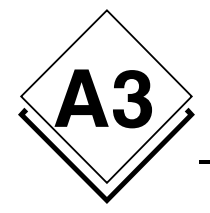

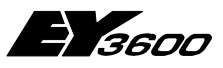

#### **Séquence de fonctionnement**

Un automate est déclaré absent s'il n'a pas répondu à la requête 'CheckAlive' ou qu'une requête d'écriture a échoué.

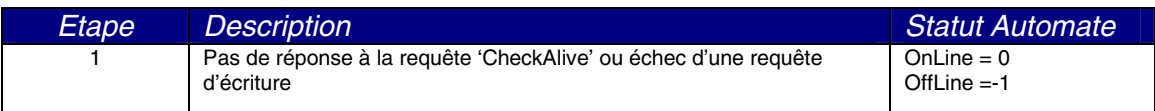

## **A3.1.3 Déconnexion**

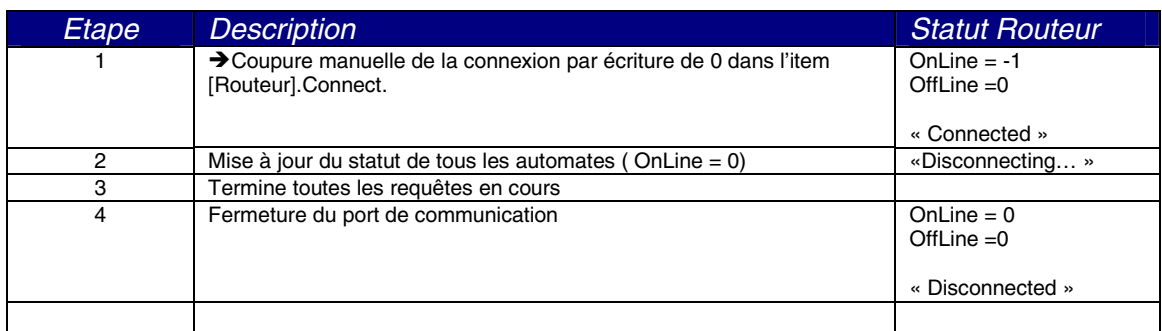

## **A3.1.4 Erreur de communication**

Sur détection d'une erreur de communication, la transaction en cours est répétée jusqu'à concurrence de 10 fois ou pour une durée maximale de 30 secondes.

Si aucune réponse valide n'a été reçue, la séquence de déconnexion est exécutée puis une séquence de connexion est tentée après un délai de 5 secondes. La connexion est retentée continuellement tant que l'item Connect est à -1.

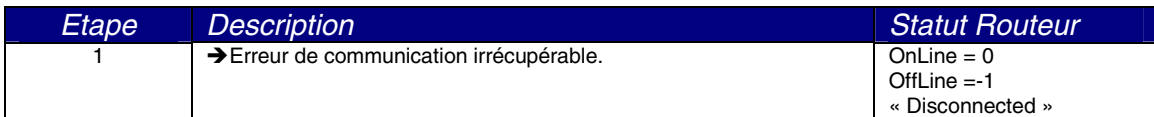

## **A3.2 Télégestion : Mode ROUTEL**

## **A3.2.1 Démarrage du serveur**

Au démarrage du serveur, la connexion est démarrée uniquement si le paramètre 'AutoconnectOnStart' vaut 1

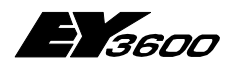

**Séquence de fonctionnement**

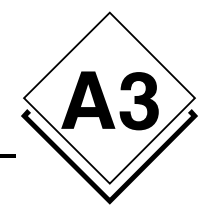

### **A3.2.2 Appel sortant vers l'îlot déclenché manuellement**

### **A3.2.2.1 Etapes de connexion au Routel**

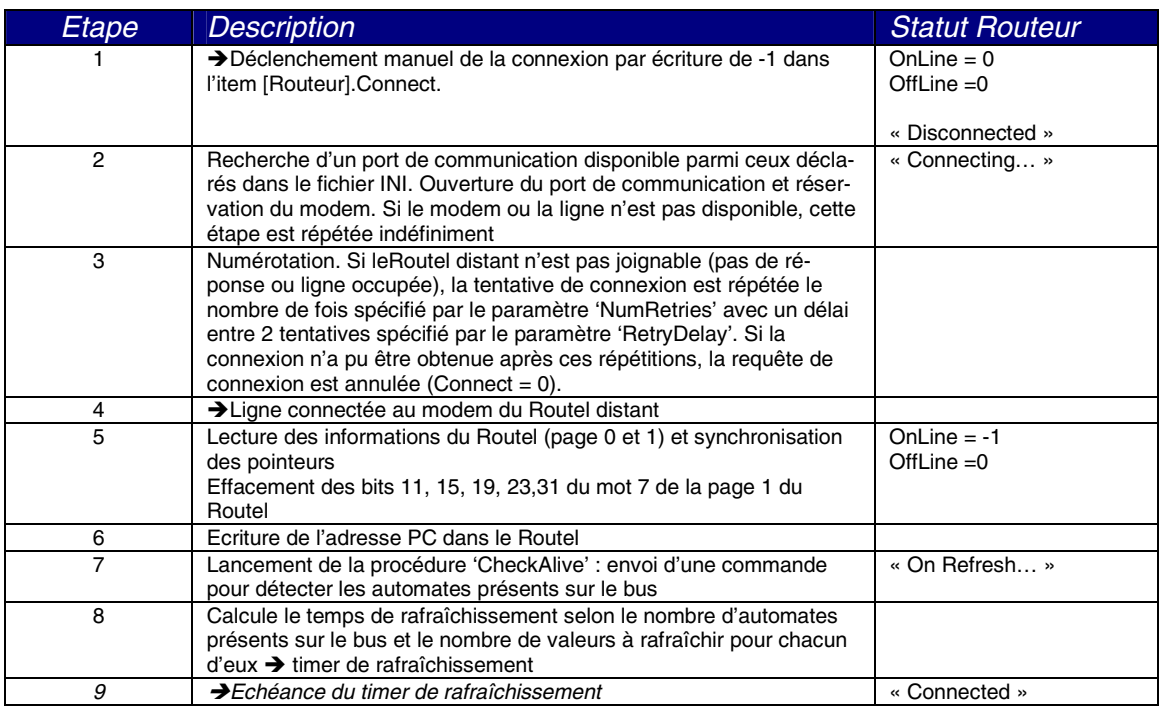

#### **A3.2.2.1.1 Lors de la détection de présence d'un automate**

Un automate est détecté présent lorsque le serveur reçoit une valeur provenant de cet automate. Généralement, la première valeur reçue provient de la réponse à la requête 'checkalive'.

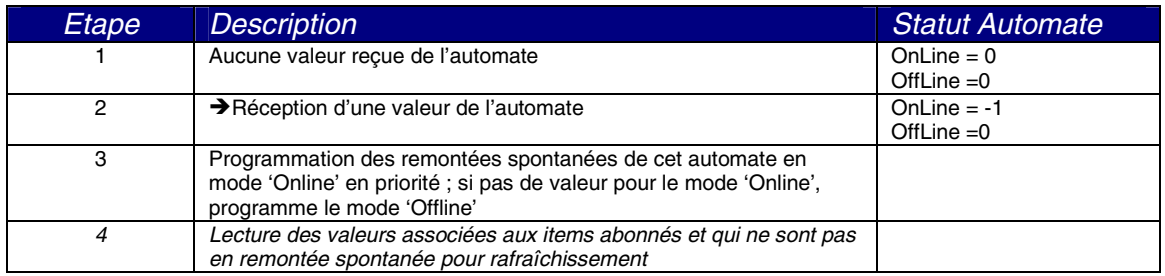

#### **A3.2.2.1.2 Lors de la détection de l'absence d'un automate**

Un automate est déclaré absent s'il n'a pas répondu à la requête 'CheckAlive' ou qu'une requête d'écriture a échoué.

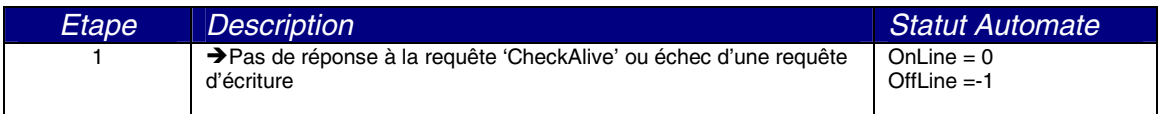

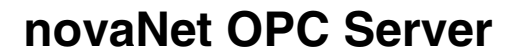

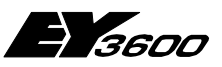

### **Séquence de fonctionnement**

#### **A3.2.2.2 Déconnexion**

**A3**

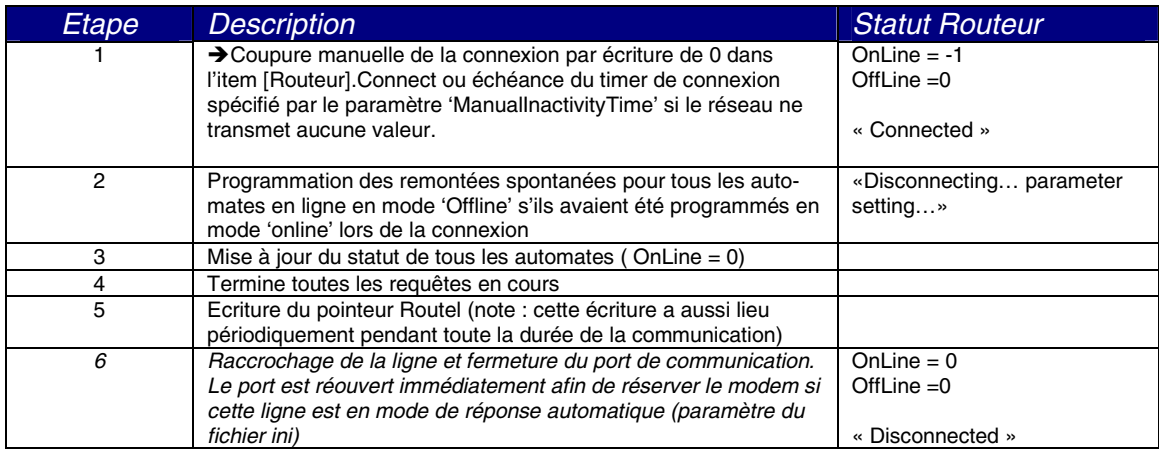

#### **A3.2.2.3 Erreur de communication**

Sur détection d'une erreur de communication, la transaction en cours est répétée jusqu'à concurrence de 10 fois ou pour une durée maximale de 30 secondes.

Si aucune réponse valide n'a été reçue, la ligne est coupée immédiatement et toutes les requêtes en attente sont annulées. La commande de connexion est annulée afin d'éviter une collision d'appel lorsque le Routel rappellera.

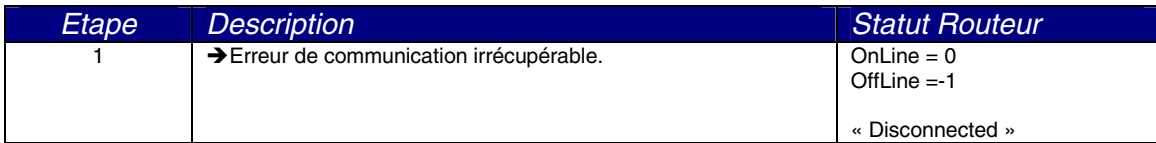

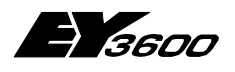

**Séquence de fonctionnement**

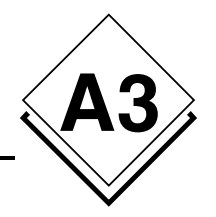

## **A3.2.3 Appel sortant vers l'îlot déclenché automatiquement**

### **A3.2.3.1 Etapes de connexion au Routel**

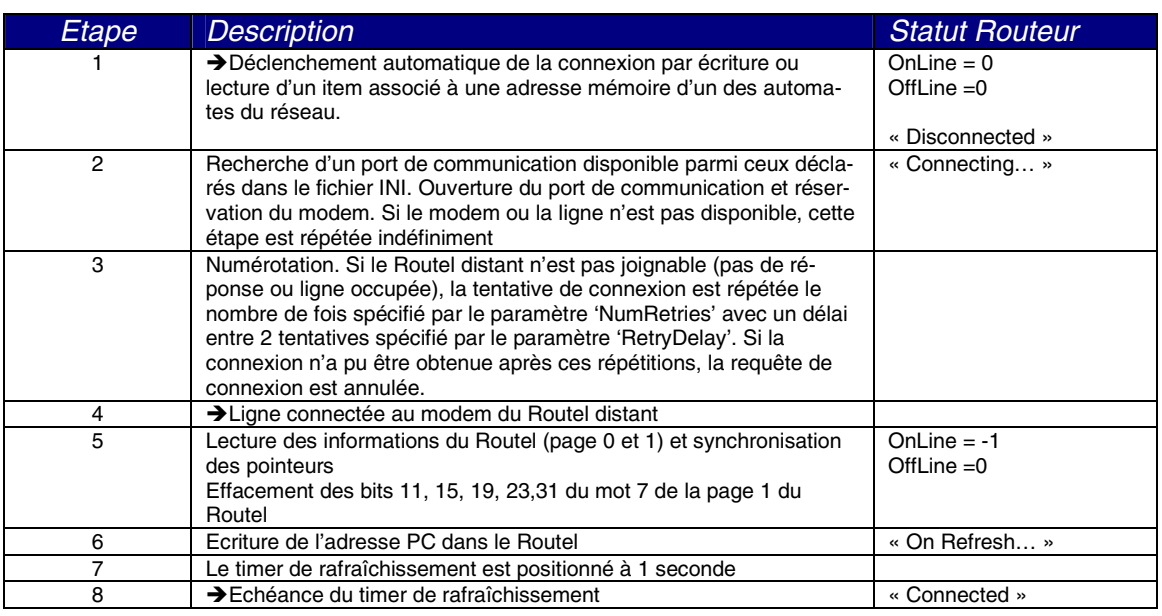

#### **A3.2.3.1.1 Lors de la détection de présence d'un automate**

Un automate est détecté présent lorsque le serveur reçoit une valeur provenant de cet automate. Généralement, la première valeur reçue provient de la réponse à la requête 'checkalive'.

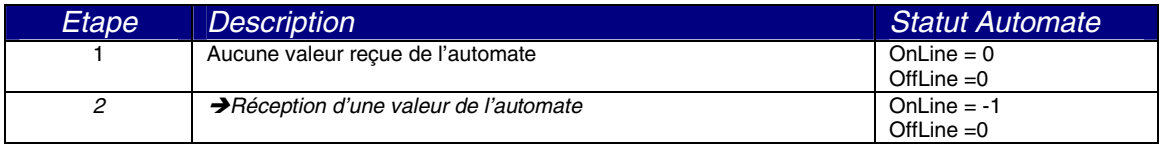

#### **A3.2.3.1.2 Lors de la détection de l'absence d'un automate**

Un automate est déclaré absent s'il n'a pas répondu à la requête 'CheckAlive' ou qu'une requête d'écriture a échoué.

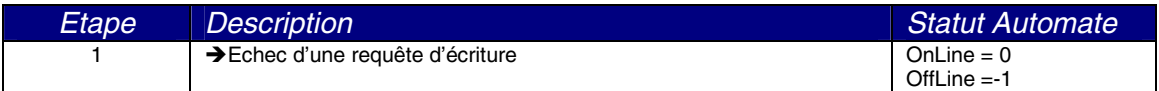

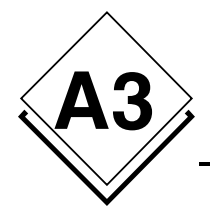

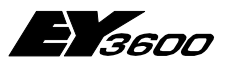

#### **Séquence de fonctionnement**

### **A3.2.3.2 Déconnexion**

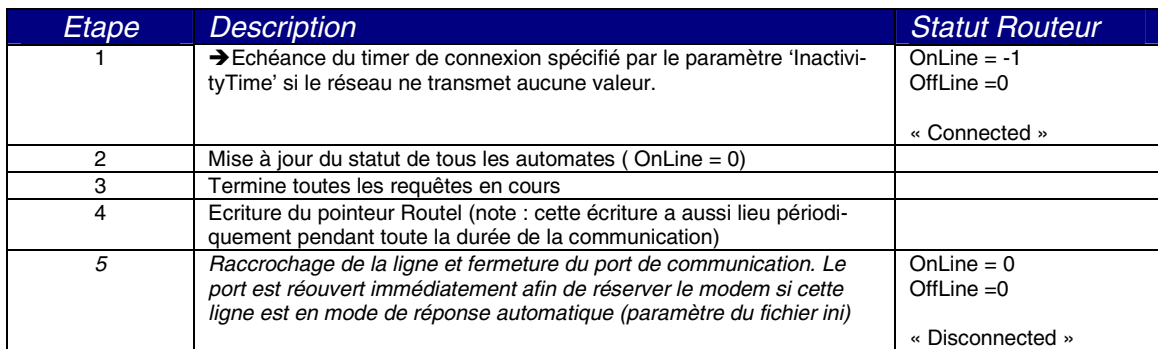

#### **A3.2.3.3 Erreur de communication**

Sur détection d'une erreur de communication, la transaction en cours est répétée jusqu'à concurrence de 10 fois ou pour une durée maximale de 30 secondes.

Si aucune réponse valide n'a été reçue, la ligne est coupée immédiatement et toutes les requêtes en attente sont annulées. La commande de connexion est annulée afin d'éviter une collision d'appel lorsque le Routel rappellera.

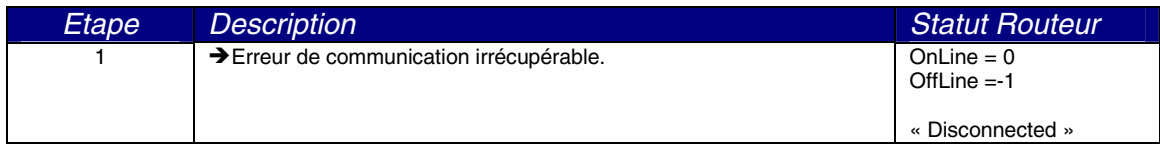

## **A3.2.4 Appel entrant de l'îlot**

### **A3.2.4.1 Etapes de connexion au Routel**

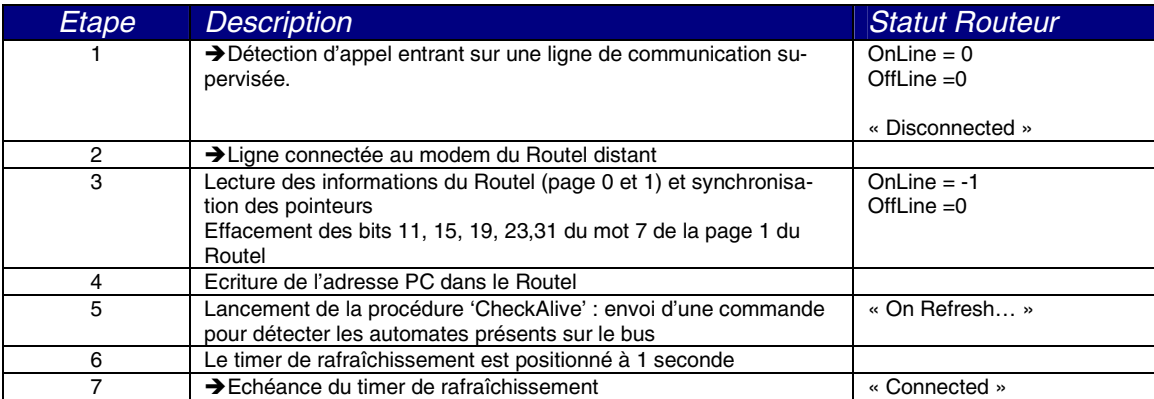

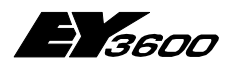

**Séquence de fonctionnement**

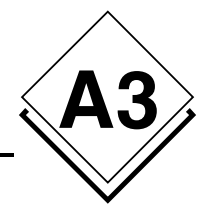

#### **A3.2.4.1.1 Lors de la détection de présence d'un automate**

Un automate est détecté présent lorsque le serveur reçoit une valeur provenant de cet automate. Généralement, la première valeur reçue provient de la réponse à la requête 'checkalive'.

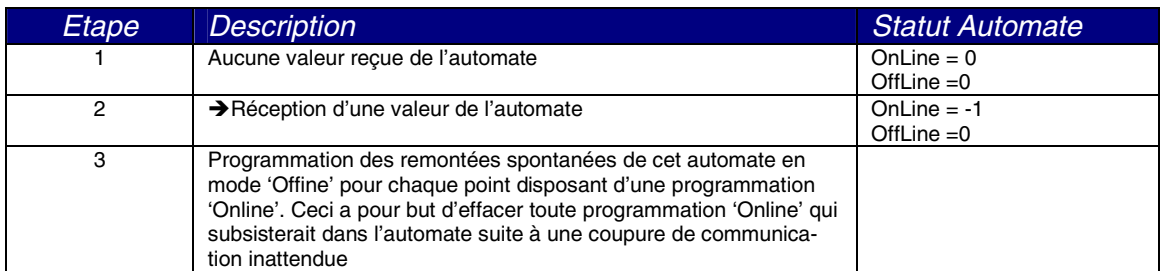

#### **A3.2.4.1.2 Lors de la détection de l'absence d'un automate**

Un automate est déclaré absent s'il n'a pas répondu à la requête 'CheckAlive' ou qu'une requête d'écriture a échoué.

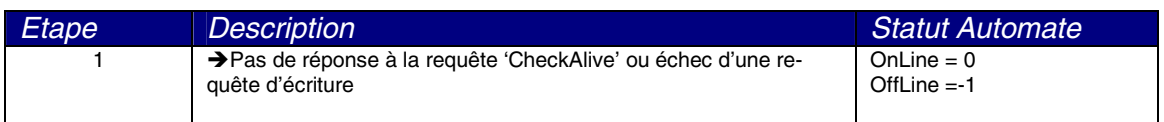

### **A3.2.4.2 Déconnexion**

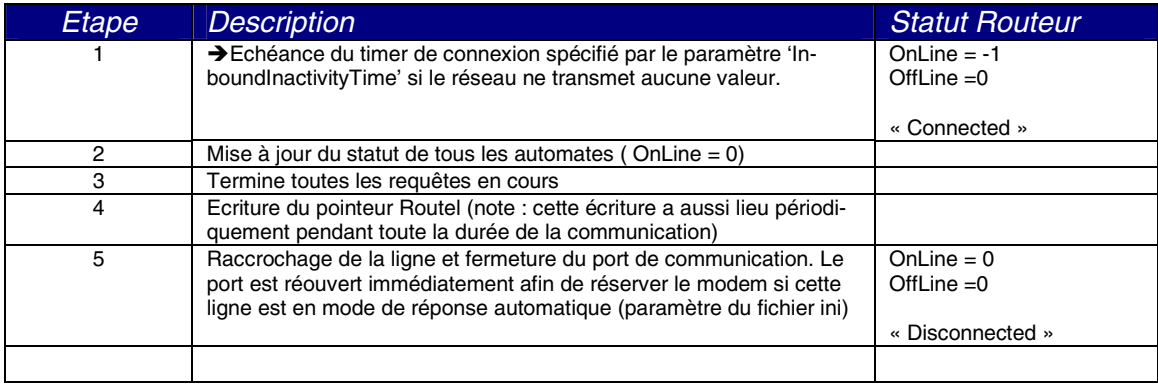

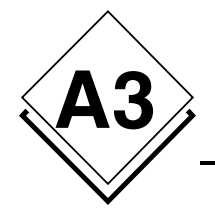

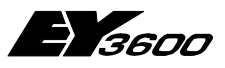

#### **Séquence de fonctionnement**

#### **A3.2.4.3 Erreur de communication**

Sur détection d'une erreur de communication, la transaction en cours est répétée jusqu'à concurrence de 10 fois ou pour une durée maximale de 30 secondes.

Si aucune réponse valide n'a été reçue, la ligne est coupée immédiatement et toutes les requêtes en attente sont annulées. La commande de connexion est annulée afin d'éviter une collision d'appel lorsque le Routel rappellera.

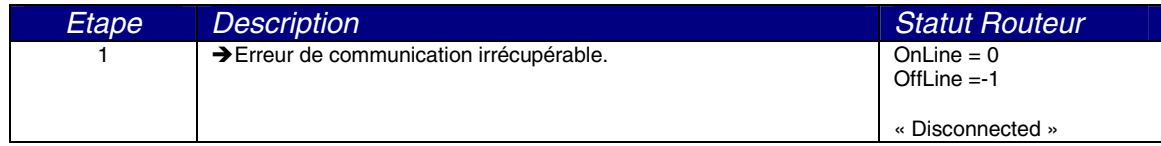

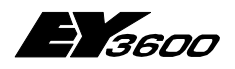

**Base de Registre du serveur OPC**

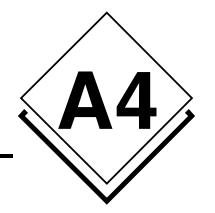

# **A4Base de Registre du serveur OPC**

REGEDIT4

[HKEY\_CLASSES\_ROOT]

[HKEY\_CLASSES\_ROOT\CLSID]

[HKEY\_CLASSES\_ROOT\CLSID\{70DE4D81-DE9C-49b2-990C-D2BD9144F881}] @="SAUTER ASNovaNetRemote OPC Server V1.0" "AppID"="{70DE4D81-DE9C-49b2-990C-D2BD9144F881}"

[HKEY\_CLASSES\_ROOT\CLSID\{70DE4D81-DE9C-49b2-990C-D2BD9144F881}\LocalServer32] @="C:\\Program Files\\Sauter\\EY3600\\novaNet OPC Server\\OPCASNovaNetRemoteTrace.exe"

[HKEY\_CLASSES\_ROOT\CLSID\{70DE4D81-DE9C-49b2-990C-D2BD9144F881}\ProgID] @="SAUTER.ASNovaNetRemote.1"

[HKEY\_CLASSES\_ROOT\CLSID\{70DE4D81-DE9C-49b2-990C-D2BD9144F881}\VersionIndependentProgID] @="SAUTER.ASNovaNetRemote"

[HKEY\_CLASSES\_ROOT\CLSID\{70DE4D81-DE9C-49b2-990C-D2BD9144F881}\Implemented Categories]

[HKEY\_CLASSES\_ROOT\CLSID\{70DE4D81-DE9C-49b2-990C-D2BD9144F881}\Implemented Categories\{63D5F430- CFE4-11D1-B2C8-0060083BA1FB}]

[HKEY\_CLASSES\_ROOT\CLSID\{70DE4D81-DE9C-49b2-990C-D2BD9144F881}\Implemented Categories\{63D5F432- CFE4-11D1-B2C8-0060083BA1FB}]

[HKEY\_CLASSES\_ROOT\CLSID\{70DE4D81-DE9C-49b2-990C-D2BD9144F881}\Programmable]

[HKEY\_CLASSES\_ROOT\SAUTER.ASNovaNetRemote] @="Sauter novaNet OPC Server EY3600 Release 2.2.0.9"

[HKEY\_CLASSES\_ROOT\SAUTER.ASNovaNetRemote\CurVer] @="SAUTER.ASNovaNetRemote.1"

[HKEY\_CLASSES\_ROOT\SAUTER.ASNovaNetRemote.1] @="Sauter novaNet OPC Server EY3600 Release 2.2.0.9"

[HKEY\_CLASSES\_ROOT\SAUTER.ASNovaNetRemote.1\CLSID] @="{70DE4D81-DE9C-49b2-990C-D2BD9144F881}"

[HKEY\_CLASSES\_ROOT\SAUTER.ASNovaNetRemote.1\OPC]

[HKEY\_CLASSES\_ROOT\SAUTER.ASNovaNetRemote.1\OPC\Vendor] @="Sauter"

[HKEY\_CLASSES\_ROOT\TypeLib]

[HKEY\_CLASSES\_ROOT\TypeLib\{5F66E430-FC32-11D0-A25F-0000E81E9085}]

[HKEY\_CLASSES\_ROOT\TypeLib\{5F66E430-FC32-11D0-A25F-0000E81E9085}\1.0] @="OCSTK 1.0 Type Library"

[HKEY\_CLASSES\_ROOT\TypeLib\{5F66E430-FC32-11D0-A25F-0000E81E9085}\1.0\0]

[HKEY\_CLASSES\_ROOT\TypeLib\{5F66E430-FC32-11D0-A25F-0000E81E9085}\1.0\0\win32] @="C:\\Program Files\\Sauter\\EY3600\\novaNet OPC Server\\OPCASNovaNetRemoteTrace.exe"

[HKEY\_CLASSES\_ROOT\TypeLib\{5F66E430-FC32-11D0-A25F-0000E81E9085}\1.0\FLAGS]  $\omega = "0"$ 

[HKEY\_CLASSES\_ROOT\TypeLib\{5F66E430-FC32-11D0-A25F-0000E81E9085}\1.0\HELPDIR] @="C:\\Program Files\\Sauter\\EY3600\\novaNet OPC Server\\"

[HKEY\_CLASSES\_ROOT\AppID]

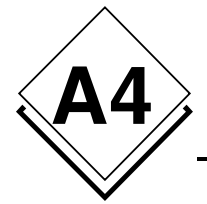

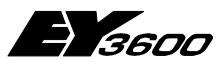

#### **Base de Registre du serveur OPC**

[HKEY\_CLASSES\_ROOT\AppID\{70DE4D81-DE9C-49b2-990C-D2BD9144F881}] @="SAUTER ASNovaNetRemote OPC Server V1.0" "RunAs"="Interactive User" "AuthenticationLevel"="1"

[HKEY\_CURRENT\_USER]

[HKEY\_LOCAL\_MACHINE]

[HKEY\_LOCAL\_MACHINE\SOFTWARE]

[HKEY\_LOCAL\_MACHINE\SOFTWARE\Classes]

[HKEY\_LOCAL\_MACHINE\SOFTWARE\Classes\AppID]

[HKEY\_LOCAL\_MACHINE\SOFTWARE\Classes\AppID\{70DE4D81-DE9C-49b2-990C-D2BD9144F881}] @="SAUTER ASNovaNetRemote OPC Server V1.0"

[HKEY\_LOCAL\_MACHINE\SOFTWARE\Classes\CLSID]

[HKEY\_LOCAL\_MACHINE\SOFTWARE\Classes\CLSID\{70DE4D81-DE9C-49b2-990C-D2BD9144F881}] @="SAUTER ASNovaNetRemote OPC Server V1.0" "AppID"="{70DE4D81-DE9C-49b2-990C-D2BD9144F881}"

[HKEY\_LOCAL\_MACHINE\SOFTWARE\Classes\CLSID\{70DE4D81-DE9C-49b2-990C-D2BD9144F881}\LocalServer32] @="C:\\Program Files\\Sauter\\EY3600\\novaNet OPC Server\\OPCASNovaNetRemoteTrace.exe"

[HKEY\_LOCAL\_MACHINE\SOFTWARE\Classes\CLSID\{70DE4D81-DE9C-49b2-990C-D2BD9144F881}\ProgID] @="SAUTER.ASNovaNetRemote.1"

[HKEY\_LOCAL\_MACHINE\SOFTWARE\Classes\CLSID\{70DE4D81-DE9C-49b2-990C-D2BD9144F881}\VersionIndependentProgID] @="SAUTER.ASNovaNetRemote"

[HKEY\_LOCAL\_MACHINE\SOFTWARE\Classes\CLSID\{70DE4D81-DE9C-49b2-990C-D2BD9144F881}\Implemented Categories]

[HKEY\_LOCAL\_MACHINE\SOFTWARE\Classes\CLSID\{70DE4D81-DE9C-49b2-990C-D2BD9144F881}\Implemented Categories\{63D5F430-CFE4-11D1-B2C8-0060083BA1FB}]

[HKEY\_LOCAL\_MACHINE\SOFTWARE\Classes\CLSID\{70DE4D81-DE9C-49b2-990C-D2BD9144F881}\Implemented Categories\{63D5F432-CFE4-11D1-B2C8-0060083BA1FB}]

[HKEY\_LOCAL\_MACHINE\SOFTWARE\Classes\CLSID\{70DE4D81-DE9C-49b2-990C-D2BD9144F881}\Programmable]

[HKEY\_LOCAL\_MACHINE\SOFTWARE\Classes\SAUTER.ASNovaNetRemote] @="Sauter novaNet OPC Server EY3600 Release 2.2.0.9"

[HKEY\_LOCAL\_MACHINE\SOFTWARE\Classes\SAUTER.ASNovaNetRemote\CurVer] @="SAUTER.ASNovaNetRemote.1"

[HKEY\_LOCAL\_MACHINE\SOFTWARE\Classes\SAUTER.ASNovaNetRemote.1] @="Sauter novaNet OPC Server EY3600 Release 2.2.0.9"

[HKEY\_LOCAL\_MACHINE\SOFTWARE\Classes\SAUTER.ASNovaNetRemote.1\CLSID] @="{70DE4D81-DE9C-49b2-990C-D2BD9144F881}"

[HKEY\_LOCAL\_MACHINE\SOFTWARE\Classes\SAUTER.ASNovaNetRemote.1\OPC]

[HKEY\_LOCAL\_MACHINE\SOFTWARE\Classes\SAUTER.ASNovaNetRemote.1\OPC\Vendor]  $@="math>Santer"$ 

[HKEY\_LOCAL\_MACHINE\SOFTWARE\Classes\TypeLib]

[HKEY\_LOCAL\_MACHINE\SOFTWARE\Classes\TypeLib\{5F66E430-FC32-11D0-A25F-0000E81E9085}]

[HKEY\_LOCAL\_MACHINE\SOFTWARE\Classes\TypeLib\{5F66E430-FC32-11D0-A25F-0000E81E9085}\1.0] @="OCSTK 1.0 Type Library"

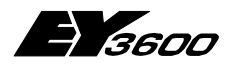

**Base de Registre du serveur OPC**

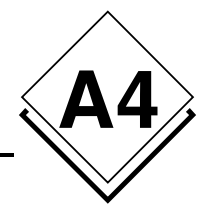

[HKEY\_LOCAL\_MACHINE\SOFTWARE\Classes\TypeLib\{5F66E430-FC32-11D0-A25F-0000E81E9085}\1.0\0]

[HKEY\_LOCAL\_MACHINE\SOFTWARE\Classes\TypeLib\{5F66E430-FC32-11D0-A25F-0000E81E9085}\1.0\0\win32] @="C:\\Program Files\\Sauter\\EY3600\\novaNet OPC Server\\OPCASNovaNetRemoteTrace.exe"

[HKEY\_LOCAL\_MACHINE\SOFTWARE\Classes\TypeLib\{5F66E430-FC32-11D0-A25F-0000E81E9085}\1.0\FLAGS] @="0"

[HKEY\_LOCAL\_MACHINE\SOFTWARE\Classes\TypeLib\{5F66E430-FC32-11D0-A25F-0000E81E9085}\1.0\HELPDIR] @="C:\\Program Files\\Sauter\\EY3600\\novaNet OPC Server\\"

[HKEY\_USERS]

[HKEY\_USER\_SELECTABLE]

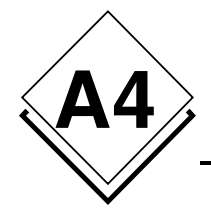

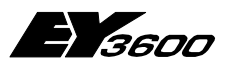

**Base de Registre du serveur OPC**

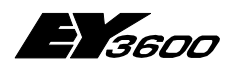

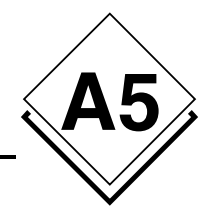

# **A5Support de Windows XP SP2**

## **A5.1 Activation du Pare-feu Windows**

Windows XP dispose désormais au travers de son Service Pack 2 d'un Pare-feu logiciel qui permet de filtrer certaines informations d'une connexion réseau. Voici un exemple de paramétrage qui vous permettra de travailler avec ce Pare-feu et avec l'ensemble de vos serveurs OPC présents sur votre configuration matérielle.

Dans le cas d'une utilisation locale, sans communication sur un réseau Ethernet entre un client et un serveur OPC, il n'est pas nécessaire d'effectuer le paramétrage suivant (aller directement au paragraphe 1.2 Paramétrage du DCOM).

Le Service Pack 2 de Microsoft inclut de nombreuses modifications sur la gestion de la couche OPC via COM et DCOM au niveau de la sécurité et également sur les attributs des droits utilisateurs.

Note : Les textes en gras indiquent les noms des éléments sur lesquels, un clic de souris suffit.

Dans un premier temps, il est nécessaire de s'assurer que le Pare-feu est actif sur votre machine. Pour cela, aller dans le **Panneau de configuration** et double cliquez sur **Pare-feu Windows**, la fenêtre suivante apparaît.

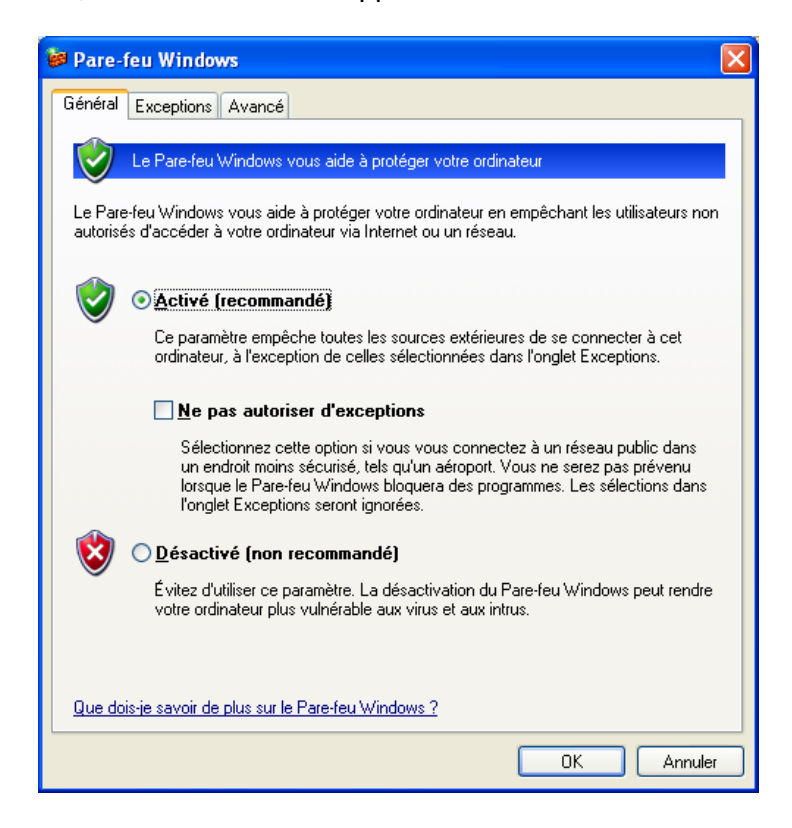

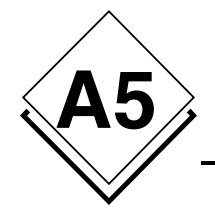

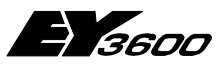

**Support de Windows XP SP2**

Si la case **Activé (recommandé)** est cochée alors le Pare-feu est en état de marche. Il est cependant nécessaire de définir les programmes qui bénéficient d'autorisations exceptionnelles pour un parfait fonctionnement avec la couche client/serveur OPC.

## **A5.1.1 Ajouts des Exceptions**

Sélectionner l'onglet **Exceptions** puis cliquer sur **Ajouter un programme** et sur **Parcourir** afin de trouver le fichier OPCEnum.exe qui est situé dans C:\Windows\System32, ajouter le à la liste des programmes.

Il est également nécessaire pour le serveur novaNet OPC Serveur EY3600 de figurer dans cette liste si vous souhaitez utiliser un client OPC depuis une autre machine du réseau informatique.

Le fichier est OPCASNovaNetRemoteTrace.exe qui se trouve dans C:\Program Files\Sauter\EY3600\novaNet OPC Server

L'image suivante illustre ces actions.

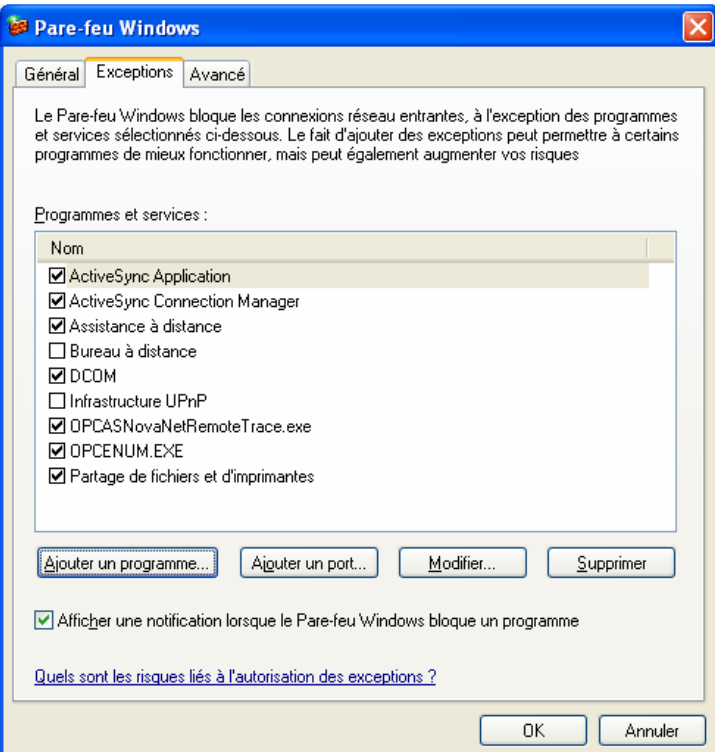

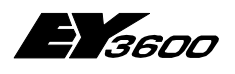

**Support de Windows XP SP2**

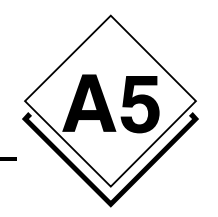

## **A5.2.1 Autorisations des ports réseaux**

Toujours dans l'onglet **Exceptions,** cliquer sur **Ajouter un Port…** et indiquer les valeurs suivantes :

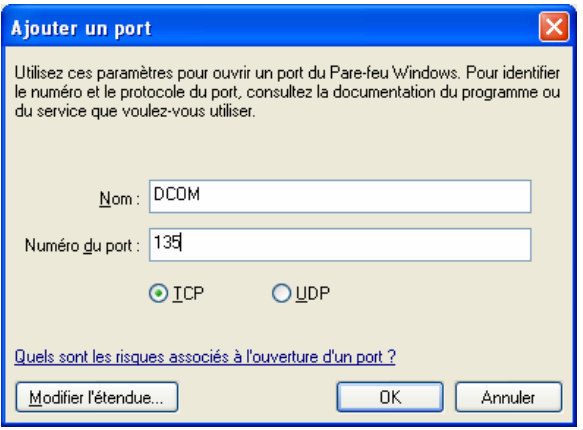

Cette action permet d'autoriser l'utilisation du port 135 au travers du Pare-feu afin de pouvoir valider les tentatives de connexion des programme clients OPC qui voudraient entrer en contact avec le ou les serveurs OPC installés sur votre machine.

## **A5.2 Paramétrage du DCOM**

## **A5.2.1 Lancement du DCOMCnfg.exe**

Il ne reste plus qu'à définir les paramétrages étendus du service DCOM de Windows afin de définir les autorisations des comptes utilisateurs qui voudraient accéder aux serveurs OPC.

Pour cela, fermer le **Pare-feu Windows** et cliquer sur le bouton **Démarrer** de la barre Windows puis sur **Exécuter…** et taper le nom du programme DCOMCnfg comme indiqué sur la figure ci-dessous.

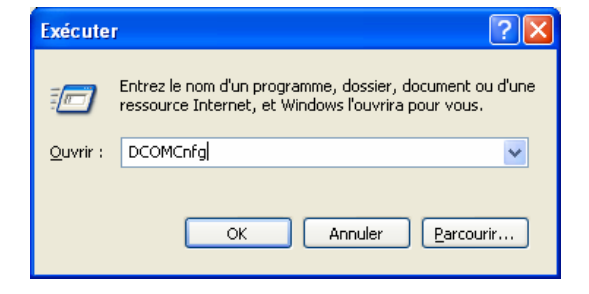

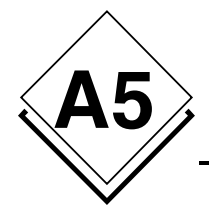

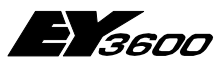

#### **Support de Windows XP SP2**

Lorsque le programme s'affiche, cliquer sur **Services de composants** puis sélectionner **Ordinateurs** et enfin sur Poste de travail avec un clic droit pour sélectionner les **Propriétés** du service DCOM. La fenêtre ci-dessous montre ces opérations.

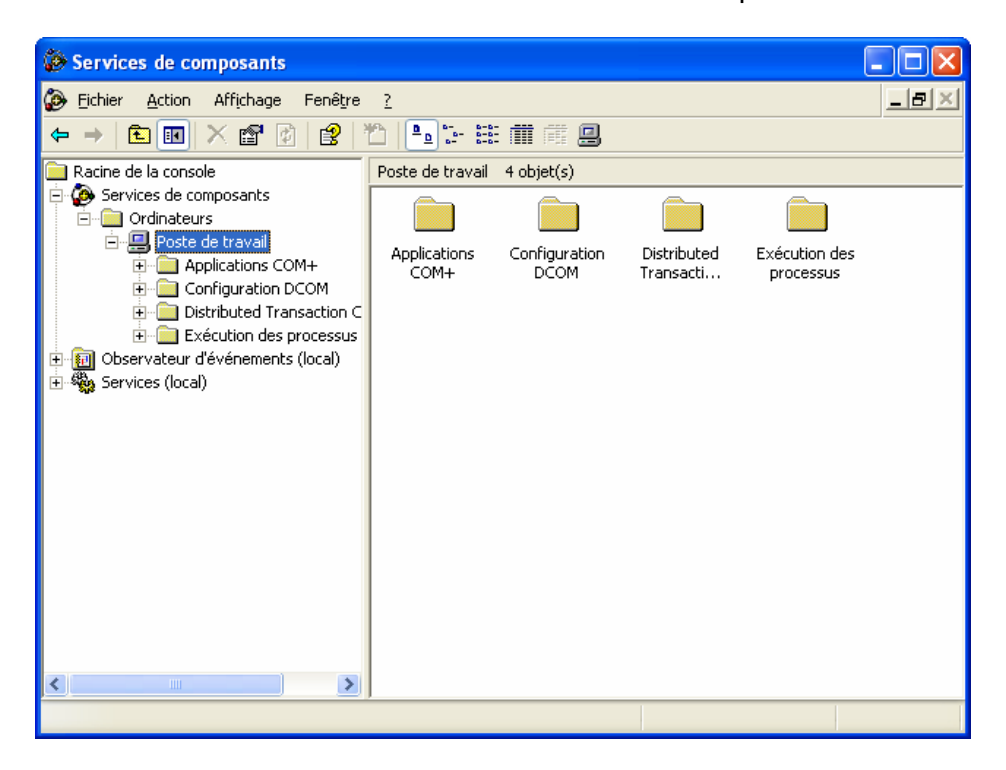

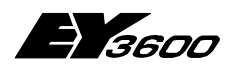

**novaNet OPC Server Support de Windows XP SP2**

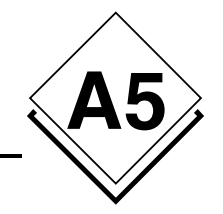

### **A5.2.2 Ajout de comptes utilisateurs anonymes**

Cliquer maintenant sur l'onglet **Sécurité COM** :

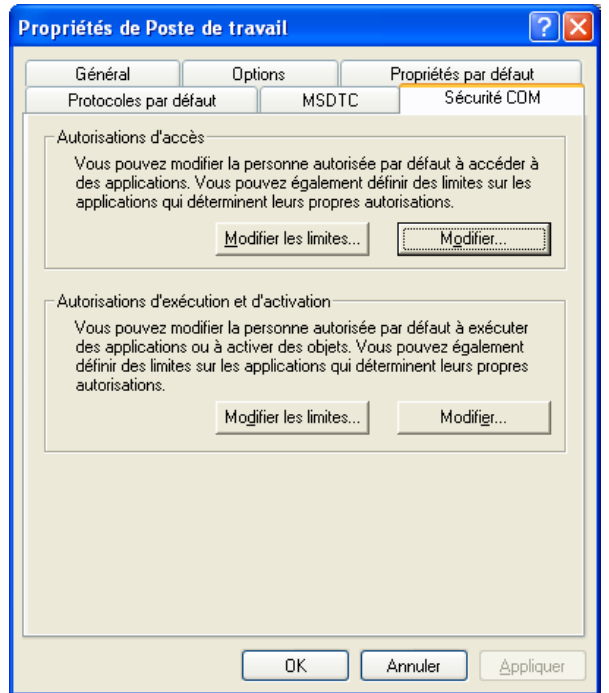

Cliquer sur le bouton **Modifier les limites…** de la rubrique « Autorisations d'accès », cliquer sur **Ajouter…**et entrer le nom ANONYMOUS LOGON, cliquer sur **Vérifier les noms.** Le compte ANONYMOUS LOGON s'est ajouté à la liste, cocher la case **Accès distant** de la colonne Autoriser comme sur la figure ci-dessous.

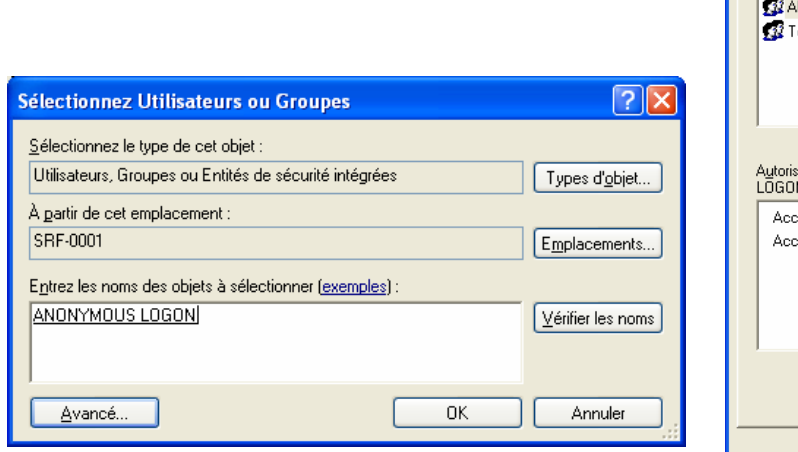

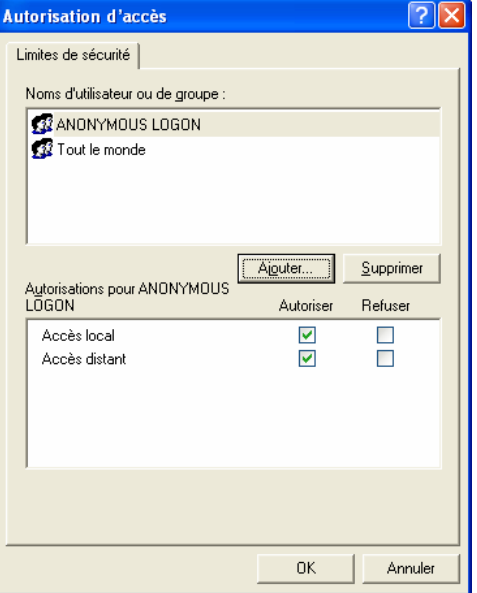

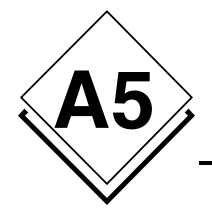

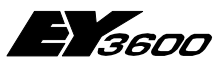

#### **Support de Windows XP SP2**

Le groupe utilisateur « Tout le monde » doit lui aussi avoir sa propriété **Accès distant** cochée.

Note : Il est possible de créer un groupe utilisateur appelé « Utilisateur OPC » afin de restreindre le nombre des utilisateurs à être autorisé à se connecter sur un serveur OPC.

Ce paramétrage est nécessaire pour le service OPCEnum de la couche OPC car il permet à un client OPC de pouvoir interroger une machine distante en utilisant un compte anonyme pour lui demander de lui fournir la liste des serveurs OPC présent sur la machine cible.

Si vous vous connectez à un serveur OPC sans utiliser le service OPCEnum, ce paramétrage n'est pas nécessaire car il est possible de se connecter et de connaître la liste des serveurs OPC disponible au travers de la base de registre du PC.

Cependant, à l'heure actuelle, tous les serveurs OPC qui utilisent la spécification Data Access 2.0 emploient cette méthode d'appel. En conséquence, il est fortement recommandé de paramétrer son système de la façon décrite afin d'être compatible avec les mécanismes d'appel qui sont les standards du marché actuel.

### **A5.2.3 Permission de lancement**

Dans le fenêtre « Propriété du poste de travail » sous la rubrique « Autorisation d'exécution et d'activation », cliquer sur **Modifier les limites…** et pour le groupe « Tout le monde », cocher les cases **Exécution à distance** et **Activation à distance** comme ci-dessous.

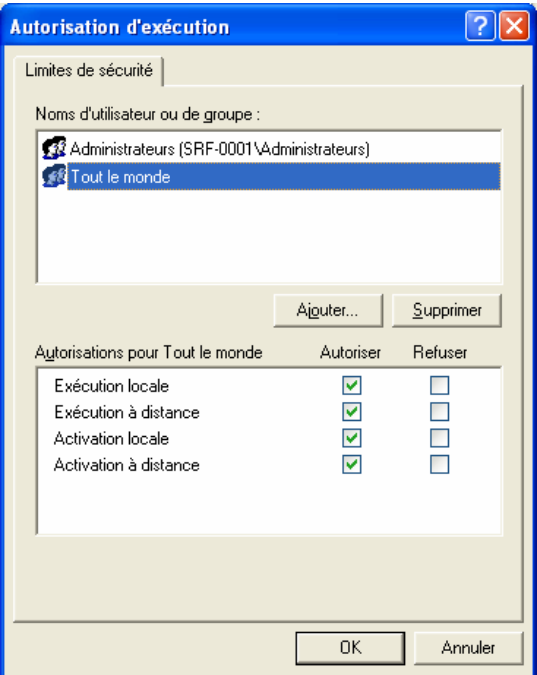

Après ces dernières modifications, vous êtes prêt pour une utilisation avec le Service Pack 2.

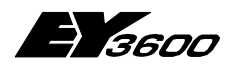

**Enregistrement des trames**

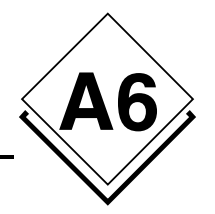

# **A6Enregistrement des trames**

Un outil d'enregistrement des échanges, entre le pilote EY3600 du serveur OPC et le router, a été intégré dans la version 2.2.0.11. Cette fonction permet d'apporter une aide en cas de problème de communication entre le novaNet OPC Server et le novaNet Router.

Les données échangées entre le novaNet OPC Server et le novaNet Router (EYZ291) peuvent être mémorisés dans plusieurs fichiers texte.

L'enregistrement est piloté par l'intermédiaire d'un paramètre dans la section Server du fichier OPCASNovaNet.ini. L'enregistrement peut être activé ou non, il est organisé sur plusieurs fichiers.

Cette nouvelle fonction n'a aucune incidence sur le fonctionnement du serveur. En fonctionnement normal la fonction d'enregistrement des trames doit être désactivée.

## **A6.1 Description détaillée**

Les fichiers seront créés en format texte (extension **.txt)**, avec l'appellation suivante: **opc36xx\_date\_heure.txt** où xx sera le numéro du port de communication, et date heure la date et l'heure du début de la plage d'enregistrement.

Chaque trame retranscrite dans un fichier sera horodatée. Les trames seront différenciées par **Rx** (informations entrantes) et **Tx** (informations sortantes).

Les paramètres définissants le mode de travail et l'enregistrement des informations sont retranscrits dans la section **[Server]** du fichier **OPCASNovaNet.ini**.

La clé **NovaNetLogFiles** regroupera ces informations:

- la fonction d'enregistrement est activée(**Y**) ou désactivée (**N** = valeur de défaut).
- le nombre de fichiers d'enregistrement utilisé par port de communication.
- la durée d'enregistrement de ces fichiers, définie en nombre de minutes.

Ces paramètres sont appliqués à tous les ports de communications actifs au niveau du serveur OPC.

L'exploitation des fichiers est organisée de manière cyclique. Dès que le nombre de fichier est atteint on reboucle sur le plus ancien.

Toute modification intervenant pendant le fonctionnement du serveur OPC n'est pas prise en compte.

## **A6.2 Example de l'enregistrement**

Avec cet exemple l'enregistrement des trames sera activé:

```
[Server]
…
NovaNetLogFiles = Y, 24, 60
…
```
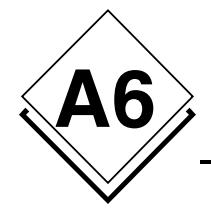

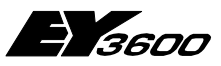

#### **Enregistrement des trames**

indique que l'enregistrement des trames est activé (Y), qu'il se fait dans 24 fichiers de 1heure (60 minutes) chacun.

#### Extrait d'un enregistrement:

… 21/03/06 15:05:52.688 TX : 55 55 55 55 F4 00 40 00 01 00 C2 21/03/06 15:05:52.688 RX : 00 F4 00 40 00 01 62 04 33 10 C2 21/03/06 15:05:52.718 TX : 55 55 55 55 F4 00 40 00 01 00 C2 21/03/06 15:05:52.718 RX : 00 F4 00 40 00 01 62 04 33 10 C2 21/03/06 15:05:52.748 TX : 55 55 55 55 F0 00 33 00 01 FF 00 00 00 02 00 00 00 00 03 03 00 FF 00 04 00 00 00 00 05 00 00 00 00 06 00 00 00 00 07 00 00 09 00 08 00 00 00 00 09 00 00 00 00 0A 00 00 00 00 0B 00 00 00 00 0C 00 00 00 00 0D 00 00 00 00 0E 00 00 00 00 0F 00 00 00 00 10 00 00 00 00 11 00 00 00 7C 12 00 00 00 43 13 88 20 B4 DF 94 34 D5 21/03/06 15:05:52.748 RX : 00 F0 00 33 00 01 62 04 33 10 C2 21/03/06 15:05:52.748 TX : 55 55 55 55 F4 00 40 00 01 00 C2 21/03/06 15:05:52.758 RX : 00 F4 00 40 00 01 62 04 33 10 C2 21/03/06 15:05:52.758 TX : 55 55 55 55 F4 00 40 00 01 00 C2 21/03/06 15:05:52.768 RX : 00 F4 00 40 00 01 62 04 33 10 C2 21/03/06 15:05:52.798 TX : 55 55 55 55 F4 00 40 00 01 00 C2 21/03/06 15:05:52.798 RX : 00 F4 00 40 00 01 62 04 33 10 C2 21/03/06 15:05:52.828 TX : 55 55 55 55 F4 00 40 00 01 00 C2 21/03/06 15:05:52.828 RX : 00 F4 00 40 00 01 62 04 33 10 C2 21/03/06 15:05:52.859 TX : 55 55 55 55 F4 00 40 00 01 00 C2 21/03/06 15:05:52.859 RX : 00 F4 00 40 00 01 63 04 34 10 C2 21/03/06 15:05:52.859 TX : 55 55 55 55 F7 00 62 04 C1 21/03/06 15:05:52.879 RX : 00 F7 00 62 04 01 63 04 34 10 02 09 00 62 04 03 86 00 14 00 04 20 33 10 00 05 F0 40 19 00 06 88 20 B4 DF 07 47 22 07 03 08 00 00 00 7C 09 01 90 00 00 CA 21/03/06 15:05:52.939 TX : 55 55 55 55 F4 00 40 00 01 00 C2 21/03/06 15:05:52.939 RX : 00 F4 00 40 00 01 63 04 34 10 C2 …

En cas de problème ces fichiers peuvent être transmis pour analyse.
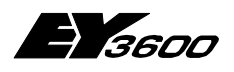

**novaNet OPC Server**

**Références bibliographiques**

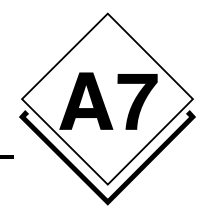

## **A7Références bibliographiques**

- [1d] Iwanitz, Lange: OPC Grundlagen, Implementierung und Anwendung (Hüthig Fachverlag ISBN 3-7785-2903-X, Softing)
- [1e] Iwanitz, Lange: OPC Fundamentals, Implementation and Applicaiton (Hüthig Fachverlag ISBN 3-7785-2904-8, Softing)
- [2] Michel Condemine: OPC, Le Livre Votre guide dans l'univers d'OPC (4[CE Industry\)](http://www.opcfoundation.org/)
- [3] OPC Foundation
	- www.opcfoundation.org
	- Téléchargement de spécifications, informations produit, présentations.
	- [Liens sur des pr](http://www.opceurope.org/)oduits d'autres entreprises, versions de démonstration

## [4] OPC Europe

- www.opceurope.org
- Organisation européenne des concepteurs de produits OPC